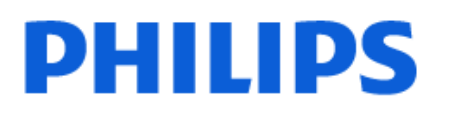

Television

*8909 Series*

# Vejledning

43PUS8909 50PUS8909 55PUS8909 65PUS8909 75PUS8909

Register your product and get support at www.philips.com/TVsupport

## Indhold

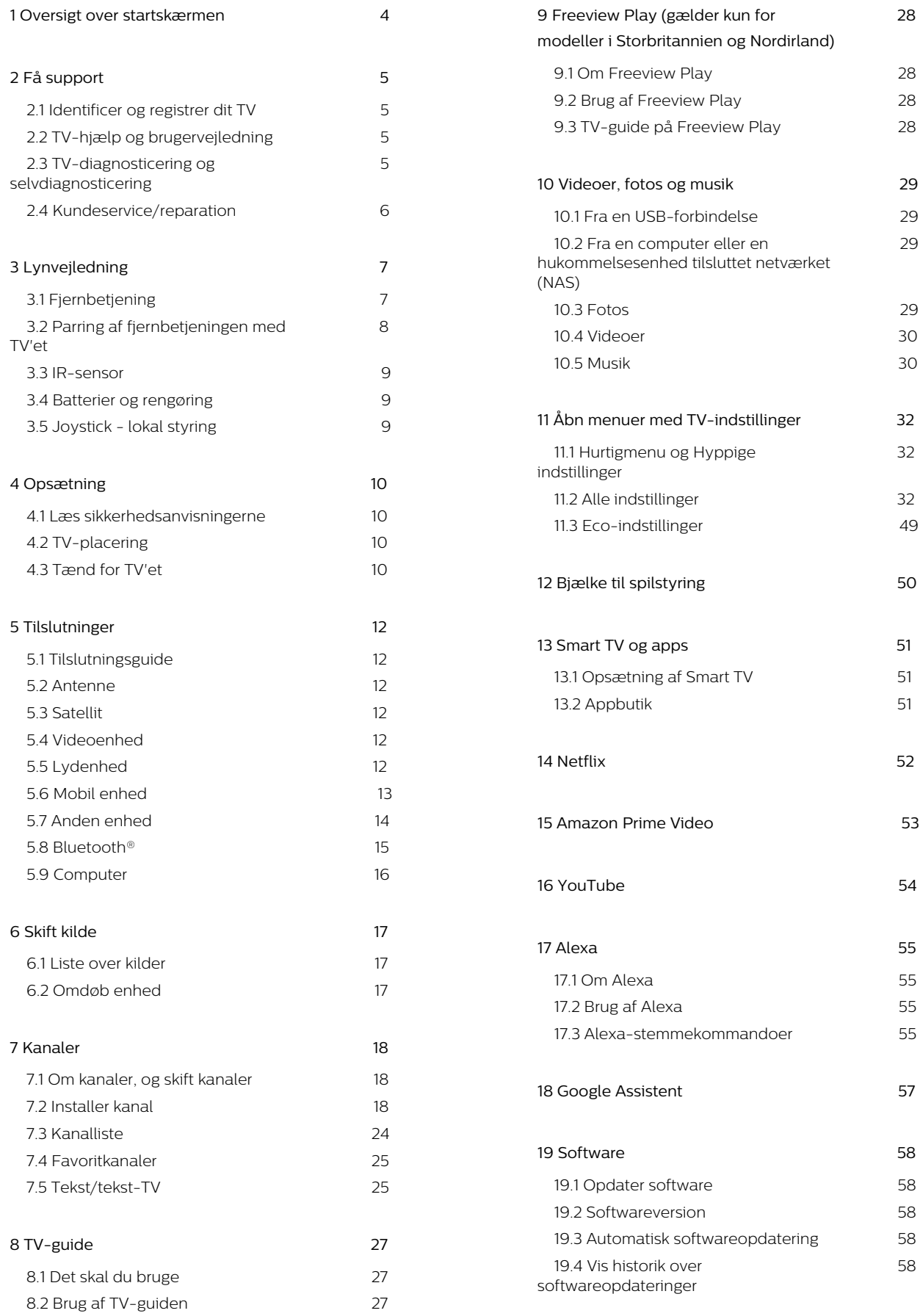

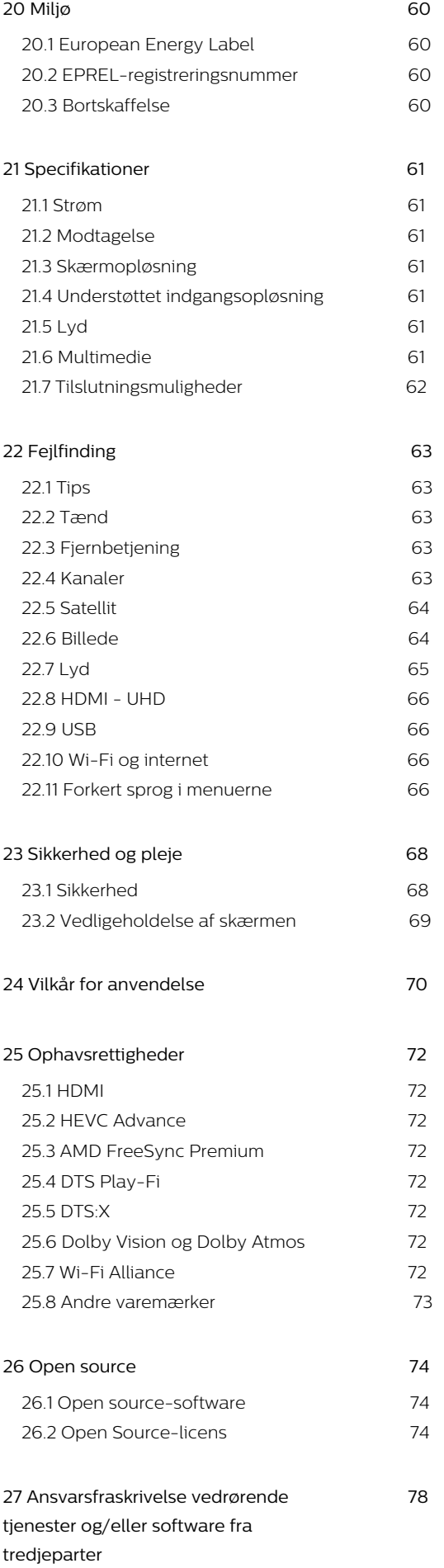

3

## <span id="page-3-0"></span>1. Oversigt over startskærmen

For at drage fordel af dit Smart TV skal du oprette forbindelse fra TV'et til internettet. Tryk på  $\bigoplus$  (Hjem) på fjernbetjeningen for at hente startskærmen. Ligesom på din smartphone eller tablet er startskærmen midt på TV-skærmen. Fra startskærmen kan du beslutte, hvad du vil se, ved at gennemse underholdningsmuligheder fra apps.

Startskærmen er organiseret i rækker, så du kan se det fantastiske indhold fra dine foretrukne apps. Apps kan udfylde deres anbefaling (hvis tilgængelig) i henhold til deres eget valg som en individuel række på startskærmen.

#### Højdepunkter på startskærmen

Med flere faner som Hjem, Gratis kanaler, Apps og Søg kan du finde film og shows blandt dine tjenester og populære apps. Fanen Gratis kanaler er et udvalg af gratis onlineindhold, herunder nyheder, TV og film, livsstil, underholdning, sport, musik, børneprogrammer og komedier. Fanen Apps er et udvalg af apps, hvor du kan leje film online, læse aviser, se videoer og lytte til musik, shoppe online eller se TV-programmer, når det passer dig med Online TV. Du kan også udløse indtastningsfeltet til søgning med fanen  $\rho$  Søg.

#### Foretrukne apps

Dine foretrukne apps er placeret i den første række. Denne række indeholder et antal forudinstallerede apps. Rækkefølgen af disse apps er i overensstemmelse med forretningsaftaler med udbydere af indholdstjenester. I denne række finder du også apps som Se TV, Internetbrowser, Medier og andre.

#### YouTube og Netflix

Denne række indeholder dine Anbefalede, Abonnementer eller Populære YouTube- og Netflixvideoer.

#### Adgang til indstillingerne fra startsiden

Du kan få adgang til menuen Alle indstillinger via ikonet øverst til højre. Du kan også finde Hyppige indstillinger og Hurtigmenu med almindelige indstillinger i Philips TV-menuen, som kan hentes frem direkte fra fiernbetieningen.

TV-guide

Vælg **II** TV-guide for at åbne TV-guiden for dine installerede TV-kanaler.

#### Kilder

Vælg **II** SOURCES for at få vist og skifte til tilgængelige kilder på dette TV.

Bemærk: Hvis dit installerede land er Tyskland, vil der også være fanen Public Value på startskærmen for at vise udvalgte apps.

## <span id="page-4-3"></span><span id="page-4-1"></span><span id="page-4-0"></span>2.1. Identificer og registrer dit TV

Identificer dit TV - TV'ets modelnummer og serienummer

Du bliver muligvis bedt om at oplyse TV'ets modelnummer og serienummer. Find disse numre på pakkesedlen eller på typeetiketten på bagsiden eller i bunden af TV'et.

#### Registrer dit TV

Registrer dit TV, og få glæde af flere fordele, herunder fuld support (herunder downloads), adgang til særlige oplysninger om nye produkter, særtilbud og -rabatter, mulighed for at vinde præmier og deltage i særlige undersøgelser om nye udgaver.

Gå til [www.philips.com/TVsupport](http://www.philips.com/TVsupport)

## <span id="page-4-2"></span>2.2. TV-hjælp og brugervejledning

#### ■ Hurtigmenu > @ Hjælp

Du kan bruge hjælpefunktionen til at udføre fejlfinding på og få flere oplysninger om dit TV.

• TV-oplysninger - Få vist dit TV's modelnavn, serienummer og softwareversion.

• Sådan gør du - Du kan finde en vejledning til, hvordan du installerer kanaler, sorterer kanaler, opdaterer TV'ets software, tilslutter eksterne enheder og bruger Smart-funktioner på TV'et.

• TV-diagnosticering – Kør diagnosticering af TV'et for at kontrollere TV'ets tilstand.

• Selvdiagnosticering – Du kan kontrollere, om billede, lyd, netværk og andre indstillinger fungerer korrekt.

• Opdater softwaren - Kontroller tilgængelige softwareopdateringer.

• Brugervejledning – Læs brugervejledningen for at få oplysninger om TV'et.

• Fejlfinding – Find svar på ofte stillede spørgsmål.

• Fabriksindstillinger - Nulstil alle indstillinger til fabriksindstillingerne.

• Geninstaller TV – Geninstaller og gentag hele TVinstallationen.

• Kontaktoplysninger - Viser telefonnummeret eller webadressen for dit land eller område.

\* Sortering af kanaler er kun relevant for visse lande.

\*\* Ambilight-indstillingen gælder kun for modeller, der understøtter Ambilight-funktionen.

## 2.3. TV-diagnosticering og selvdiagnosticering

#### TV-diagnosticering

Du kan køre TV-diagnosticeringstesten for at kontrollere TV'ets tilstand. Når diagnosticeringen er afsluttet, rydder TV'et cachehukommelsen og lukker alle ubrugte apps for at fortsætte med at fungere optimalt på dit TV.

Sådan kører du TV-diagnosticeringstesten:

- 1 Vælg <sup>\*</sup>Hurtigmenu > **1** Hjælp >
- TV-diagnosticering, og tryk på OK.

**2 -** Vælg Start for at køre en række diagnosticeringstest.

**3 -** Når testen er afsluttet, kan du se status for følgende elementer.

- Fjernbetjening
- Strøm
- Billede
- $-1yd$
- Tilslut eksterne enheder
- Netværk
- TV-tuner
- Ryd cachehukommelse
- Apps

**4 -** Vælg OK for at lukke resultatsiden og gå tilbage til guiden til TV-diagnosticering.

5 - Tryk på  $\leftarrow$  Tilbage for at afslutte TVdiagnosticering, vælg Selvdiagnosticering for at udføre anden diagnosticeringskontrol, vælg Vis resultater for at få vist resultatsiden igen.

#### Selvdiagnosticering

Selvdiagnosticering kan hjælpe dig med at udføre fejlfinding på dit TV ved at kontrollere TV'ets konfigurationer.

Sådan køres selvdiagnosticeringen:

1 - Vælg **B**Hurtigmenu > **0** Hjælp >

Selvdiagnosticering, og tryk på OK.

**2 -** Vælg følgende punkter for at kontrollere konfigurationerne.

• Kontrollér TV'et – Du kan kontrollere, om billede, lyd og andre indstillinger fungerer godt nok.

• Kontroller netværket - Kontroller

netværksforbindelsen.

• Kontroller fjernbetjeningen - Udfør testen for at bekræfte den medfølgende fjernbetjenings funktionalitet.

• Se historik for svagt signal - Få vist listen over kanalnumre, der automatisk blev gemt, da signalstyrken var svag.

## <span id="page-5-0"></span>2.4. Kundeservice/reparation

Du kan få support eller få foretaget reparation ved at ringe til Kundeservice i dit land. Vores serviceteknikere sørger for en reparation, hvis det er nødvendigt.

Find telefonnummeret i den trykte dokumentation, der fulgte med TV'et. Elle gå til vores websted[www.philips.com/TVsupport,](http://www.philips.com/TVsupport) og vælg om nødvendigt dit land.

#### TV'ets modelnummer og serienummer

Du bliver muligvis bedt om at oplyse TV'ets modelnummer og serienummer. Find disse numre på pakkesedlen eller på typeetiketten på bagsiden eller i bunden af TV'et.

#### A Advarsel

Prøv ikke at reparere TV'et selv. Dette kan medføre alvorlig personskade, uoprettelige skader på TV'et eller gøre garantien ugyldig.

## <span id="page-6-0"></span>3. Lynvejledning

## <span id="page-6-1"></span>3.1. Fiernbetiening

### **Tastoversigt**

Top

Funktionen skjulte taster

Skjulte taster vises for at vise flere kontrolfunktioner, mens du trykker på tasten 123. Tasten 123 findes midt på fjernbetjeningen og kan bruges til at tænde/slukke for skjulte taster. Når skjulte taster slås til, vises taltasterne 0 til 9 og tasterne til styring af medieafspilning med baggrundslys og udløser funktionerne. Når skjult taster-tilstanden slås fra ved at trykke på tasten 123 igen eller automatisk slås fra, fungerer fjernbetjeningen med normale taster.

### A Advarsel

Kvælningsfare! Denne TV-fjernbetjening indeholder små dele og er ikke egnet til børn under 5 år.

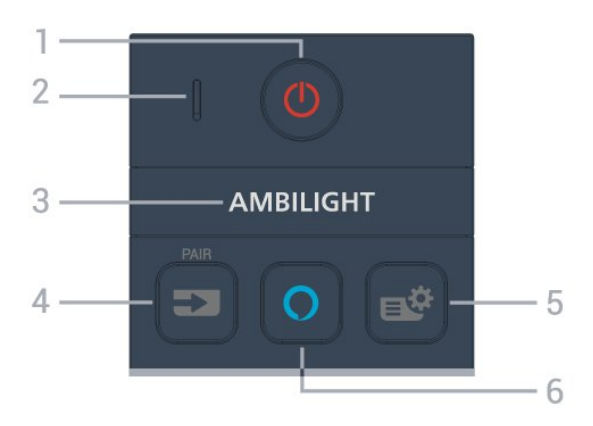

#### $1 - \Phi$  (Standby/Til)

Tænder TV'et, eller sætter det på standby. Tryk længe i tre sekunder for at genstarte TV'et.

#### 2 – VOICE mikrofon

#### $3 -$  ambilight

Vælger en af Ambilight-stilene.

\* Ambilight-indstillingen gælder kun for modeller, der understøtter Ambilight-funktionen.

#### $4 - 2$  (SOURCES)

- Åbner eller lukker menuen Kilder.
- Parrer fjernbetjeningen med TV'et.

#### $5 \mathbf{B}^{\mathcal{B}}$ (Hurtigmenu/MENU)

Åbner Hurtigmenuen med typiske TV-funktioner. Hold MENU-tasten nede for at få vist bjælken Spilstyring,

når spilsignalet er registreret, og spiltilstand er aktiveret.

#### $6 - \Omega$  Alexa

Vækker Alexa, afbryder et Alexa-svar eller stopper en alarm. Når Alexa svarer på din anmodning eller afspiller medier, skal du trykke igen for at stoppe eller dæmpe afspilningen.

#### Mellem

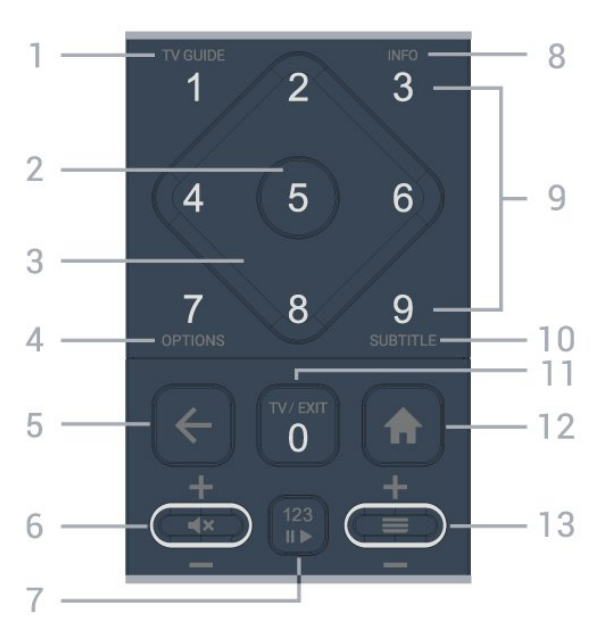

#### $1 - TV$ -guide ( $\equiv$ )

Åbner eller lukker TV-guiden.

#### $2 - OK$ -tast

Bekræfter et valg eller en indstilling. Åbner kanallisten, mens du ser TV.

### 3 – Pile-/navigationstaster

Ruller op, ned, til venstre og højre.

#### $4 - OPTIONS$  ( $\equiv$ )

Åbner eller lukker menuen Indstillinger.

#### $5 - \leftarrow$  (Tilbage)

Skifter tilbage til den forrige kanal, du valgte. Vender tilbage til den forrige menu. Går tilbage til den forrige app/internetside.

#### 6 – Lydstyrke /  $\triangleleft \times$  (Lydløs)

Flyt ned eller op for at justere lydstyrken. Tryk på midten af tasten for at slå lyden fra eller til.

#### 7 – 123-tast

Tænder eller slukker de skjulte taster og skifter tasterne mellem forskellige sæt af funktioner.

#### $8 - INFO$  ( $\bullet$ )

Åbner eller lukker Programoplysninger.

9 – Taltaster (skjulte taster, tilgængelige efter tryk på 123-tast)

Vælger en kanal direkte.

10 – SUBTITLE

Åbner siden Undertekst. Tryk længe for at åbne eller lukke tekst/tekst-tv.

#### $11 - TV$  ( $\text{uv}/EXIT$ )

Skifter tilbage til at se TV eller forlader en interaktiv TVapplikation. Det virker dog muligvis ikke på nogle programmer. Adfærden afhænger af tredjeparts TVapps.

Denne tast ændres til nummer 0, når der trykkes på tasten 123.

#### 12 -  $\bigoplus$  Hjem

Åbner startmenuen.

#### $13 - \equiv$  (Channel)

<span id="page-7-0"></span>Flyt ned eller op for at skifte til den næste eller forrige kanal på kanallisten. Åbner den næste eller forrige side i tekst/tekst-TV. Tryk på midten af tasten for at åbne kanallisten.

#### Nederst

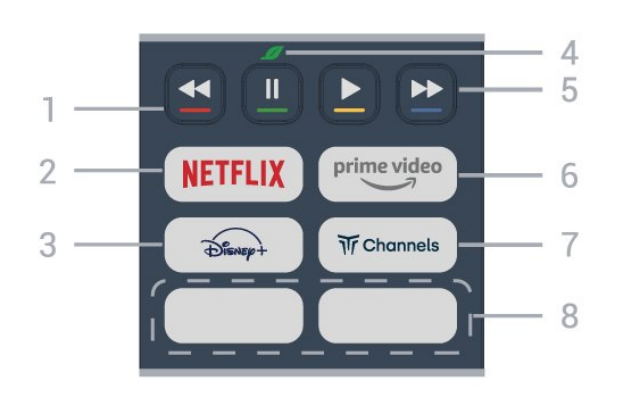

#### $1 - \bullet \bullet \bullet \bullet$  Farvetaster

Direkte valg af indstillinger. Tryk på den blå tast - for at åbne Hjælp.

#### 2 - NETFLIX

• Hvis du har et Netflix-medlemsskab, kan du se Netflix på dette TV. Dit TV skal have forbindelse til internettet.

• Hvis du vil starte Netflix, skal du trykke på **NETFLIX**for at åbne Netflix med det samme, mens TV'et er tændt eller fra standby. www.netflix.com

3 -

Starter appen Disney+.

#### $4 - 2$  Eco / grøn tast

Tryk for at modtage en meddelelse, der minder dig om at aktivere menuen Eco-indstillinger. Tryk i lang tid for at aktivere menuen Eco-indstillinger direkte. Når menuen Eco-indstillinger aktiveres med et langt tryk på tasten et par gange, vises meddelelsen ikke længere.

5 - Afspilning (skjulte taster, tilgængelige efter tryk på tasten 123)

 $\cdot$  Afspil  $\blacktriangleright$  for at afspille.

- Sæt på pause **II**, sætter afspilningen på pause
- $\cdot$  Spol tilbage  $\leftrightarrow$ , spoler tilbage
- $\cdot$  Spol frem  $\rightarrow$  spoler frem

#### $6 - \sum_{i=1}^{m}$

Starte appen Amazon prime video.

#### $7 - \overline{w}$  Channels

Starter appen Titan Channels.

#### 8 - Hurtigtaster

Tryk på hurtigtasten for at starte en app eller et streamingmedie direkte. De faktiske hurtigtaster varierer fra region til region eller fra land til land.

## 3.2. Parring af fjernbetjeningen med TV'et

Denne fjernbetjening bruger både Bluetooth® og IR (infrarød) til at sende kommandoer til TV'et.

• Du kan bruge denne fjernbetjening via IR (infrarød) til de fleste funktioner.

• For at bruge Alexa-stemmekontrol skal du parre (forbinde) TV'et med fjernbetjeningen.

Da du startede TV-installationen, blev du bedt om at trykke på PAIR-tasten og på denne måde udføre parringen.

Bemærk:

**1 -** Når fjernbetjeningen er gået i parringstilstand, begynder den blå LED-indikator omkring mikrofonen foran på fjernbetjeningen at blinke.

**2 -** Fjernbetjeningen skal holdes tæt på TV'et (inden for en afstand på 1 m) under parringen, for at det lykkes.

**3 -** Hvis TV'et ikke starter Alexa-stemmekontrol, når du trykker på  $\bigcirc$  Alexa, er parringen mislykket.

**4 -** Det anbefales at vente, indtil sættet er startet helt op og har igangsat alle baggrundsprocesser, før parringstilstand aktiveres, da velkomstmeddelelsen med yderligere anvisninger muligvis vises for sent, hvilket kan påvirke parringsproceduren negativt.

#### Parring og parring igen

Hvis parringen med fjernbetjeningen ikke lykkedes, kan du parre TV'et med fjernbetjeningen igen.

Du kan blot trykke længe på tasten SOURCES (PAIR) (ca. 3 sekunder) for at udføre parring.

Alternativt kan du gå til  $\bigoplus$  (Hjem) > Indstillinger > Trådløs og netværk > Fjernbetjening > Foretag parring af fjernbetjening. Følg derefter instruktionerne på skærmen.

Der vises en meddelelse, når parringen er lykkedes.

Fjernbetjeningssoftware

(Hjem) > Indstillinger > Trådløs og

netværk > Fjernbetjening > Oplysninger om fjernbetjening

Når fjernbetjeningen er parret, kan du kontrollere fjernbetjeningens aktuelle softwareversion.

 (Hjem) > Indstillinger > Trådløs og netværk > Fjernbetjening > Opdater fjernbetjeningens software

Kontroller, om der er tilgængelige opdateringer til fjernbetjeningens software.

## <span id="page-8-0"></span>3.3. IR-sensor

<span id="page-8-2"></span>TV'et kan modtage kommandoer fra en fjernbetjening, som bruger IR (infrarød) til at sende kommandoer. Hvis du bruger denne type fjernbetjening, skal du altid pege med fjernbetjeningen på den infrarøde sensor på forsiden af TV'et.

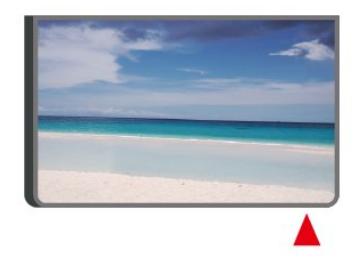

#### **A** Advarsel

Undgå at stille genstande foran TV'ets infrarøde sensor, da det kan blokere det infrarøde signal.

## <span id="page-8-1"></span>3.4. Batterier og rengøring

#### Udskiftning af batterier

Se Lynhåndbog i produktpakken for at få detaljerede oplysninger om batterier til fjernbetjeningen.

Hvis TV'et ikke reagerer på et tastetryk på fjernbetjeningen, er batterierne måske løbet tør for strøm.

For at udskifte batterierne skal du åbne batterirummet på fjernbetjeningens bagside.

**1 -** Skyd batteridøren i pilens retning.

**2 -** Udskift de gamle batterier med nye. Sørg for, at batteriernes + og - poler er placeret korrekt.

**3 -** Sæt batteridækslet tilbage på plads, og skyd det tilbage, indtil det klikker på plads.

• Fjern batterierne, hvis du ikke bruger

fjernbetjeningen i lang tid.

• Bortskaf de gamle batterier i overensstemmelse med reglerne for bortskaffelse.

Du kan finde flere oplysninger i Hjælp ved at vælge Søgeord og finde Bortskaffelse.

#### Rengøring

Din fjernbetjening er behandlet med en belægning, der kan modstå ridser.

Rengør fjernbetjeningen med en blød, fugtig klud. Brug aldrig stoffer som sprit, kemikalier eller husholdningsprodukter på fjernbetjeningen.

## 3.5. Joystick - lokal styring

Knapper på TV

Hvis du har mistet fjernbetjeningen, eller dens batteri er fladt, kan du stadig betjene grundlæggende TVfunktioner.

Sådan åbner du grundmenuen…

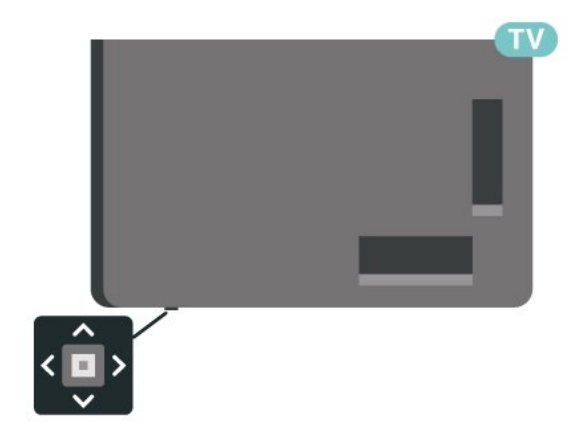

**1 -** Når TV'et er tændt, skal du trykke på joystickknappen nederst på TV'et for at åbne standardmenuen.

**2 -** Tryk venstre eller højre for at vælge  $\Box$ ) Lydstyrke,  $\equiv$  Kanal eller  $\Box$  Kilder. Vælg  $\blacksquare$  Demo for at starte en demofilm.

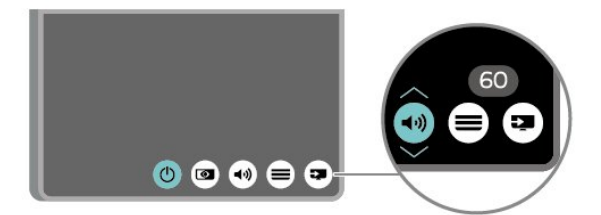

**3 -** Tryk op eller ned for at regulere lydstyrken eller finde næste eller forrige kanal. Tryk op eller ned for at gennemgå listen over kilder, herunder valg af tuner.

Menuen forsvinder automatisk.

## <span id="page-9-0"></span>4. Opsætning

## <span id="page-9-1"></span>4.1. Læs sikkerhedsanvisningerne

Læs sikkerhedsanvisningerne, før du anvender TV'et.

Tryk på farvetasten Søgeord under Hjælp > Brugervejledning, og se under Sikkerhed og pleje for at læse anvisningerne.

## <span id="page-9-2"></span>4.2. TV-placering

### Tip om placering

• Placer TV'et et sted, hvor der ikke falder lys direkte på skærmen.

• Dæmp lysforholdene i rummet for at opnå den bedste Ambilight-effekt.

• Den ideelle betragtningsafstand til TV'et er 2 til 5 gange skærmens diagonale længde. Når du sidder ned, bør dine øjne befinde sig ud for midten af skærmen.

• Anbefalet afstand til væggen:

A. Hvis du vil montere TV'et på væggen, skal det placeres 7 til 10 cm fra væggen.

B. Når TV'et står på en stander, skal det placeres 10 til 20 cm fra væggen, afhængigt af standerens størrelse.

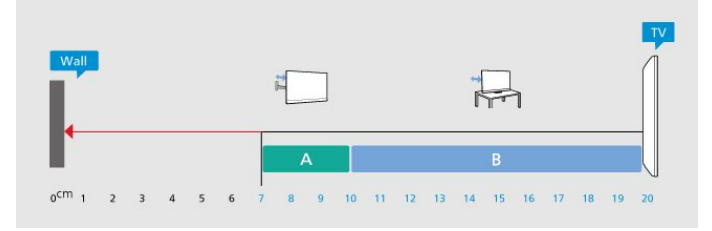

#### <span id="page-9-3"></span>Bemærk:

Undgå, at TV'et kommer i kontakt med støvproducerende kilder, som f.eks. ovne. Det anbefales at fjerne støv regelmæssigt for at undgå, at der kommer støv ind i TV'et.

### TV-stander

Du finder anvisningerne til montering af TV-standeren i den medfølgende Lynhåndbog. Har du mistet denne vejledning, kan du downloade den fra [www.philips.com/TVsupport](http://www.philips.com/TVsupport).

Brug modelnummeret på TV'et til at finde Lynhåndbogen til download.

### Vægmontering

Dit TV er også forberedt til vægbeslaget (sælges separat).

Størrelsen på vægbeslaget kan variere afhængigt af de forskellige typer bagbeklædning. Se lynvejledningen i produktpakken for at se, hvilken størrelse der er anvendt på dit TV.

Brug følgende vægbeslagsmål, når du køber vægbeslaget .

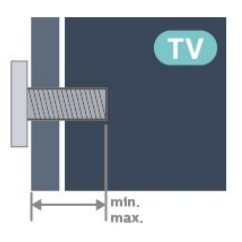

- 43PUS89x9
- 100 x 200, M6 (min.: 10 mm, maks.: 12 mm)
- 50PUS89x9

200 x 300, M6 (min.: 10 mm, maks.: 16 mm) • 55PUS89x9

200 x 300, M6 (min.: 10 mm, maks.: 16 mm) • 65PUS89x9

300 x 300, M6 (min.: 12 mm, maks.: 20 mm) • 75PUS89x9

300x300, M8 (min.: 26 mm, maks.: 39 mm) Forsigtig

Vægmontering af TV'et kræver særlig ekspertise og bør kun udføres af kvalificerede fagfolk. Vægmonteringen til TV'et skal overholde sikkerhedskravene i forhold til TV'ets vægt. Læs også sikkerhedsforskrifterne, før du placerer TV'et. TP Vision Europe B.V. påtager sig intet ansvar for forkert montering eller montering, der resulterer i en ulykke eller personskade.

## 4.3. Tænd for TV'et

### Tilslut strømkablet

- Sæt strømkablet i stikket POWER bag på TV'et.
- Kontroller, at strømkablet er sat korrekt i stikket.
- Kontroller, at stikket i stikkontakten hele tiden er tilgængeligt.

• Når du tager ledningen ud, skal du altid holde i stikket, aldrig i ledningen.

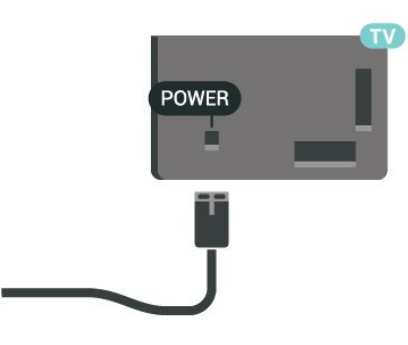

Selvom dette TV har et meget lavt strømforbrug i standby-tilstand, bør stikket tages ud af stikkontakten, hvis TV'et ikke skal benyttes i en længere periode for at spare energi.

### Tændt eller Standby

Før du tænder for TV'et, skal du sørge for, at strømstikket er sat i POWER-stikket bag på TV'et.

#### Tænd

Tryk på den lille joystickknap i bunden af TV'et.

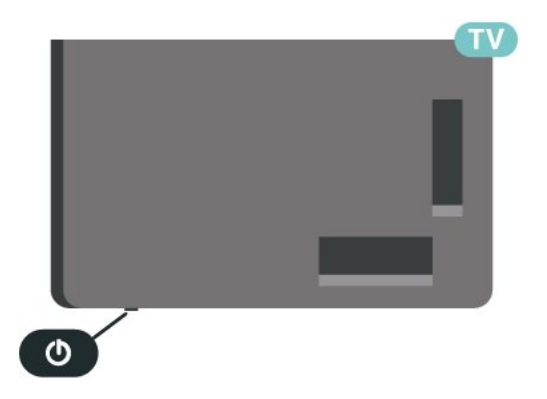

#### Skifte til standby

Du kan sætte TV'et på standby ved at trykke på på fjernbetjeningen. Du kan også trykke på den lille joystickknap nederst på TV'et.

TV'et er stadig tilsluttet lysnettet i standbytilstand, men det bruger kun ganske lidt strøm.

Sluk helt for TV'et ved at tage strømstikket ud. Når du tager strømstikket ud, skal du altid trække i stikket, aldrig i ledningen. Sørg for, at du til enhver tid har nem adgang til strømstik, strømkabel og stikkontakt.

## <span id="page-11-0"></span>5. Tilslutninger

## <span id="page-11-1"></span>5.1. Tilslutningsguide

Slut altid en enhed til TV'et med tilslutningen med den bedste tilgængelige kvalitet. Brug også kabler af god kvalitet, så du kan sikre en god overførsel af billede og lyd.

<span id="page-11-4"></span>Når du tilslutter en enhed, genkender TV'et dens type og giver hver enhed et korrekt typenavn. Du kan ændre typenavnet efter behov. Hvis et korrekt typenavn er indstillet for en enhed, skifter TV'et automatisk over til de mest ideelle TV-indstillinger, når du skifter over til enheden i kildemenuen.

## <span id="page-11-2"></span>5.2. Antenne

Tilslut antennestikket til Antennetilslutningen bag på TV'et, og kontrollér, at det sidder korrekt.

Du kan tilslutte din egen antenne eller et antennesignal fra en antenneforening. Brug et IEC koaksialt 75 Ohm RF-antennestik.

Brug denne antennetilslutning til DVB-T- og DVB-Cindgangssignaler.

ANTENNA

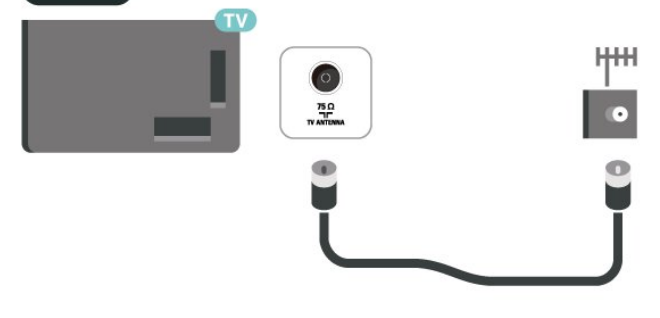

## <span id="page-11-5"></span><span id="page-11-3"></span>5.3. Satellit

Sæt satellitstikket af F-typen i satellittilslutningen SAT bag på TV'et.

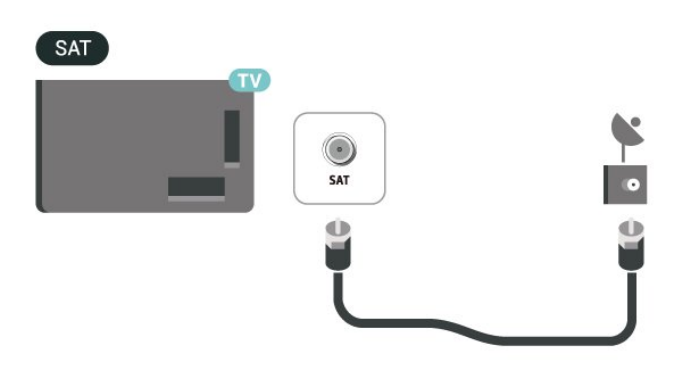

## 5.4. Videoenhed

### HDMI

En HDMI-forbindelse har den bedste billed- og lydkvalitet.

For at opnå den bedst mulige kvalitet af signaloverførslen anvendes et HDMIhøjhastighedskabel, der ikke er længere end 5 m, og tilslut samtidig enheder, som understøtter HDR på en af HDMI-tilslutningerne.

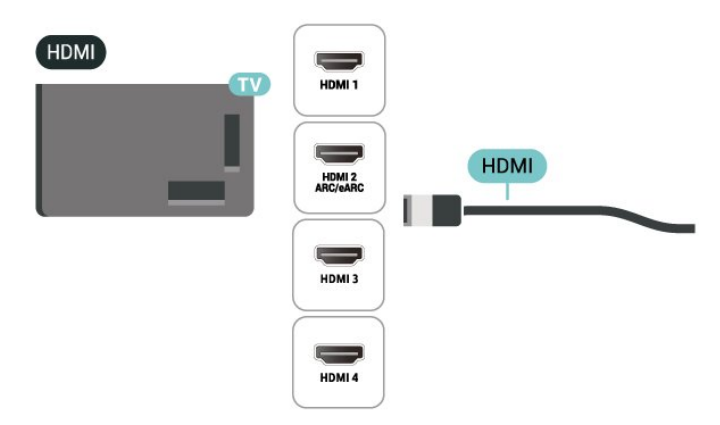

#### Kopibeskyttelse

HDMI-porte understøtter HDCP (High-bandwidth Digital Content Protection). HDCP er et kopibeskyttelsessignal, der forhindrer kopiering af indhold fra en DVD eller Blu-ray-disk. Løsningen kaldes også DRM (Digital Rights Management).

## 5.5. Lydenhed

### HDMI ARC/eARC

På TV'et er det kun HDMI 2, der har HDMI ARC (Audio Return Channel – lydreturkanal).

Hvis enheden, typisk et Home Theatre System (HTS), også har HDMI ARC-tilslutning, skal du slutte den til en af HDMI-tilslutningerne på TV'et. Med HDMI ARCtilslutningen behøver du ikke at tilslutte det ekstra lydkabel, som sender TV-billedets lyd til HTS. HDMI ARC-tilslutningen kombinerer begge signaler.

HDMI eARC (Enhanced Audio Return Channel) er en forbedring i forhold til den tidligere ARC. Den understøtter de nyeste lydformater med høj bithastighed op til 192 kHz, 24-bit og ukomprimeret 5.1 og 7.1 samt 32-kanals ukomprimeret lyd.

Bemærk: HDMI eARC er kun til rådighed på HDMI 2. Brug et HDMI-kabel med ultrahøj hastighed til eARC. Kun én eARC-enhed er tilgængelig ad gangen.

### <span id="page-12-0"></span>HDMI

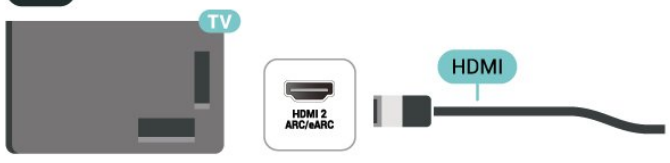

### Digital lydudgang - optisk

Lydudgang - optisk er en lydtilslutning af høj kvalitet.

Denne optiske tilslutning kan bære 5.1-lydkanaler. Hvis din enhed, typisk et hjemmebiografsystem, ikke har en HDMI ARC-tilslutning, kan du bruge denne tilslutning med en optisk lydindgang på hjemmebiografsystemet. Den optiske lydudgangsforbindelse sender lyden fra TV'et til hjemmebiografsystemet.

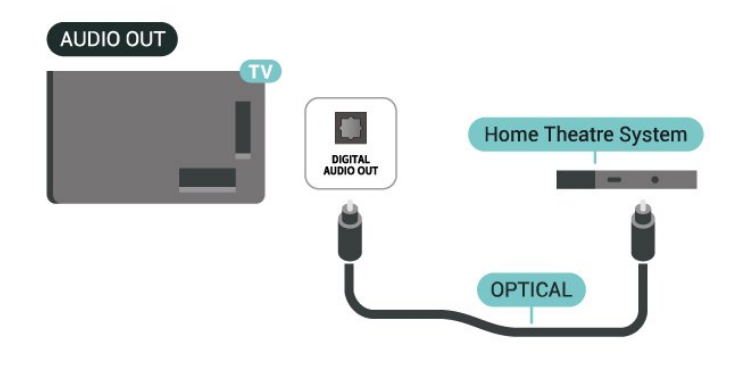

### Øretelefoner

Du kan tilslutte et sæt hovedtelefoner til  $\Omega$ -stikket på siden af TV'et. Stikket er et 3,5 mm mini-jackstik. Du kan regulere hovedtelefonernes lydstyrke separat.

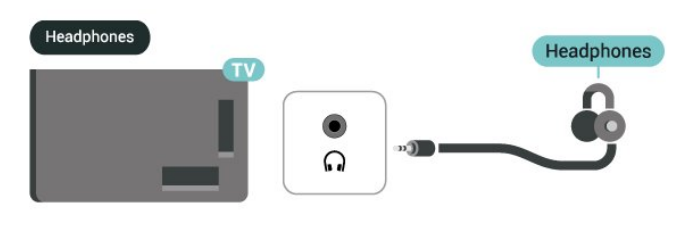

## 5.6. Mobil enhed

### Skærmspejling

#### Om skærmspejling

Du kan få vist dine fotos eller afspille din musik og dine videoer fra en mobil enhed på dit TV med Skærmspejling. Den mobile enhed og TV'et skal være inden for rækkevidde, hvilket normalt betyder i det samme lokale.

#### Brug af Skærmspejling

#### Aktivér Skærmspejling

Tryk på **3 SOURCES** > Skærmspejling

Del en skærm på TV'et

**1 -** Aktivér Skærmspejling på din mobile enhed.

**2 -** Vælg TV'et på din mobile enhed. (Dette TV vil blive vist som TV-modelnavn)

**3 -** Vælg TV-navnet på din mobile enhed efter tilslutning, så kan du bruge Skærmspejling.

#### Stop deling

Du kan stoppe deling af en skærm fra TV'et eller fra den mobile enhed.

#### Fra enheden

Ved hjælp af det program, du bruger til at starte Skærmspejling, kan du frakoble og stoppe visning af enhedsskærmen på TV'et. TV'et skifter tilbage til de senest valgte program.

#### Fra TV'et

Hvis du vil stoppe med at få vist en enheds skærm på TV'et, kan du . . .

 $\cdot$  Trykke på  $\blacksquare$  EXIT for at se en TV-udsendelse

 $\cdot$  trykke på  $\bigoplus$  (Hjem) for at starte en anden aktivitet på TV'et

• Trykke på **I SOURCES** for at åbne kildemenuen og vælge en forbundet enhed.

#### Bloker en enhed

Første gang, du modtager en anmodning fra en enhed om at oprette forbindelse, kan du blokere enheden. Anmodningen og alle fremtidige anmodninger fra denne enhed ignoreres.

Sådan blokerer du en enhed...

Vælg Bloker…, og tryk på OK.

#### Deaktiver blokering af alle enheder

Alle tidligere tilsluttede og samtidigt blokerede enheder gemmes på listen med Skærmspejlingtilslutninger. Hvis du rydder denne liste, fjernes blokeringen af alle blokerede enheder.

Sådan deaktiverer du blokering af alle blokerede enheder...

 $\bigoplus$  (Hjem) > Indstillinger > Trådløs og netværk > Kabelbaseret eller trådløs > Nulstil Skærmspejlingtilslutninger.

#### Blokering af en tidligere tilsluttet enhed

Hvis du vil blokere en enhed, du tidligere har tilsluttet, skal du rydde listen med Skærmspejling-tilslutninger først. Hvis du rydder denne liste, skal du bekræfte eller blokere forbindelsen for hver enhed igen.

#### <span id="page-13-0"></span>Nulstil Skærmspejling-tilslutninger

Alle tidligere tilsluttede enheder gemmes på listen med Skærmspejling-tilslutninger.

Sådan rydder du alle tilsluttede skærmspejlingsenheder:

 $\bigoplus$  (Hjem) > Indstillinger > Trådløs og netværk > Kabelbaseret eller trådløs > Nulstil Skærmspeiling-tilslutninger.

#### Skærmforsinkelse

Den normale forsinkelse ved deling af en skærm med Skærmspejling er omkring 1 sekund. Forsinkelsen kan være længere, hvis du anvender ældre enheder med

mindre processorkraft.

### Philips Smart TV-app

Appen Philips Smart TV på din smartphone eller tablet er din nye TV-ven. Med appen kan du skifte kanal og justere lydstyrken, ligesom med en fjernbetjening.

Download appen Philips Smart TV fra din foretrukne appbutik i dag.

Appen Philips Smart TV er tilgængelig til iOS og Android og er gratis.

Du kan også gå til  $\bigoplus$  (Hjem) > Indstillinger > Trådløs og netværk > Kabelbaseret eller trådløs > QR-kode for Remote App og trykke på OK. Derefter vises der en QR-kode på TV-skærmen. Scan QRkoden med din mobile enhed, og følg instruktionerne for at downloade og installere appen Philips Smart TV. Når du bruger appen, skal din mobilenhed og dit Philips TV oprette forbindelse til det samme Wi-Finetværk.

### **Get connected**

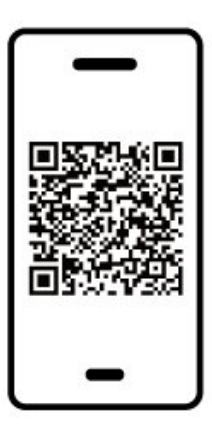

www.philips.com/c-w/country-selectorpage/tv/tv-remote-app.html

## 5.7. Anden enhed

### CAM med smartkort – CI+

#### Om CI+

Dette TV er klar til CI+ Conditional Access.

Med CI+ kan du se premium-HD-programmer, f.eks. film og sport, som udbydes af digital-TV-udbydere i din region. Disse programmer er kodet af TVoperatøren og skal afkodes med et forudbetalt CI+-modul. Udbydere af digital-TV leverer et CI+-modul

(Conditional Access Module - CAM) og et

medfølgende smartkort, når du abonnerer på deres premium-programmer. Disse programmer har et højt niveau af kopibeskyttelse.

Kontakt en udbyder af digital-TV for at få flere oplysninger om vilkår og betingelser.

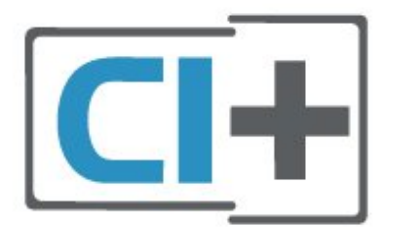

#### Smartkort

Udbydere af digital-TV leverer et CI+-modul (Conditional Access Module - CAM) og et medfølgende smartkort, når du abonnerer på deres premium-programmer.

Sæt smartkortet i CAM-modulet. Se vejledningen, du har modtaget fra udbyderen.

Sådan sættes CAM-modulet i TV'et...

1. Se CAM-kortet for at få oplysninger om den korrekte isætningsmetode. Ukorrekt isætning kan beskadige CAM-modulet og TV'et.

2. Når du ser bag på TV'et, og forsiden af CAMmodulet vender ind imod dig selv, skal du forsigtigt sætte det i stikket COMMON INTERFACE. 3. Skub CAM-modulet helt ind. Lad det sidde permanent i stikket.

Når du tænder for TV'et, kan det tage nogle få minutter, før CAM-modulet aktiveres. Hvis et CAMmodul indsættes, og abonnementet er betalt (abonnementsmetoderne kan variere), kan du se kodede kanaler, der understøttes af CAM-smartkortet.

CAM-modul og smartkort er udelukkende til dit TV. Hvis du tager CAM-modulet ud, vil du ikke længere kunne se kodede kanaler, der understøttes af CAMmodulet.

<span id="page-14-0"></span>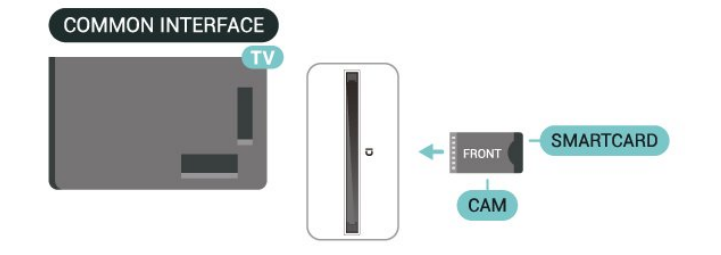

#### Angiv adgangskoder og PIN-koder

For nogle CAM-moduler skal du indtaste en PIN-kode for at kunne se kanalerne. Når du angiver PIN-koden til CAM-modulet, anbefaler vi, at du bruger samme kode som den, du bruger til at låse TV'et op med.

Sådan angives PIN-koden til CAM-modulet…

#### 1. Tryk på **= SOURCES**.

2. Vælg den kanaltype, du bruger CAM-modulet til. 3. Tryk på  $\equiv$  OPTIONS, og vælg Fælles interface. 4. Vælg CAM-modulets TV-udbyder. Følgende skærmbilleder kommer frem fra TV-udbyderen. Følg vejledningen på skærmen for at finde PINkodeindstillingen.

### USB-lagerenhed

Du kan se fotos eller afspille musik og videoer fra et tilsluttet USB-flashdrev. Indsæt et USB-flashdrev i en af USB-tilslutningerne på TV'et, mens TV'et er tændt.

TV'et registrerer flashdrevet og åbner en liste, der viser indholdet.

Hvis indholdslisten ikke vises automatisk, skal du trykke på **I SOURCES** og vælge USB.

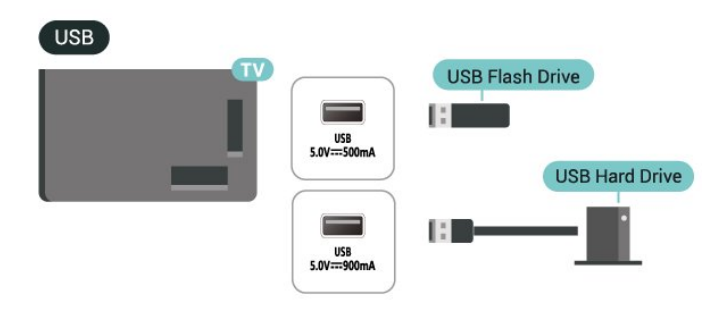

Hvis du vil have flere oplysninger om visning eller afspilning af indhold fra et USB-flashdrev, skal du trykke på farvetasten - Søgeord i Hjælp og finde Fotos, videoer og musik.

## 5.8. Bluetooth®

### Det skal du bruge

Du kan slutte en trådløs enhed til dette TV med Bluetooth® – en trådløs højttaler eller hovedtelefoner.

For at afspille TV-lyden på en trådløs højttaler skal du parre den trådløse højttaler med TV'et. TV'et kan kun afspille lyd fra én højttaler ad gangen.

#### Vigtigt – Lyd til videosynkronisering

Mange Bluetooth®-højttalersystemer har en høj såkaldt "forsinkelse". Høj forsinkelse betyder, at lyden er bagud i forhold til videoen, hvilket forårsager forsinkelse for synkronisering af mundbevægelser. Før du køber et trådløst Bluetooth®-højttalersystem, skal du holde dig selv orienteret omkring de nyeste modeller og se efter en enhed med kort forsinkelse. Spørg din forhandler til råds.

### Parring af en enhed

Placer den trådløse højttaler inden for 5 meters afstand af TV'et. Læs enhedens brugervejledning for at få særlige oplysninger om parring og trådløs rækkevidde. Sørg for, at Bluetooth®-indstillingen på TV'et er tændt.

Når en trådløs højttaler er parret, kan du vælge den til afspilning af TV-lyden. Når en enhed er parret, behøver du ikke at parre den igen, medmindre du fierner enheden.

Sådan parrer du en Bluetooth®-enhed med TV'et:

<span id="page-15-0"></span>**1 -** Tænd for Bluetooth®-enheden, og placer den inden for TV'ets rækkevidde.

**2 -** Vælg (Hjem) > Indstillinger > Trådløs og netværk, og tryk på  $\rightarrow$  (højre) for at gå til menuen. **3 -** Vælg Bluetooth > Søg efter

Bluetooth-enhed, og tryk på OK.

**4 -** Vælg Søg, og tryk på OK. Følg anvisningerne på skærmen. Du parrer enheden med TV'et, og TV'et gemmer forbindelsen. Du skal muligvis annullere en parret enhed først, hvis det maksimale antal parrede enheder er nået.

**5 -** Vælg enhedstype, og tryk på OK.

**6 -** Tryk om nødvendigt på (venstre) gentagne gange for at lukke menuen.

#### Hurtig parring

 $\bigoplus$  (Hiem) > Indstillinger > Trådløs & netværk > Bluetooth > Hurtig parring.

Tænd for at aktivere hurtig parring af Philips Bluetooth®-hovedtelefoner.

### Vælg en enhed

Sådan vælger du en trådløs enhed:

**1 -** Vælg (Hjem) > Indstillinger > Trådløs og netværk, og tryk på OK.

- **2** Vælg Bluetooth > Bluetooth-enheder og tryk på OK.
- **3** Vælg den trådløse enhed fra listen og tryk

på OK.

**4 -** Tryk om nødvendigt på (venstre) gentagne

gange for at lukke menuen.

### Fjern en enhed

Du kan tilslutte eller frakoble en trådløs Bluetooth®-enhed. Du kan også fjerne en trådløs Bluetooth®-enhed. Hvis du fjerner en Bluetooth®-enhed, vil enhedens parring blive annulleret.

Sådan fjerner eller afbryder du en trådløs enhed:

**1 -** Vælg (Hjem) > Indstillinger > Trådløs og netværk, og tryk på OK.

**2 -** Vælg Bluetooth > Fjern Bluetooth-enhed, og tryk på OK.

**3 -** Vælg den trådløse enhed fra listen og tryk på OK.

**4 -** Vælg Afbryd forbindelsen eller Ophæv parring, og tryk på OK.

**5 -** Vælg OK, og tryk på OK for at bekræfte.

**6 -** Tryk om nødvendigt på (venstre) gentagne gange for at lukke menuen.

## 5.9. Computer

Du kan tilslutte computeren til TV'et ved hjælp af et Ultra High Speed-certificeret HDMI-kabel og bruge TV'et som computerskærm.

\* Bemærk for brugere med Nvidia-grafikkort: Hvis du slutter computeren til TV'et via HDMI, kan Nvidia-kortet muligvis automatisk vise VRR-video (Variable Refresh Rate) på TV'et, når TV'ets HDMI Ultra HD-indstilling er Optimal (automatisk spil) eller Optimal (automatisk spil 144 Hz Pro). Sørg altid for at slå VRR-funktionen fra i grafikkortet, før du ændrer TV'ets HDMI Ultra HD til Optimal eller Standard. Når du vælger TV'ets UI som Optimal eller Standard, deaktiveres VRR-understøttelse i TV'et.

\* Bemærk for brugere med AMD-grafikkort: Hvis du tilslutter computeren til TV'et via HDMI, skal du sikre dig, at følgende indstillinger på grafikkortet bruges til at opnå den rigtige ydeevne.

 – Hvis grafikkortets outputvideo er 4096 x 2160p eller 3840 x 2160p, og RGB-pixelformatet anvendes, skal RGB 4:4:4-pixelformatet Studio (begrænset RGB) indstilles på computerens grafikkort.

 - Hvis grafikkortets outputvideo er 2560 x 1440p 120 Hz, og RGB-pixelformatet anvendes, skal RGB 4:4:4-pixelformatet PC Standard (fuld RGB) indstilles på computerens grafikkort.

## <span id="page-16-0"></span>6. Skift kilde

## <span id="page-16-1"></span>6.1. Liste over kilder

• Tryk på SOURCES for at åbne kildemenuen. • Hvis du vil skifte til en tilsluttet enhed, skal du vælge enheden med pile-/navigationstasterne og trykke på OK.

• For at se de tekniske oplysninger for den tilsluttede enhed, du sidder og ser på, skal du trykke på OPTIONS og vælge Enhedsinfo.

• For at lukke kildemenuen igen uden at skifte til en enhed skal du trykke på **= SOURCES** igen.

## <span id="page-16-2"></span>6.2. Omdøb enhed

 $\bigoplus$  (Hjem) > Indstillinger > Generelle indstillinger > Rediger inputkilder > Kilde

**1 -** Vælg et af enhedsikonerne, navnet på

forudindstillingen vises i skrivefeltet, og vælg.

**2 -** Vælg Skift navn for at åbne tastaturet på skærmen.

**3 -** Brug navigationstasterne til at vælge tegn.

**4 -** Vælg Luk, når du er færdig med redigeringen.

## <span id="page-17-1"></span><span id="page-17-0"></span>7.1. Om kanaler, og skift kanaler

#### Sådan vises TV-kanaler

• Tryk på  $\blacksquare$ . TV'et stiller ind på den TV-kanal, du sidst har set.

 $\cdot$  Tryk på  $\bigoplus$  (Hjem) > TV > Kanaler, og tryk på OK.

 $\cdot$  Tryk på  $\equiv$  + eller  $\equiv$  - for at skifte kanaler.

• Kender du nummeret på kanalen, tastes det ind med taltastaturet. Tryk på OK, når du har indtastet nummeret, for at skifte kanaler.

• For at gå tilbage til den forrige kanal skal du trykke på  $\leftarrow$  Tilbage.

#### Sådan skifter du til en kanal fra en kanalliste

• Mens du ser en TV-kanal, skal du trykke på OK for at åbne kanallisterne.

• Kanallisten kan have adskillige sider med kanaler.

Tryk på  $\equiv$  + eller  $\equiv$  - for at se næste eller forrige side.

• Luk kanallisterne uden at skifte kanaler ved at trykke på  $\leftarrow$  Tilbage eller **EXIT**.

#### Kanalikoner

Efter en automatisk kanalopdatering af kanallisten markeres nyligt fundne kanaler med en  $\star$  (stjerne). Hvis du låser en kanal, markeres den med en  $\theta$  (lås).

#### Radiokanaler

Hvis der er digitale udsendelser tilgængelige, installeres de digitale radiostationer i forbindelse med installationen. Du kan skifte til en radiostation på samme måde, som du skifter til en TV-kanal.

Dette TV kan modtage den digitale TV-standard DVB. TV'et fungerer muligvis ikke med visse udbydere af digitalt TV, som ikke fuldt ud overholder kravene for standarden.

## <span id="page-17-2"></span>7.2. Installer kanal

### Antenne og kabel

Søg manuelt efter kanaler og kanalindstillinger

Søg efter kanaler

#### Opdater kanaler

 $\bigoplus$  (Hjem) > Indstillinger > Kanaler > Antenne-/kabelinstallation > Søg efter kanaler **1 -** Vælg Start nu, og tryk på OK.

**2 -** Vælg Opdater kanaler for kun at tilføje nye digitale kanaler.

**3 -** Vælg Start, og tryk på OK for at opdatere kanalerne. Dette kan tage nogle få minutter. Hurtig geninstallation

 $\bigoplus$  (Hjem) > Indstillinger > Kanaler > Antenne-/kabelinstallation > Søg efter kanaler

**1 -** Vælg Start nu, og tryk på OK.

**2 -** Vælg Hurtig geninstallation for at installere alle kanaler igen med standardindstillinger.

**3 -** Vælg Start, og tryk på OK for at opdatere kanalerne. Dette kan tage nogle få minutter.

Avanceret geninstallation

 $\bigoplus$  (Hiem) > Indstillinger > Kanaler > Antenne-/kabelinstallation > Søg efter kanaler

**1 -** Vælg Start nu, og tryk på OK.

**2 -** Vælg Avanceret geninstallation for at blive ført igennem en komplet geninstallation trin for trin. **3 -** Vælg Start, og tryk på OK for at opdatere kanalerne. Dette kan tage nogle få minutter.

#### Kanalindstillinger

 $\bigoplus$  (Hiem) > Indstillinger > Kanaler > Antenne-/kabelinstallation > Søg efter kanaler > Avanceret geninstallation

**1 -** Vælg Start nu, og tryk på OK.

**2 -** Vælg Avanceret geninstallation for at blive ført igennem en komplet geninstallation trin for trin.

- **3** Vælg Start, og tryk på OK.
- **4** Vælg det land, du befinder dig i nu, og tryk på OK.
- **5** Vælg Antenne (DVB-T) eller Kabel (DVB-C) , og vælg et element, som du vil geninstallere.

**6 -** Vælg Digitale og analoge kanaler, Kun digitale kanaler eller Kun analoge kanaler.

- **7** Vælg Indstillinger, og tryk på OK.
- 8 Tryk på  $\rightarrow$  Nulstil for at nulstille, eller tryk på
- Udført for at gennemføre indstillingerne.

#### Frekvensscanning

Vælg metoden til søgning af kanaler.

• Hurtig: Vælg den hurtige metode, og brug de foruddefinerede indstillinger, som bruges af de fleste kabeludbydere i dit land.

• Fuld: Hvis resultatet er, at der ikke er installeret nogen kanaler, eller hvis der mangler kanaler, kan du vælge den udvidede Fuld-metode. Med denne metode tager det lidt længere tid at søge efter og installere kanaler.

• Avanceret: Hvis du har modtaget en specifik netværksfrekvensværdi til at søge efter kanaler, skal du vælge Avanceret.

#### Frekvenstrinstørrelse

#### TV'et søger efter kanaler i trin på 8 MHz.

Hvis dette medfører, at der ikke installeres kanaler, eller at nogle kanaler mangler, kan du søge i mindre trin på 1 MHz. Med trin på 1 MHz tager det længere tid at søge efter og installere kanaler.

#### Netværksfrekvenstilstand

Hvis du ønsker at bruge Hurtig-metoden i Frekvensscanning for at søge efter kanaler, skal du vælge Automatisk. TV'et bruger 1 af de foruddefinerede netværksfrekvenser (eller HC målsøgende kanal), som anvendes af de fleste kabeludbydere i dit land. Hvis du har modtaget en bestemt netværksfrekvensværdi til at søge efter kanaler, skal du vælgeManuelt.

#### Netværksfrekvens

Med Netværksfrekvenstilstand indstillet til Manuelt kan du her indtaste den netværksfrekvensværdi, du modtog fra din kabeludbyder. Brug taltasterne til at indtaste værdien.

#### Netværks-ID

Indtast det netværks-ID, du har modtaget fra din kabeludbyder.

#### Symbolhastighedstilstand

Hvis din kabeludbyder ikke har givet dig en bestemt værdi for symbolhastighed til installation af Tv-kanaler, efterlades

#### indstillingen

#### Symbolhastighedstilstand på Automatisk.

Hvis du har modtaget en bestemt symbolhastighedsværdi, skal du vælge Manuelt.

#### Symbolhastighed

Hvis Symbolhastighedsstilstand er indstillet til Manuelt, kan du indtaste symbolhastighedsværdien med taltasterne.

#### Gratis/kodet

Hvis du har et abonnement og et CAM-modul - Conditional Access Module til betalings-TV-tjenester, skal du vælge Gratis + kodet. Hvis du ikke har abonnement til betalings-TV-kanaler, kan du vælge Kun gratis kanaler.

#### Automatisk søgning efter kanaler

#### $\bigoplus$  (Hjem) > Indstillinger > Kanaler > Antenne-/kabelinstallation > Automatisk kanalopdatering

Hvis du modtager digitale kanaler, kan du indstille TV'et til automatisk at opdatere listen med nye kanaler.

Du kan også selv starte en kanalopdatering.

#### Automatisk kanalopdatering

Én gang om dagen, kl. 6:00 om morgenen, opdaterer TV'et kanalerne og gemmer nye kanaler. Nye kanaler gemmes i listen Alle kanaler, men også i listen Nye kanaler. Tomme kanalpladser fjernes. Hvis der er fundet nye kanaler, eller hvis kanaler opdateres eller fjernes, vises en meddelelse, når TV'et tændes. TV'et skal være på standby for automatisk at kunne opdatere kanaler.

#### Kanal, automatisk kanalopdatering

#### $\bigoplus$  (Hjem) > Indstillinger > Kanaler > Antenne-/kabelinstallation > Kanalopdateringsmeddelelse

Når nye kanaler er fundet, eller hvis kanaler opdateres eller fjernes, vises en meddelelse, når TV'et tændes. For at undgå, at denne meddelelse vises efter hver kanalopdatering, kan du slå den fra.

#### Digital: Test af modtagelse

#### $\bigoplus$  (Hiem) > Indstillinger > Kanaler > Antenne-/kabelinstallation > Digital: Manuel søgning

Den digitale frekvens vises for denne kanal. Hvis modtagelsen er ringe, kan du prøve at flytte på antennen. Du kan kontrollere signalkvaliteten på denne frekvens igen ved at vælge Søg og trykke på OK.

Brug fjernbetjeningens taltaster for selv at indtaste en bestemt digital frekvens. Som alternativ kan du vælge frekvensen, placer pilene på et nummer

med  $\langle \circ \circ \circ \rangle$  og skifte nummeret med  $\land$  og  $\lor$ . Vælg Søg, og tryk på OK for at kontrollere frekvensen.

#### Analog: Manuel installation

#### $\bigoplus$  (Hiem) > Indstillinger > Kanaler > Antenne-/kabelinstallation > Analog: Manual installation

Analoge TV-kanaler kan installeres manuelt en efter en.

#### • System

Konfigurer TV-systemet ved at vælge System. Vælg dit land eller den del af verden, hvor du befinder dig nu, og tryk på OK.

#### • Søg efter

Du finder en kanal ved at vælge Søg efter kanal og trykke på OK. Du kan selv indtaste en frekvens for at finde en kanal, eller du kan lade TV'et søge efter en kanal. Tryk på OK, vælg Søg, og tryk på OK for at søge efter en kanal automatisk. Den fundne kanal vises på skærmen, og hvis der er dårlig modtagelse, skal du trykke på Søg igen. Hvis du vil gemme kanalen, skal du vælge Udført og trykke på OK.

#### • Finjustering

Vælg Finjustering, og tryk på OK for at finindstille en kanal. Du kan finjustere kanalen med  $\sim$  eller  $\sim$ . Hvis du vil gemme den fundne kanal, skal du vælge Udført og trykke på OK.

#### • Gem

Du kan gemme kanalen på det aktuelle kanalnummer eller som et nyt kanalnummer.

Vælg Gem , og tryk på OK. Det nye kanalnummer vises kortvarigt.

Trinene kan gentages, indtil du har fundet alle tilgængelige, analoge TV-kanaler.

### Satellit

Søg efter satellit og Satellitindstillinger

 $\bigoplus$  (Hjem) > Indstillinger > Kanaler > Satellitinstallation > Søg efter satellit

Geninstaller alle kanaler

 $\bigoplus$  (Hiem) > Indstillinger > Kanaler > Satellitinstallation > Søg efter satellit > Geninstallér kanaler

• Vælg den gruppe af kanaler, du ønsker at installere. • Satellitudbydere kan tilbyde kanalpakker, som samler gratis kanaler og tilbyder en sortering, som passer til det enkelte land. Nogle satellitter tilbyder abonnementspakker - en samling af kanaler, du betaler for.

#### Forbindelsestype

Vælg det antal satellitter, du ønsker at installere. TV'et indstiller den korrekte tilslutningstype automatisk.

• Op til 4 satellitter - Du kan installere op til 4 satellitter (4 LNB'er) på dette TV. Vælg det antal satellitter, du vil installere, i starten af installationen. Dette får installationen til at gå hurtigere.

• Unicable – Du kan bruge et Unicable-system til at tilslutte parabolantennen til TV'et. Du kan vælge Unicable for 1 eller 2 satellitter i starten af installationen.

#### LNB-indstillinger

I nogle lande kan du tilpasse ekspertindstillingerne for homing transponder og hver enkelt LNB. Disse indstillinger skal kun bruges eller ændres, når en normal installation mislykkes. Hvis du har ikkestandardiseret satellitudstyr, kan du bruge disse indstillinger til at tilsidesætte standardindstillingerne. Nogle udbydere kan give dig nogle transponder- eller LNB-værdier, som du kan indtaste her.

• Universel eller Cirkulær - Den generelle type LNB. Normalt kan du vælge denne type for din LNB.

• Lav LO frekvens / Høj LO frekvens - De lokale oscillatorfrekvenser er indstillet til standardværdier. Tilpas kun værdierne ved ekstraordinært udstyr, der kræver forskellige værdier.

• 22 kHz tone - Som standard er Tone indstillet til Automatisk.

• LNB-strøm - Som standard er LNB-strøm indstillet til Automatisk.

#### Automatisk søgning efter kanaler

 $\bigoplus$  (Hiem) > Indstillinger > Kanaler > Satellitinstallation > Automatisk kanalopdatering

Hvis du modtager digitale kanaler, kan du indstille TV'et til automatisk at opdatere listen med nye kanaler.

Du kan også selv starte en kanalopdatering.

#### Automatisk kanalopdatering

Én gang om dagen, kl. 6:00 om morgenen, opdaterer TV'et kanalerne og gemmer nye kanaler. Nye kanaler gemmes i listen Alle kanaler, men også i listen Nye kanaler. Tomme kanalpladser fjernes. Hvis der er fundet nye kanaler, eller hvis kanaler opdateres eller fjernes, vises en meddelelse, når TV'et tændes. TV'et skal være på standby for automatisk at kunne opdatere kanaler.

\* Kun tilgængelig, når Satellitkanallisten er indstillet til Fra en sorteret pakke

Kanal, automatisk kanalopdatering

 $\bigoplus$  (Hjem) > Indstillinger > Kanaler > Satellitinstallation > Kanalopdateringsmeddelelse

Når nye kanaler er fundet, eller hvis kanaler opdateres eller fjernes, vises en meddelelse, når TV'et tændes. For at undgå, at denne meddelelse vises efter hver kanalopdatering, kan du slå den fra.

#### Indstilling for automatisk opdatering

 $\bigoplus$  (Hiem) > Indstillinger > Kanaler > Satellitinstallation > Indstilling for automatisk opdatering

Fravælg en satellit, hvis du ikke vil opdatere automatisk.

\* Kun tilgængelig, når Satellitkanallisten er indstillet til Fra en sorteret pakke

#### Manuel installation

#### $\bigoplus$  (Hjem) > Indstillinger > Kanaler > Satellitinstallation > Manuel installation

Installer satellitten manuelt.

- LNB Vælg den LNB, du vil tilføje nye kanaler for.
- Polarisering Vælg den polarisering, du har brug for. • Symbolhastighedstilstand - Vælg Manuel for at
- angive symbolhastighed.
- Frekvens Indtast transponderens frekvens.
- Søg Søg efter transponder.

#### Satellit-CAM-moduler

Hvis du bruger et CAM-modul – et Conditional Access Module med et smartkort – til at se satellitkanaler, anbefaler vi, at du foretager satellitinstallationen med CAM-modulet sat i TV'et.

De fleste CAM-moduler anvendes til at afkode kanaler.

CAM-moduler (CI+ 1.3 med operatørprofil) kan selv installere alle satellitkanalerne på dit TV. CAMmodulet vil tilbyde dig at installere dets satellit(ter) og kanaler. Disse CAM-moduler installerer og afkoder ikke kun kanaler, men håndterer samtidig almindelige kanalopdateringer.

#### Udbyderapps

#### HD+ OpApp

#### HD+ OpApp

HD+ OpApp\* er en app fra HD+ til tyske brugere, der kan køre en virtuel set-top-boks på TV. Appen indeholder de programmer og funktioner, som man tidligere skulle bruge en fysisk set-top-boks for at få adgang til.

Du skal have internetforbindelse og acceptere Philips' vilkår for anvendelse, politik om personlige oplysninger og betingelser for brug af Smart TV for at installere HD+ OpApp. Du kan installere appen enten ved hjælp af skærmen Apps eller indstillingen Søg efter satellitter i menuen Indstillinger.

Hvis HD+ OpApp ikke kan downloades eller installeres, kan du prøve at downloade igen senere. Hvis problemet fortsætter, skal du kontakte HD+.

Når HD+ OpApp er blevet installeret, kan du påbegynde den gratis prøveperiode. Skift kilde til Se satellit efter installationen. Hvis du har brugt et CAMmodul til HD+ før, kan du fjerne det nu. Hvis der er sat et CICAM i TV'et, vil det ikke blive brugt til at afkode signalet, når du ser en satellitkanal.

Når HD+ OpApp er installeret, er der nogle funktioner, der vil blive påvirket.

- Optagelses- og påmindelsesfunktioner er ikke tilladt for satellitkanaler.
- Liste over foretrukne er kun tilgængelig i Antenne/kabel.
	-
- Kanalvalget, TV-guiden, kanaloplysningerne
- erstattes af OpApp-brugergrænsefladen
- Omdøbning og kloning af satellitkanaler deaktiveres.

\* Bemærk: HD+ OpApp er kun tilgængelig for HD+-abonnenter, og landeindstillingen er Tyskland.

### Kopiering af kanalliste

#### Introduktion

Kopiering af kanalliste og Satellitlistekopiering er beregnet til forhandlere og ekspertbrugere.

Med Kopiering af kanalliste/Satellitlistekopiering kan du kopiere de kanaler, der er installeret på et TV, til et andet Philips TV i samme serie. Du kan undgå en tidskrævende kanalsøgning ved at uploade en foruddefineret kanalliste på et TV.

#### Betingelser

- Begge TV er fra det samme årsline-up.
- Begge TV'er har samme hardwaretype. Kontroller hardwaretypen på TV'ets identifikationsplade bag på TV'et.
- Begge TV har kompatible softwareversioner.
- Brug et USB-flashdrev med mindst 1 GB.

#### Kopier en kanalliste, Kontroller version af kanalliste

Kopier en kanalliste til et USB-flashdrev

Sådan kopierer du en kanalliste...

**1 -** Tænd for TV'et. Dette TV bør have kanaler installeret.

- **2** Tilslut et USB-flash-drev til porten USB 2\*.
- **3** Vælg (Hjem) > Indstillinger

> Kanaler > Kopiering af kanalliste eller Satellitlistekopiering, og tryk på OK.

- **4** Vælg Kopier til USB, og tryk på OK.
- **5** Når kopieringen er færdig, skal du USBflashdrevet ud igen.

Du kan nu uploade den kopierede kanalliste til et andet Philips TV.

\* Bemærk: Det er kun USB-porten, der er markeret med USB 2, der understøtter funktionen Kopiering af kanalliste.

#### Kontroller version af kanalliste

 $\bigwedge$  (Hiem) > Indstillinger > Kanaler > Kopiering af kanalliste eller Satellitlistekopiering > Aktuel version

#### Upload en kanalliste

#### Til TV'er, der ikke er installeret

Afhængigt af, om TV'et allerede er installeret eller ej, skal du bruge en anden metode til at uploade en kanalliste.

#### Til et TV, som endnu ikke er installeret

**1 -** Tilslut strømstikket for at starte installationen, og vælg sprog og land. Du kan springe kanalsøgningen over. Afslut installationen.

**2 -** Tilslut USB-flashdrevet, der indeholder kanallisten til det andet TV.

**3 -** For at starte overførslen af kanallisten skal du vælge  $\bigtriangleup$  (Hjem) > Indstillinger

> Kanaler > Kopiering af kanalliste eller Satellitlistekopiering > Kopier til TV, og tryk på OK. Indtast din PIN-kode, hvis det er nødvendigt. **4 -** En meddelelse bekræfter, når kanallisten er kopieret til TV'et. Tag USB-flashdrevet ud.

#### Til TV, der allerede er installeret

Afhængigt af, om TV'et allerede er installeret eller ej, skal du bruge en anden metode til at uploade en kanalliste.

#### Et allerede installeret TV

**1 -** Bekræft TV'ets landeindstillinger. (For at bekræfte denne indstilling skal du se kapitlet Geninstallér kanaler. Start denne procedure, indtil du når til landeindstillingen. Tryk på  $\leftarrow$  Tilbage for at annullere installationen).

Hvis landet er korrekt, fortsættes med trin 2. Hvis landet ikke er korrekt, skal du påbegynde en geninstallation. Se kapitlet Geninstallér kanaler, og start installationen. Vælg det korrekte land, og spring kanalsøgning over. Afslut installationen. Fortsæt med trin 2, når installationen er udført.

**2 -** Tilslut USB-flashdrevet, der indeholder kanallisten til det andet TV.

**3 -** For at starte overførslen af kanallisten skal du vælge  $\bigoplus$  (Hjem) > Indstillinger

> Kanaler > Kopiering af kanalliste eller Satellitlistekopiering > Kopier til TV, og tryk på OK. Indtast din PIN-kode, hvis det er nødvendigt. **4 -** En meddelelse bekræfter, når kanallisten er kopieret til TV'et. Tag USB-flashdrevet ud.

### Kanalindstillinger

#### Åbn Indstillinger

Mens du ser en kanal, kan du angive nogle indstillinger.

Afhængig af hvilken type kanal du ser, eller afhængig af de TV-indstillinger du har angivet, vil nogle

indstillinger være tilgængelige.

Sådan åbner du menuen Indstillinger…

- **1** Mens du ser en kanal, skal du trykke
- $p\land \equiv$  OPTIONS
- 2 Tryk på **三OPTIONS** igen for at lukke den.

#### Programoplysninger

Vælg Programoplysninger for at se oplysningerne om det program, du ser.

Sådan henter du oplysningerne om det valgte program...

**1 -** Stil ind på kanalen.

**2 -** Tryk på INFO for at åbne eller lukke Programoplysninger.

**3 - Du kan også trykke på**  $\equiv$  **OPTIONS,** vælge Programoplysninger og trykke på OK for at åbne programoplysninger.

4 - Tryk på  $\leftarrow$  Tilbage for at lukke programoplysningerne.

#### Undertekster

Tryk på  $\equiv$  OPTIONS, og vælg Undertekster for at aktivere Undertekster.

Du kan slå Undertekster til eller Undertekster fra. Du kan også vælge Automatisk.

#### Automatisk

Hvis sproginformation er en del af den digitale udsendelse, og det udsendte program ikke er på dit sprog (sproget, der er indstillet på TV), kan TV'et vise undertekster automatisk på et af dine foretrukne undertekstsprog. Et af disse undertekstsprog skal også være en del af udsendelsen.

Du kan vælge dit foretrukne sprog for undertekster i Undertekstsprog.

#### Undertekstsprog

Hvis ingen af de foretrukne undertekstsprog er tilgængelige, kan du muligvis vælge et andet undertekstsprog. Hvis intet undertekstsprog er tilgængeligt, kan du ikke vælge denne funktion.

Tryk på farvetasten - Søgeord under Hjælp, og se under Undertekstsprog for at læse instruktionerne.

#### Lydsprog

Hvis ingen af de foretrukne lydsprog er tilgængelige, kan du muligvis vælge et andet lydsprog. Hvis ingen lydsprog er tilgængelige, kan du ikke vælge denne funktion.

Tryk på farvetasten - Søgeord under Hjælp, og se under Lydsprog for at læse instruktionerne.

#### Dual I-II

Hvis et lydsignal indeholder to lydsprog, men et af sprogene eller begge ikke har nogen sprogindikation, er denne indstilling tilgængelig.

#### Common Interface

Hvis forudbetalt premium-indhold er tilgængeligt fra en CAM, kan du indstille udbyderindstillingerne med denne funktion.

#### Mono/stereo

Du kan skifte lyden på en analog kanal til mono eller stereo.

Sådan skifter du til mono eller stereo...

Stil ind på en analog kanal.

**1 -** Tryk på OPTIONS, vælg Mono/Stereo, og tryk på (højre).

**2 -** Vælg Mono eller Stereo, og tryk på OK.

**3 -** Tryk om nødvendigt på (venstre) gentagne gange for at lukke menuen.

#### Kanalinfo

Vælg Kanalinfo for at få vist tekniske oplysninger om kanalen.

Henter oplysningerne om den valgte kanal...

#### **1 -** Stil ind på kanalen.

2 - Tryk på **< OPTIONS**, vælg Kanaloplysninger og tryk på OK for at åbne kanaloplysninger. 3 - Tryk på **三 OPTIONS** igen, eller tryk på  $\leftarrow$ 

Tilbage for at lukke programoplysninger.

#### HbbTV på denne kanal

Hvis du ønsker at undgå adgang til HbbTV-sider på en bestemt kanal, kan du blokere for HbbTV-siderne specifikt for denne kanal.

**1 -** Find den kanal, hvor du vil blokere HbbTVsiderne.

2 - Tryk på **= OPTIONS**, og vælg HbbTV på denne kanal, og tryk på  $\blacktriangleright$  (højre).

**3 -** Vælg Fra, og tryk på OK.

**4 -** Tryk på (venstre) for at gå et trin tilbage, eller tryk på  $\leftarrow$  Tilbage for at lukke menuen.

Sådan blokerer du HbbTV på TV helt:

 $\bigoplus$  (Hjem) > Indstillinger

> Kanaler > HbbTV-indstillinger > HbbTV > Fra

#### Universaladgang

Kun tilgængelig, når Universaladgang er indstillet til Til.

 $\bigoplus$  (Hiem) > Indstillinger >

Universaladgang > Universaladgang > Til.

Tryk på farvetasten - Søgeord under Hjælp, og se under Universaladgang for at læse instruktionerne.

Indstillinger for HbbTV - Hybrid Broadcast Broadband TV

- $\bigoplus$  (Hjem) > Indstillinger
- > Kanaler > HbbTV-indstillinger > HbbTV

Hvis en TV-kanal udbyder HbbTV-tjenester, skal du først aktivere HbbTV i TV-indstillingerne for at få adgang til disse avancerede tjenester, f.eks. video-ondemand og TV-arkivtjenester.

- $\bigoplus$  (Hjem) > Indstillinger
- > Kanaler > HbbTV-indstillinger > HbbTV-sporing

Slå sporingen af HbbTV-browsingaktivitet til eller fra. Hvis du slår sporingen fra, får HbbTV-tjenesterne besked om ikke at spore din browsingaktivitet.

- $\bigoplus$  (Hjem) > Indstillinger
- > Kanaler > HbbTV-indstillinger > HbbTV-cookies

Slå lagring af tredjepartscookies, webstedsdata og cache fra HbbTV-tjenester til eller fra.

 $\bigoplus$  (Hjem) > Indstillinger

> Kanaler > HbbTV-indstillinger > Nulstilling af id for HbbTV-enhed

Du kan nulstille dit TV's unikke enhedsidentifikator. Der oprettes et nyt ID.

 $\bigoplus$  (Hjem) > Indstillinger

#### > Kanaler > HbbTV-indstillinger > Ryd liste med godkendte apps

Giver dig mulighed for at rydde listen over HbbTVapplikationer, som du har givet tilladelse til at køre på TV'et.

#### CAM-indstillinger

 $\bigoplus$  (Hjem) > Indstillinger > Kanaler > CAM-operatørprofil

Når installationen af CAM-profilen er udført, skal du vælge at aktivere eller deaktivere pop-opmeddelelser i CAM-operatørprofilen.

 $\bigoplus$  (Hjem) > Indstillinger

> Kanaler > CAM-profilnavn

Når CAM-operatørprofilen er aktiveret, skal du vælge at få vist profilnavnet på det aktuelt tilsluttede CAMkort.

## <span id="page-23-0"></span>7.3. Kanalliste

### Åbn kanalliste

Sådan åbner du den aktuelle kanalliste...

1 - Tryk på **II** for at skifte til TV.

**2 -** Tryk på OK for at åbne kanallisten hvis

Interactive Service ikke er tilgængelig, eller tryk på Kanalliste for at åbne kanallisten.

- **3** Tryk på OPTIONS > Vælg kanalliste.
- **4** Vælg den kanalliste, du ønsker at se.
- 5 Tryk på  $\leftarrow$  Tilbage for at lukke kanallisten.

Kanalerne på listen Alle kanaler vises efter genre\*. For eksempel: Premium, Premium-nyheder, Premiumlokalt, Børn, Sport og lignende. Premium-genren er de bedste udsendelseskanaler med en markedsandel på over 3 %.

\* Bemærk: Funktionen til visning efter genre gælder kun for Tyskland.

### Indstillinger for kanalliste

#### Åbn Valgmenu

Du kan åbne indstillingsmenuen for kanaler:

- $\cdot$  Tryk på  $\blacksquare$  for at skifte til TV.
- $\cdot$  Tryk på  $\equiv$  Kanalliste for at åbne kanallisten.
- $\cdot$  Tryk på  $\equiv$  OPTIONS, og vælg en af indstillingerne.
- $\cdot$  Tryk på  $\leftarrow$  Tilbage for at lukke kanallisten.

#### Omdøb kanal

- **1** Tryk på for at skifte til TV.
- 2 Tryk på  $\equiv$  Kanalliste for at åbne kanallisten.
- **3** Vælg en kanal, du vil omdøbe.

**4 -** Tryk på OPTIONS > Omdøb kanal, og tryk på OK for at åbne tastaturet på skærmen.

- **5** Brug navigationstasterne til at vælge tegn.
- **6** Vælg Enter, når du er færdig med redigeringen.
- 7 Tryk på  $\leftarrow$  Tilbage for at lukke kanallisten.

\* Bemærk: Ikke tilgængelig, når UK Freeview Play er aktiveret.

#### Vælg kanalfilter

- **1** Tryk på for at skifte til TV.
- 2 Tryk på **= Kanalliste** for at åbne kanallisten.
- **3** Tryk på **三** OPTIONS > Digital/analog,

#### Gratis/kodet

**4 -** Vælg en af de kanalkombinationer, der vises i kanaloversigten.

Opret eller rediger en liste over foretrukne kanaler

#### $\overline{\mathbf{w}}$  >  $\overline{\mathbf{O}}$  OK >  $\overline{\mathbf{C}}$  OPTIONS > Opret liste over foretrukne

Vælg en kanal, og tryk derefter på OK for at føje den til en liste over foretrukne kanaler, hvorefter du skal trykke på Udført.

#### $\overline{\mathbf{w}}$  > OK >  $\equiv$  OPTIONS > Redigér Foretr.

Vælg en kanal, og tryk derefter på OK for at føje den til eller fjerne den fra listen over foretrukne, hvorefter du skal trykke på - Udført.

#### Vælg kanalområde

#### $\overline{\mathbf{w}}$  > OK >  $\equiv$  OPTIONS > Vælg kanalområde

Vælg et område over kanaler i en kanalliste. Tryk på OK for at markere begyndelsen af området og tryk derefter på OK igen for at afslutte valg af området. De valgte kanaler vil blive markeret som foretrukne.

#### Vælg kanalliste

#### $\overline{\mathbf{w}}$  > OK >  $\equiv$  OPTIONS > Vælg kanalliste

Vælg en af de kanallister, der er sorteret efter forskellige typer kanaler.

#### Søg efter kanaler

#### $\overline{w}$  > OK >  $\equiv$  OPTIONS > Søg efter kanal

Du kan søge efter en kanal for at finde den i en lang liste af kanaler. Søgningen returnerer det matchende kanalnavn med resultatet arrangeret i alfabetisk rækkefølge.

- 1 Tryk på **II** for at skifte til TV.
- 2 Tryk på **= Kanalliste** for at åbne kanallisten.

**3 -** Tryk på OPTIONS > Søg efter kanal, og tryk

på OK for at åbne tastaturet på skærmen.

**4 -** Brug navigationstasterne til at vælge et tegn, og tryk derefter på OK.

- **5** Vælg Enter, når du er færdig med indtastningen.
- 6 Tryk på  $\leftarrow$  Tilbage for at lukke kanallisten.

Lås kanal eller lås kanal op

 $\overline{\mathbf{w}}$  >  $\overline{\mathbf{O}}$  OK >  $\overline{\mathbf{E}}$  OPTIONS > Lås kanal, Lås kanal op

Hvis du vil forhindre, at dine børn ser en kanal, kan du låse kanalen. Visning af en låst kanal kræver, at den 4-cifrede PIN-kode til Børnesikringen indtastes først. Du kan ikke låse programmer fra tilsluttede enheder.

Den låste kanal viser  $\theta$  ud for kanallogoet.

Fjern liste over foretrukne

 $\overline{\mathbf{w}}$  >  $\overline{\mathbf{O}}$  OK >  $\overline{\mathbf{C}}$  OPTIONS > Fiern liste over foretrukne

Vælg Ja for at fjerne den eksisterende liste over foretrukne.

## <span id="page-24-0"></span>7.4. Favoritkanaler

### Om favoritkanaler

Du kan oprette en liste over foretrukne kanaler, der kun indeholder de kanaler, du vil se. Med den valgte liste over foretrukne kanaler, vil du kun kunne se dine foretrukne kanaler, når du skifter mellem kanalerne.

### Opret en Liste over foretrukne

**1 -** Mens du ser en TV-kanal, skal du trykke på Kanalliste for at åbne kanallisten.

2 - Vælg kanalen, og tryk på **-** Marker som foretrukken for at markere den som en foretrukken kanal.

3 - Den valgte kanal er markeret med en  $\bullet$ .

<span id="page-24-1"></span>4 - Tryk på  $\leftarrow$  Tilbage for at afslutte. Kanalerne tilføjes til listen over foretrukne.

### Fiern kanal fra liste over foretrukne

For at fjerne en kanal fra listen over foretrukne skal du vælge kanalen med  $\bullet$  og derefter trykke på  $\bullet$ Fjern markering som favorit igen for at fjerne markeringen af den foretrukne kanal.

### Omplacer kanaler

Du kan omplacere – omfordele – kanaler på listen over yndlingskanaler (kun tilgængelig i visse lande).

**1 -** Mens du ser en TV-kanal, skal du trykke på OK

 $>$   $\pm$  OPTIONS  $>$  Vælg kanalliste.

**2 -** Vælg Antennefavorit, Kabelfavorit eller Satellitfavorit\*, og tryk på  $\equiv$  OPTIONS.

**3 -** Vælg Omplacer kanaler, vælg den kanal, du ønsker at omplacere, og tryk på OK.

**4 -** Tryk på Navigationsknapperne for at flytte den fremhævede kanal til en anden placering, og tryk derefter på OK.

5 - Når du er færdig, skal du trykke på - Udført.

\* Det er kun muligt at søge efter satellitkanaler på TVmodeller af typen xxPxSxxxx.

### Liste over foretrukne på TV-guide

Du kan knytte TV-guide til din liste over foretrukne.

- **1** Mens du ser en TV-kanal, skal du trykke
- på  $OK > \equiv OPTIONS > Vælg kanalliste.$
- **2** Vælg Antennefavorit, Kabelfavorit eller

Satellitfavorit\*, og tryk på OK.

**3** - Tryk på **II** TV GUIDE for at åbne den.

Med TV-guide kan du se en oversigt over aktuelle og planlagte TV-programmer på dine foretrukne kanaler. Sammen med dine foretrukne kanaler vil de første 3 mest anvendte kanaler fra TV-/radiostationernes standardliste blive tilføjet efter dine foretrukne kanaler i din forhåndsvisning. Du skal føje disse kanaler til din foretrukne liste for at aktivere dens funktion (se "TV-guide").

På hver side af TV-guiden, er der et "Vidste du det"-gitter indsat på listen med foretrukne kanaler. "Vidste du det?"-kanalen indeholder nyttige tip til at forbedre den måde, du bruger dit TV på.

\* Det er kun muligt at søge efter satellitkanaler på TVmodeller af typen xxPxSxxxx.

## 7.5. Tekst/tekst-TV

### Undertekster fra tekst-TV

Hvis du stiller ind på en analog kanal, skal du gøre undertekster tilgængelige for hver kanal manuelt.

**1 -** Tryk på OPTIONS, mens du ser TV-kanaler, og vælg Tekst-TV for at åbne tekst/tekst-TV.

**2 -** Tast sidenummeret for undertekster, normalt 888.

**3 -** Tryk om nødvendigt på (venstre) gentagne gange for at lukke menuen.

Vælger du Til i menuen Undertekst, mens du ser denne analoge kanal, vises der undertekster, hvis de er tilgængelige.

Hvis du vil vide, om en kanal er analog eller digital, skal du skifte til kanalen og trykke på INFO.

### Tekst-TV-sider

Hvis fjernbetjeningen har tasten TEXT, kan du trykke på TEXT for at åbne tekst/tekst-TV, mens du ser TVkanaler. Hvis du vil lukke Tekst, skal du trykke på TEXT-tasten igen.

Hvis din fjernbetjening ikke har tasten TEXT, skal du trykke på OPTIONS, mens du ser TV-kanaler, og vælge Tekst-TV for at åbne tekst/tekst-TV.

#### Vælg en tekst-TV-side

Hvis du vil vælge en side . . .

- **1** Indtast sidenummeret med taltasterne.
- **2** Brug piletasterne til at navigere.

**3 -** Tryk på en farvetast for at vælge et af de farvekodede punkter nederst på skærmen.

Tekst-TV-undersider

En tekst-TV-side kan indeholde adskillige undersider. Undersidenumrene vises på bjælken ud for hovedsidenummeret.

For at vælge en underside skal du trykke på eller .

#### T.O.P. Tekst-TV-sider

Visse TV-stationer udbyder T.O.P.- tekst-TV. Åbner T.O.P.- Tekstsider i tekst, tryk på OPTIONS og vælg T.O.P.-oversigt.

\* Tekst-TV kan kun nås, når kanalerne installeres direkte på TV'ets indbyggede tuner, og der er tændt for TV-tilstand. Hvis der anvendes en set-top-boks, er tekst-TV utilgængelig via TV'et. Hvis det er tilfældet, kan set-top boksens tekst-TV bruges i stedet.

### Indstillinger for tekst-TV

I tekst/tekst-TV skal du trykke på OPTIONS for at vælge følgende…

• Frys side/Aktiver side

Stopper automatisk rotation af undersider.

- Dobbeltskærm/Fuld skærm
- Viser TV-kanalen og tekst-TV ved siden af hinanden.
- T.O.P.-oversigt
- Åbner T.O.P.- tekst-TV.
- Forstør/Normal visning
- Forstørrer tekst-TV-siden for at lette læsningen.
- Afslør

Afslører skjulte oplysninger på siden.

- Bladr i undersider
- Bladrer i undersider, når de er tilgængelige.
- Sprog

Skifter den gruppe tegn, som tekst-TV anvender, for at få vist teksten korrekt.

• Tekst-TV 2.5

Aktiverer tekst-TV 2.5, så der fremkommer flere farver og bedre grafik.

### Opsætning af tekst-TV

#### Sprog for tekst-TV

Visse digitale TV-stationer har flere forskellige Tekst-TV-sprog tilgængelige.

Indstil foretrukket sprog for tekst-TV

 $\bigoplus$  (Hjem) > Indstillinger > Region og sprog > Sprog > Primært tekst-tv, Sekundær teksttv

#### Tekst-TV 2.5

Hvis Tekst-TV 2.5 er tilgængeligt, opnår du bedre farver og grafik. Tekst-TV 2.5 er som standard aktiveret fra fabrikken. Sådan slår du tekst-TV 2.5 fra…

**1 -** Tryk på TEXT eller tryk på OPTIONS og vælg derefter Tekst-tv.

**2 -** Tryk på OPTIONS, når Tekst/tekst-TV er åben på skærmen.

**3 -** Vælg Tekst-TV 2.5 > Fra.

**4 -** Tryk om nødvendigt på (venstre) gentagne gange for at lukke menuen.

## <span id="page-26-0"></span>8. TV-guide

## <span id="page-26-1"></span>8.1. Det skal du bruge

Med TV-guide kan du se en oversigt over aktuelle og planlagte TV-programmer for dine kanaler. Afhængig af hvor TV-guideoplysningerne (data) kommer fra, vises analoge og digitale kanaler eller kun digitale kanaler. Ikke alle kanaler tilbyder TVguideoplysninger.

TV'et kan indsamle TV-guideoplysninger for de kanaler, der er installeret på TV'et (f.eks. kanaler, du ser med Se tv). TV'et kan ikke indsamle TVguideoplysninger for de kanaler, der ses fra en digital modtager.

## <span id="page-26-2"></span>8.2. Brug af TV-guiden

### Åbn TV-guiden

Du kan åbne TV-guiden ved at trykke på **E** TV GUIDE.

Tryk på  $:=$ TV GUIDE igen for at lukke.

Første gang du åbner TV-guiden, scanner TV'et alle TV-kanalerne for programoplysninger. Dette kan tage flere minutter. TV-guidens data gemmes på TV'et.

### Stil ind på et program

#### Skift til et program

• Fra TV-guiden kan du skifte til et aktuelt program.

• For at vælge et program skal du bruge piletasterne til at markere programnavnet.

• Naviger til højre for at få vist programmer, som er programlagt senere samme dag.

• For at skifte program (kanal) skal du vælge programmet og trykke på OK.

#### Vis programoplysninger

Tryk på INFO for at hente oplysningerne om det valgte program.

### Opdatér tv-oversigt

Du kan opdatere tv-oversigten for at få de seneste programoplysninger.

For at opdatere TV-oversigten skal du trykke på 辛 OPTIONS og vælge Opdatér TV-oversigt. Det kan tage et par minutter at fuldføre opdateringen.

\* Bemærk: Ikke tilgængelig, når UK Freeview Play er aktiveret.

### Skift dag

Hvis oplysningerne i TV-guiden kommer fra senderen, kan du trykke på Kanal op for at få vist tidsplanen for en af de næste dage. Tryk på Kanal ned for at gå tilbage til den forrige dag.

Du kan også trykke på <del>I</del> OPTIONS og vælge Skift dag.

### Søg efter genre

Hvis oplysningerne er tilgængelige, kan du søge efter planlagte programmer efter genre som f.eks. film, sport osv.

Du kan søge efter programmer efter genre ved at trykke på  $\equiv$  OPTIONS og vælge Søg efter genre<sup>\*</sup>. Vælg en genre, og tryk på OK. Der vises en liste med de fundne programmer.

\* Bemærk: Ikke tilgængelig, når UK Freeview Play er aktiveret.

## <span id="page-27-3"></span><span id="page-27-0"></span>9. Freeview Play (gælder kun for modeller i Storbritannien og Nordirland)

## <span id="page-27-1"></span>9.1. Om Freeview Play

Du skal først oprette forbindelse fra TV'et til internettet for at kunne få glæde af Freeview Play\*.

Freeview Play giver mulighed for at:

• Se TV-programmer, du er gået glip af de sidste syv dage.

• Se direkte TV-programmer og TV on-demand, samlet på ét sted uden at gå ind i en app, og søge efter Freeview Play-programmer i TV-guiden.

• Se over 70 standardkanaler og op til 15 HD-kanaler.

• Nyd on-demand-tjenester som f.eks. BBC iPlayer, iTV-hub, All 4, Demand 5, BBC News og BBC Sport. • Bestemme selv. Der er ingen kontrakter og ingen månedlige udgifter.

Få flere oplysninger ved at gå til: https://www.freeview.co.uk

\* Freeview Play er kun til UK-modeller.

\* Freeview Play er kun til UK-modeller.

## 9.3. TV-guide på Freeview Play

Når Freeview Play\* er aktiveret, skal du trykke på TV GUIDE kan åbne TV-guiden, tryk på **II** TV GUIDE igen for at lukke.

#### Skift dag

Hvis oplysningerne i TV-guiden kommer fra senderen, kan du trykke på Kanal op for at få vist tidsplanen for en af de næste dage. Tryk på Kanal ned for at gå tilbage til den forrige dag.

Du kan også trykke på **<a>>** OPTIONS og vælge Skift dag.

#### Indstillinger for tilgængelighed

Tryk på  $\equiv$  OPTIONS i TV-guiden, og vælg Indstillinger for tilgængelighed for at justere indstillingerne for sortering af programmer:

- Vis kun programmer med lydbeskrivelse
- Vis kun programmer med undertekster
- Vis kun programmer med tegnsprog

\* Freeview Play er kun til UK-modeller.

## <span id="page-27-2"></span>9.2. Brug af Freeview Play

Sådan åbnes Freeview Play\*…

**1 -** Tryk på (Hjem) for at åbne startmenuen.

**2 -** Tryk på (højre) til at få vist en oversigt over tilgængelige Freeview-afspillere (apps) eller vælg Udforsk Freeview Play for at indtaste Freeview Play side.

**3 -** Du kan trykke på Søg og indtaste et søgeord for at søge efter kanaler.

**4 -** Du kan trykke på Anbefaling i TV-guiden for at sortere forskellige typer af programmer eller vælge en bestemt genre.

**5 -** Vælg et program og tryk på Episode-

oplysninger for at se oplysninger om det valgte program.

**6 -** Vælg et program, og tryk på OK for at starte med at se programmet.

 $7$  -  $Tryk$  på  $\leftarrow$  **Tilbage** for at lukke.

## <span id="page-28-0"></span>10. Videoer, fotos og musik

## <span id="page-28-1"></span>10.1. Fra en USB-forbindelse

Du kan se dine fotos eller afspille musik og videoer fra et tilsluttet USB-flashdrev eller en USB-harddisk.

Med TV'et tændt skal du sætte et USB-flashdrev eller en USB-harddisk i en af USB-tilslutningerne.

Tryk på SOURCES, og vælg USB, hvorefter du kan søge efter filerne i mappestrukturen, du har konfigureret på USB-harddisken.

## <span id="page-28-2"></span>10.2. Fra en computer eller en hukommelsesenhed tilsluttet netværket (NAS)

Du kan få vist dine fotos eller afspille din musik og dine videoer fra en computer eller en NAS på dit hjemmenetværk.

TV'et og computeren eller NAS skal være på samme hjemmenetværk. På computeren eller NAS skal du installere medieserversoftware. Din medieserver skal være indstillet til at dele filer med TV'et. TV'et viser dine filer og mapper, som de er organiseret af medieserveren, eller som de er struktureret på din computer eller på NAS.

Dette TV understøtter ikke undertekster på videostreams fra en computer eller NAS.

Hvis medieserveren understøtter søgning efter filer, vises et søgefelt.

Gør følgende for at gennemse og afspille filerne på din computer...

**1 -** Tryk på SOURCES, vælg Netværk, og tryk på OK.

**2 -** Når en enhed er forbundet, erstattes elementet Netværksenhed af den forbundne enheds navn.

**3 -** Du kan gennemse og afspille dine filer.

**4 -** Stop videoer, fotos og musik ved at trykke

<span id="page-28-3"></span>på **W** EXIT.

## 10.3. Fotos

### Vis fotos

1 - Tryk på **II** SOURCES, vælg USB, og tryk på OK. **2 -** Vælg USB-flashdrev, og vælg derefter den ønskede USB-enhed.

3 - Vælg Foto. Du kan trykke på **- Sortér** for at gennemse dine fotos efter dag, måned eller år.

**4 -** Vælg et foto, og tryk på OK for at få vist det valgte foto.

• For at få vist fotos, vælg Fotos i menubjælken, vælg en fotominiature, og tryk på OK.

• Hvis der er flere fotos i samme mappe, skal du vælge et foto og trykke på - Diasshow for at starte et diasshow af alle fotos i mappen.

• Se et foto, og tryk på INFO for at få vist nedenfor:

Statuslinje, betjeningslinje for afspilning,  $\blacksquare$  (Gå til forrige foto i en mappe),  $\blacktriangleright$  (Gå til næste foto i en mappe),  $\blacktriangleright$  (Start afspilning af diasshow),  $\blacksquare$  (Sæt afspilning på pause),  $\bullet$  (Start diasshow),  $\bullet$  (Roter foto)

Når du får vist en fotofil, skal du trykke på  $\equiv$  OPTIONS for at...

Shuffle fra, Shuffle til Vis billederne i rækkefølge eller tilfældig rækkefølge.

Gentag, Afspil én gang Vis billederne gentagne gange eller kun én gang.

#### Stop musik Stop musikken, hvis musikafspilningen er i gang.

Diasshowhastighed Indstil hastigheden for diasshowet.

Diasshowovergang

Indstil overgangen fra et billede til det næste.

### Fotoindstillinger

Når du gennemser fotofiler, skal du trykke på  $\equiv$  OPTIONS for at...

Liste/miniaturebilleder Se fotos med listevisning eller miniaturevisning.

Shuffle fra, Shuffle til

Vis billederne i rækkefølge eller tilfældig rækkefølge.

Gentag, Afspil én gang Vis billederne gentagne gange eller kun én gang.

Stop musik Stop musikken, hvis musikafspilningen er i gang.

Diasshowhastighed

Diasshowovergang Indstil overgangen fra et billede til det næste.

## <span id="page-29-0"></span>10.4. Videoer

### Afspil videoer

Sådan afspilles en video på TV:

Vælg Videoer , vælg filnavnet, og tryk på OK.

• Hvis du vil sætte videoen på pause, skal du trykke på OK. Tryk på OK igen for at fortsætte.

• For at spole frem eller tilbage skal du trykke på eller <<. Tryk på tasterne flere gange for at øge hastigheden - 2x, 4x, 8x, 16x, 32x.

• For at springe til den næste video i en mappe skal du trykke på OK for at sætte på pause. Vælg derefter » på skærmen, og tryk på OK. • Tryk på  $\rightarrow$  for at gå tilbage til mappen.

#### <span id="page-29-1"></span>Åbn mappe med videoer

**1 -** Tryk på SOURCES, vælg USB, og tryk på OK. **2 -** Vælg USB-flashdrev, og vælg derefter den ønskede USB-enhed.

**3 -** Vælg Videoer, vælg en af dine videoer, og tryk på OK for at afspille den valgte video.

• Vælg en video, og tryk på **1NFO** for at få vist filoplysninger.

• Afspil en video, og tryk på INFO for at få vist nedenstående:

Statuslinje, betjeningslinje for afspilning,  $\blacksquare$  (Gå til forrige video i en mappe),  $\blacktriangleright$  (Gå til næste video i en mappe),  $\blacktriangleright$  (Afspilning),  $\blacktriangleleft$  (Spol tilbage),  $\blacktriangleright$  (Spol frem),  $\blacksquare$  (Sæt afspilning på pause),  $\blacksquare$  (Afspil alle/Afspil en),  $\bullet$  (Shuffle til/Shuffle fra)

Under videoafspilning skal du trykke på  $\equiv$  OPTIONS for at...

#### Undertekster

Vis underteksterne, hvis de er tilgængelige, vælg Til, Fra eller Til under lydløs.

#### Undertekstsprog

Vælg undertekstsprog, hvis det er til rådighed.

#### Tegnsæt

Vælg tegnsættet, hvis der er eksterne undertekster til rådighed.

#### Audiosprog

Vælg audiosprog, hvis det er til rådighed.

#### **Status**

Vis oplysningerne om videofilen.

Gentag, afspil én gang Afspil videoer gentagne gange eller én gang.

#### Undertekstindstillinger

Angiv underteksternes skriftstørrelse, underteksternes farve, underteksternes placering og forskydning af tidssynkronisering, hvis indstillingerne er til rådighed.

### Videoindstillinger

Når du gennemser videofiler skal du trykke på  $\equiv$  OPTIONS for at...

Liste/miniaturebilleder Vis videofiler med listevisning eller miniaturevisning.

Undertekster Vis underteksterne, hvis de er tilgængelige, vælg Til, Fra eller Til under lydløs.

Shuffle fra, Shuffle til Afspil videoer i rækkefølge eller tilfældig rækkefølge.

#### Gentag, afspil én gang

Afspil videoer gentagne gange eller én gang.

## 10.5. Musik

### Afspil musik

Åbn mappe med musik

**1 -** Tryk på SOURCES, vælg USB, og tryk på OK.

2 - Vælg USB-flashdrev, og tryk på  $\lambda$  (højre) for at vælge den ønskede USB-enhed.

**3 -** Vælg Musik, og vælg et musiknummer, tryk

på OK for at afspille det valgte musiknummer.

• Vælg musik, og tryk på **n INFO** for at få vist filoplysninger.

 $\cdot$  Afspil musik, og tryk på  $\bigcirc$  INFO for at få vist nedenstående:

Statuslinje, betjeningslinje for afspilning,  $\blacksquare$  (Gå til forrige musikfil i en mappe),  $\blacktriangleright$  (Gå til næste musikfil i en mappe),  $\blacktriangleright$  (Afspilning),  $\blacktriangleleft$  (Spol tilbage),  $\rightarrow$  (Spol frem), **II** (Sæt afspilning på

 $pause)$ ,  $\qquad$  (Afspil alle/Afspil en)

Under videoafspilning skal du trykke på  $\equiv$  OPTIONS for at...

#### Gentag, afspil én gang

Afspil sange gentagne gange eller én gang.

### Musikindstillinger

Når du gennemser musikfiler skal du trykke på  $\equiv$  OPTIONS for at...

Shuffle fra, Shuffle til Afspil sange i rækkefølge eller tilfældig rækkefølge.

Gentag, afspil én gang Afspil sange gentagne gange eller én gang.

## <span id="page-31-0"></span>11. Åbn menuer med TV-indstillinger

## <span id="page-31-1"></span>11.1. Hurtigmenu og Hyppige indstillinger

Tryk på **e<sup>¢</sup> Hurtigmenu/MENU-tasten på** fjernbetjeningen for at finde Hurtigmenu, og tryk derefter på pilene (venstre) for at finde Hyppige indstillinger.

\* Bemærk: valgmulighederne i Hurtigmenu og Hyppige indstillinger kan variere afhængigt af forskellige produktfunktioner eller brugsscenarier.

Hurtigmenu:

<span id="page-31-2"></span>• Hjælp - Udfør fejlfinding, og få flere oplysninger om dit TV.

• Alle indstillinger - Vis menuen med alle indstillinger.

• Kilder – Åbner menuen Kilder.

• Aurora\* – Åbner appen Aurora

• Solopgangsalarm\* – Åbner appen Solopgangsalarm.

• Se TV – Skifter tilbage til at se TV.

• TV-guide – Åbner TV-guiden.

• Kanaler – Åbner kanallisten.

• Eco-indstillinger – Åbner menuen Eco-indstillinger.

• Medie – Starter mediefilafspilleren for at afspille filer fra USB eller netværk.

• Demo ME – Administrerer demofiler.

#### Hyppige indstillinger:

• Billedtype - Vælg en af de forudindstillede billedtyper for at få den ideelle billedvisning. • Billedformat - Vælg et af de forudindstillede

billedformater, som passer til skærmbilledet.

• Lydtype - Vælg en af de forudindstillede lydtyper for at få den ideelle lydindstilling.

• EasyLink 2.0 – Styrer og justerer indstillingerne for det EasyLink 2.0-kompatible HDMI-lydsystem.

• Lydudgang - Indstil TV'et til at afspille lyden på TV eller på det tilsluttede lydsystem.

• Bluetooth®-enheder – Indstilling for Bluetoothenheder.

• DTS Play-Fi – Åbner DTS Play-Fi-appen.

• Tilpasset lyd – Tilpas lyden i dine TV-højttalere. • Ambilight-stil\* – Vælg en af de forudindstillede Ambilight-stilarter.

• Ambisleep\* – Tænd eller juster indstillingerne for Ambisleep, som simulerer solnedgang for at hjælpe dig med at slappe af, før du falder i søvn.

• Trådløs og netværk - Opret forbindelse til dit hjemmenetværk, eller tilpas netværksindstillingerne.

• Skærm fra - Hvis du kun lytter til musik på TV'et, kan

du slukke TV-skærmen.

• Sleep-timer - Indstil TV'et til automatisk at skifte til standby efter et forudindstillet tidsrum.

• Opdater software – Søg efter softwareopdateringer til dit TV.

Du kan trykke på - Brugerdef. for at aktivere eller deaktivere elementerne på listen Hyppige indstillinger.

#### Menuen med alle indstillinger:

Tryk på tasten  $\bigtriangleup$  (Hjem) på fjernbetjeningen for at gå tilbage til startskærmen. Du kan få adgang til menuen Indstillinger via indstillingsikonet øverst til højre på startskærmen.

\* Ambilight-indstillingen gælder kun for modeller, der understøtter Ambilight-funktionen.

## 11.2. Alle indstillinger

### Billedindstillinger

#### Om menuen Billedindstillinger

Menuen Billedindstilling giver et let flow til at få adgang til billedindstillinger på flere niveauer fra generelt til avanceret. For nogle billedindstillinger kan værdierne ændres ved at afbryde menuen, så du kan se alle indstillingsværdierne og få vist de effekter, der vil blive anvendt.

På det første niveau i menuen Billedindstillinger kan du altid vælge et element og trykke på OK for at gå til næste niveau. Hvis der vises en afbrydelsesmenu, kan du skubbe eller markere for at vælge indstillingsværdierne og få vist effekten og derefter trykke på OK for at bekræfte ændringen. Hvis der er andre indstillingsmuligheder på samme niveau, kan du trykke på tasten  $\land$  (op) eller  $\lor$  (ned) for at rulle til andre indstillinger og fortsætte indstillingen uden at forlade afbrydelsesmenuen. Når alle indstillingsændringer er udført, kan du blive ved med at trykke på  $\leftarrow$  og Tilbage-tasten for at forlade eller lukke indstillingsmenuerne.

#### Billedtype

#### Vælg en type

For nem billedjustering kan du vælge en foruddefineret billedtype.

 $\bigoplus$  (Hiem) > Indstillinger > Billede > AIbilledtype, tryk på OK for at skifte til næste tilgængelige indstilling.

De tilgængelige billedtyper er:

• Personlig - De billedpræferencer, du indstiller, første gang du tænder.

- Crystal Clear Ideel til visning i dagslys.
- Hjemmebiograf– Ideel til daglig
- hiemmeunderholdning.
- ECO Den mest energibevidste indstilling
- Film Ideel til film med original studieeffekt.
- Spil\* Ideel til spil.

• Skærm\*\* – Ideel til visning på computerskærm. Den originale video vises med minimal behandling.

• Calman – Til Calman-farvekalibrering

\* Billedtype - Spil er kun tilgængeligt i HDMI-videoog streamingvideoapps.

\*\* Billedtype - Skærm er kun tilgængelig, når HDMIkildevideo er beregnet til PC-program.

• TV'et kan afspille HDR-programmer fra én af HDMIforbindelserne, en TV-station, fra en internetkilde (f.eks. Netflix) eller fra en tilsluttet USBhukommelsesenhed.

• TV'et vil automatisk skifte til HDR-tilstand med indikation. TV'et understøtter følgende HDRformater: Hybrid-Log Gamma, HDR10, HDR10+ og Dolby Vision, men det afhænger af tilgængeligheden af disse HDR-formater hos indholdsudbydere.

Til HDR-indhold (Hybrid Log Gamma, HDR10 og HDR10+)

HDR-indholdstyperne (Hybrid Log Gamma, HDR10 og HDR10+) er:

- HDR Personlig
- HDR-krystalklar
- HDR-hjemmebiograf
- HDR ECO
- HDR Film
- $·$  HDR Spil
- HDR-skærm
- HDR Calman

Til Dolby Vision HDR-indhold

Dolby Vision HDR-indholdstyperne er:

- HDR Personlig
- HDR-krystalklar
- Dolby Vision lys
- Dolby Vision mørk
- Dolby Vision-spil

#### Gendan en type

Hvis du vil gendanne stilen til den oprindelige indstilling, skal du gå til  $\bigoplus$  (Hjem) > Indstillinger > Billede > Billedtype og derefter trykke på Gendan stil.

#### Automatisk filmbilledtype

#### Foretrukken filmbilledtype

 $\bigoplus$  (Hjem) > Indstillinger > Billed > Automatisk filmbilledtype > Foretrukken filmbilledtype.

Du kan vælge, hvilken Billedtype der skal indstilles automatisk, når filmens indhold registreres. Indstillngen Foretrukken filmbilledetype afhænger af tilgængeligheden

```
af \bigoplus (Hjem) > Indstillinger > Billede >
Billedtype .
```
\*Bemærk: For automatisk at registrere filmindhold og indstille din foretrukne billedstil, skal du slå Automatisk filmbilledtype

fra  $\bigoplus$  (Hiem) > Indstillinger > Billed > Automatisk filmbilledtype > Automatisk filmbilledtype.

#### Slå Automatisk filmbilledtype til/fra

 $\bigoplus$  (Hjem) > Indstillinger > Billede > Automatisk filmbilledtype > Automatisk filmbilledtype.

Slå automatisk registrering af filmindhold til eller fra, og indstil dine præferencer

i  $\bigoplus$  (Hjem) > Indstillinger > Billede > Automatisk filmbilledtype > Foretrukken filmbilledtype.

#### Kontrastindstillinger

#### Kontrast, lysstyrke

Optimering af omgivende lysniveau

 $\bigoplus$  (Hiem) > Indstillinger > Billede > Kontrast > Lysstyrke > Optimering af omgivende lysniveau.

Tænd for at reducere overanstrengelse af øjnene automatisk under forskellige omgivende lysforhold.

#### Baggrundslyskontrast

 $\bigoplus$  (Hjem) > Indstillinger > Billede > Kontrast > Lysstyrke > Backlight-kontrast.

Juster billedets kontrastværdi. Du kan mindske kontrasten for at reducere strømforbruget.

#### Kontrasttilstand

 $\bigoplus$  (Hjem) > Indstillinger > Billede > Kontrast > Lysstyrke > Kontrasttilstand.

VælgNormal, Optimeret til billede, Optimeret til

energibesparelse for at indstille TV'et til automatisk at reducere kontrasten for at opnå det bedste strømforbrug eller den bedste billedoplevelse, eller vælg Fra for at slå justeringen fra.

#### Videoniveau

 $\bigoplus$  (Hjem) > Indstillinger > Billede > Kontrast > Lysstyrke > Videoniveau.

Juster kontrastniveauet for video.

#### Mørke detaljer

#### Gamma

 $\bigoplus$  (Hjem) > Indstillinger > Billede > Kontrast > Mørke detaljer > Gamma.

Indstil en ikke-lineær indstilling for billedets lysstyrke og kontrast.

Bemærk: Ikke tilgængelig på nogle modeller, når Optimering af omgivende mørke detaljer eller Optimering af mørke detaljer er slået Til.

#### Sortniveau

 $\bigoplus$  (Hjem) > Indstillinger > Billede > Kontrast > Mørke detaljer > Sortniveau.

Sådan indstilles sort niveau for billede.

Bemærk: Indstilling af sortniveau for langt væk fra referenceværdien (50) kan medføre lavere kontrast (mørke detaljer forsvinder, eller sort billede bliver gråt).

#### Kontrastforbedring

Dynamisk forstærkningsniveau

 $\bigoplus$  (Hiem) > Indstillinger > Billede > Kontrast > Kontrastforbedring > Dynamisk forstærkningsniveau.

Vælg Fra, Maksimum, Middel eller Minimum for at angive det niveau, hvor TV'et automatisk forbedrer detaljerne i billedets mørke, mellemmørke og lyse områder.

Bemærk: Ikke til rådighed, når HDR-signalet registreres. Ikke til rådighed i Skærm-tilstand

HDR-styring

#### HDR-farvetoneindstilling

- $\bigoplus$  (Hjem) > Indstillinger > Billede > Kontrast
- > HDR-styring > HDR-farvetonefindstilling.

Angiv den metode, der bruges i behandlingen HDRfarvetoneindstilling. Fra, Fra/HGiG bruges til at deaktivere TV'ets interne farvetoneindstilling eller følge HDR-standarden for HGiG (HDR Gaming Interest Group) til den matchende spilenhed. Du kan justere metoden til Statisk eller Dynamisk.

Bemærk: Tilgængelig, når signalet HDR10 eller HDR10+ registreres.

#### HDR-effektindstillinger

- $\bigoplus$  (Hjem) > Indstillinger > Billede > Kontrast
- > HDR-styring
- > HDR10-effekt/HDR10+-effekt/HLG-effekt.

Når HDR10/HDR10+/HLG-signal registreres og HDRfarvetonefindstilling ikke er slået Fra eller Fra/HGiG, kan du justere HDR-effektniveauet til Flere detaljer, Balanceret eller Større lysstyrke for hver type HDRindhold.

#### Farveindstillinger

 $\bigoplus$  (Hjem) > Indstillinger > Billede > Farve.

#### Mætning

 $\bigoplus$  (Hjem) > Indstillinger > Billede > Farve > Mætning.

Sådan justeres værdien for farvemætning.

Bemærk: Ikke tilgængelig, når billedtypen er skærm eller HDR-skærm.

#### Juster farveforbedring

 $\bigoplus$  (Hjem) > Indstillinger > Billede > Farve > Farveforbedring.

Vælg Maksimum, Middel, Minimum eller Fra for at indstille farveintensitetsniveauet og detaljerne i klare farver.

Bemærk: Ikke tilgængelig, når Dolby Vision-signalet registreres, og billedtypen er skærm / HDR-skærm

#### Juster den brede farveskalaen

 $\bigoplus$  (Hjem) > Indstillinger > Billede > Farve > Bred farveskala.

Sådan tænder/slukker du for et bredt farveområde. Gælder kun for visse TV-modeller.

#### Juster farvetemperaturen

 $\bigoplus$  (Hiem) > Indstillinger > Billede > Farve > Farvetemperatur > Hvidt punkt.

Vælg Varm, Normal, Kold eller Brugerdefineret for at indstille farvetemperaturen efter dine præferencer.

 $\bigoplus$  (Hiem) > Indstillinger > Billede > Farve > Farvetemperatur > 2-hvidpunktsjustering eller 20-hvidpunktsjustering.

Tilpas justering af hvidt punkt baseret på den valgte farvetemperatur i billedet.

#### Farvestyring

 $\bigoplus$  (Hiem) > Indstillinger > Billede > Farve > Farvetemperatur > Farvestyring.

Indstilling af farvestyring er kun tilgængelig, når Farveforbedring er slået fra. For at justere eller nulstille til standardværdien af Farvenuance, Mætning og Intensitet for farven Rød, Gul, Grøn, Cyan, Blå ogMagenta. Hvis du vil nulstille alle værdier til standard, skal du vælge Nulstil alle til standard.

#### Skarphed

Forbedring

 $\bigoplus$  (Hjem) > Indstillinger > Billede > Skarphed > Fremhævelse.

Sådan justeres billedets skarphedsværdi.

#### Teksturforbedring

 $\bigoplus$  (Hjem) > Indstillinger > Billede > Skarphed > Teksturforbedring.

Slå til for at få en enestående skarphed i linjernes kanter og detaljer.

#### Skarpere billedkvalitet

#### Støjreduktion

 $\bigoplus$  (Hiem) > Indstillinger > Billede > Skarpere billedkvalitet > Støjreduktion

Vælg Fra, Maksimum, Middel, Minimum for at indstille niveauet for fjernelse af støj i videoindhold. Støj ses for det meste som små bevægelige prikker på billederne på skærmen.

#### Reduktion af artefakter

 $\bigoplus$  (Hjem) > Indstillinger > Billed > Skarpere billedkvalitet > Reduktion af artefakter

Vælg Fra, Maksimum, Middel, Minimum for at få forskellige grader af udglatning af artefaktet i digitalt videoindhold.

MPEG-artefakt ses mest som små blokke eller takkede kanter på billederne på skærmen.

#### Bevægelsesindstillinger

Bevægelsestyper

- $\bigoplus$  (Hiem) > Indstillinger > Billed > Bevægelse
- > Bevægelsestyper.

Bevægelsestyper giver optimerede tilstande for bevægelsesindstillinger til forskelligt videoindhold.

Vælg en af bevægelsestyperne for at få en anden billedoplevelse i forbindelse med video. (Fra, Ægte biografoplevelse, Film, Standard, Glidende, Personlig)

Ikke tilgængelig i følgende tilfælde:

- $\cdot \bigstar$  (Hjem) > Indstillinger > Billede > AI Billedtype / Billedtype > Skærm
- $\cdot \bigstar$  (Hjem) > Indstillinger > Billede > AI Billedtype / Billedtype > Spil

#### Jævnhed

 $\bigoplus$  (Hjem) > Indstillinger > Billed > Bevægelser > Jævnhed.

Sådan gøres billeder med bevægelse jævne ved at minimere sløring.

Vælg fra 0 til 10 for at få forskellige grader af reduktion i den sløring, der ses i film på TV. Vælg 0, når støj forekommer ved afspilning af levende billeder på skærmen.

Bemærk: Kun tilgængelig, når Bevægelsestyper er indstillet til Personlig.

#### Reduktion af sløring

 $\bigwedge$  (Hjem) > Indstillinger > Billed > Bevægelse > Reduktion af sløring.

Sådan reduceres sløringen, så billedbevægelsen bliver tydelig og skarp.

Vælg fra 0 til 10 for at få forskellige grader af reduktion i bevægelsessløring. Synlig i film på TV. Vælg 0, når støj forekommer ved afspilning af levende billeder på skærmen.

Bemærk: Kun tilgængelig, når Bevægelsestyper er indstillet til Personlig.

#### Dolby Vision-notifikation

 $\bigoplus$  (Hjem) > Indstillinger > Billede > Dolby Visionnotifikation

Slå Dolby Vision-meddelelsen til eller fra, når Dolby Vision-indhold bliver afspillet på dit TV.

#### Hurtige billedindstillinger

#### $\bigoplus$  (Hjem) > Indstillinger > Billede > Hurtige billedindstillinger

• Ved den første installation foretog du nogle billedindstillinger i nogle få enkle trin. Du kan gennemgå disse trin igen med menuen Hurtige billedindstillinger.

• Vælg den billedindstilling, du foretrækker, og gå til næste indstilling.

• For at gennemgå disse trin skal du sørge for, at TV'et kan stille ind på en TV-kanal eller kan vise et program fra en tilsluttet enhed.

### Skærmindstillinger

#### Billedformat

#### $\bigoplus$  (Hiem) > Indstillinger > Skærm > Billedformat

Hvis billedet ikke udfylder hele skærmen, hvis der vises sorte bjælker i top og bund eller i begge sider, kan du indstille billedet, så det passer i fuldt skærmformat.

Sådan vælger du en af grundindstillingerne for udfyldning af skærmen…

• Bredformat – zoomer automatisk ind på billedet, så det vises i fuld 16:9-format. Aspektforholdet for billedindholdet ændres.

• Udfyld skærm – forstørrer automatisk billedet, så det udfylder skærmen. Billedforvrængningen er minimal, og undertekster forbliver synlige. Ikke velegnet til pc-indgang. For visse ekstreme billedformater kan der stadig være sorte bjælker. Aspektforholdet for billedindholdet ændres.

• Tilpas til skærm – zoomer automatisk ind på billedet, så det fylder så meget af skærmen som muligt uden forvrængning. Der vil muligvis være sorte bjælker. Understøtter ikke input fra computer.

• Original- zoomer automatisk ind på billedet, så det passer til skærmen med det originale billedformat. Intet indhold tabt synlig.

#### $\bigoplus$  (Hjem) > Indstillinger > Skærm > Billedformat > Avanceret

Sådan formaterer du billedet manuelt…

• Skift – klik på pilene for at skifte billede. Du kan kun skifte billede, når det er zoomet ind.

• Zoom – klik på pilene for at zoome ind.

• Stræk – klik på pilene for at trække billedet ud lodret eller vandret.

• Fortryd – klik for at vende tilbage til det

billedformat, du startede med.

Nogle indstillinger for billedformat er muligvis ikke tilgængelige under visse forhold. For eksempel ved videostreaming, Android-apps, spiltilstand osv.

### Lydindstillinger

#### Lydtype

#### Vælg en type

For nem justering af lyd kan du vælge en foruddefineret lydtype.

#### $\bigoplus$  (Hjem) > Indstillinger > Lyd > Lydtype

De tilgængelige lydtyper er:

- AI-tilstand Vælg AI-tilstand til intelligent skift af lydtype baseret på lydindhold.
- Original Den mest neutrale lydindstilling
- Underholdning Ideel til at se film
- Musik Ideel til afspilning af musik
- Rumlig musik Ideel til spil
- Dialog Ideel til tale
- Personlig Vælg for at justere dine foretrukne lydindstillinger

#### Gendan personlige indstillinger

- **1** Indstil lydtypen til Personlig.
- 2 Tryk på farvetasten  **Gendan stil**, og tryk på OK. Typen gendannes.

#### Personlige lydindstillinger

Højttaler virtualiser

 $\bigoplus$  (Hjem) > Indstillinger > Lyd > Personlige indstillinger > Højttaler virtualiser

Vælg Til eller Automatisk for at aktivere Dolby Atmos, der kan tilføje en højdedimension i lyden. Med højdedimension kan lyd placeres og flyttes nøjagtigt i et tredimensionelt rum.

#### Tydelig dialog

 $\bigoplus$  (Hjem) > Indstillinger > Lyd > Personlige indstillinger > Tydelig dialog

Vælg Til for at forbedre talelyden. Ideelt til nyhedsprogrammer.

#### AI-equaliser
$\bigoplus$  (Hiem) > Indstillinger > Lyd > Personlige indstillinger > AI-equaliser

Vælg Til for at aktivere intelligent indstilling af equaliser baseret på lydindhold og brugerdefinerede indstillinger.

#### Brugerdefineret AI-equaliser

 $\bigoplus$  (Hiem) > Indstillinger > Lyd > Personlige indstillinger > Brugerdefineret AI-equaliser

Tryk på Pile-/navigationstasterne for at justere equaliser-indstillingerne.

\* Bemærk: For at gendanne Personlige indstillinger til den oprindelige indstilling skal du gå tilbage til Lydtype og derefter trykke på  $\longrightarrow$  Gendan type.

TV-placering

 $\bigoplus$  (Hjem) > Indstillinger > Lyd > TV-placering

Vælg På en TV-stand eller På væggen for at opnå den bedste lydgengivelse i henhold til indstillingen.

#### EasyLink 2.0

Kontrollér lydindstillingerne for HDMI-lydsystemet via EasyLink 2.0

 $\bigoplus$  (Hiem) > Indstillinger > Lyd > EasyLink 2.0.

Du kan justere lydindstillingerne individuelt på HDMIlydsystemet via Hyppige indstillinger eller Indstillinger > Lyd > EasyLink 2.0. Dette gælder kun for EasyLink 2.0-kompatibelt HDMI-lydsystem. For at tænde betjeningen skal du sørge for, at menupunktet EasyLink 2.0-lydstyring er slået Til under Generelle indstillinger > EasyLink > EasyLink 2.0-lydstyring.

#### Vælg lydtype

 $\bigoplus$  (Hjem) > Indstillinger > Lyd > EasyLink 2.0 > Lydtype.

Vælg mellem de forudindstillede lydtyper. Der er dedikerede lydtyper til at se film, lytte til musik eller andet lydindhold.

- Film lydtype velegnet til film.
- Musik optimeret til musik.
- Stemme forbedret dialog.

• Stadion - giver en fornemmelse af et stort udendørs stadion.

• Brugerdefineret - tilpasset lyd. Indstillingen er kun tilgængelig, når den tilsluttede enhed er kompatibel med TV'et for funktionen.

#### Juster basniveauet.

 $\bigoplus$  (Hiem) > Indstillinger > Lyd > EasyLink  $2.0 >$  Bas.

Tryk på pile-/navigationstasterne for at justere basniveauet.

#### Juster diskantniveauet

 $\bigoplus$  (Hiem) > Indstillinger > Lyd > EasyLink 2.0 > Diskant.

Tryk på pile-/navigationstasterne for at justere diskantniveauet.

Brugerdefineret equalizer

 $\bigoplus$  (Hiem) > Indstillinger > Lyd > EasyLink 2.0 > Brugerdefineret equalizer.

Justerbare frekvensbånd, når lydtypen er indstillet til Brugerdefineret. Tryk på Pile-/navigationstasterne for at justere AI-equaliserniveauet. Indstillingen er kun tilgængelig, når den tilsluttede enhed er kompatibel med TV'et for funktionen.

#### Surround-lyd

 $\bigoplus$  (Hjem) > Indstillinger > Lyd > EasyLink 2.0 > Surround-lyd.

Vælg en surround-lydeffekt fra de forudindstillede typer.

- Upmix Upmix udnytter alle højttalere fuldt ud.
- Standard Højttalerens output følger de oprindelige kanaler.

• Surround AI - Optimal surround-lydeffekt ved hjælp af AI-analyse.

#### DRC

#### $\bigoplus$  (Hjem) > Indstillinger > Lyd > EasyLink  $2.0 > \text{DRC}$ .

Vælg den foretrukne DRC (Dynamic Range Control).

- Automatisk dynamisk område justeres automatisk.
- Til optimer det dynamiske område.
- Fra slå dynamisk områdeindstilling fra.

#### Højdehøjtalere

 $\bigoplus$  (Hjem) > Indstillinger > Lyd > EasyLink 2.0 > Højdehøjtalere.

Vælg den foretrukne bevægelse for højdehøjtaler. Indstillingen er kun tilgængelig, når den tilsluttede enhed er kompatibel med TV'et for funktionen.

- Automatisk dynamisk bevægelse følger indholdet.
- Til altid hævet.
- Fra flad position.

#### Vælg lydbillede

#### $\bigoplus$  (Hjem) > Indstillinger > Lyd > EasyLink 2.0 > Soundstage.

Vælg en lytteoplevelse. Indstillingen er kun tilgængelig, når den tilsluttede enhed er kompatibel med TV'et for funktionen.

• Automatisk - dynamisk indstilling følger indholdet.

• Til - fordybende lydbillede, velegnet til film.

• Fra - krystalklart lydbillede, velegnet til musik og dialog.

#### Nulstil alle til standard

#### $\bigoplus$  (Hjem) > Indstillinger > Lyd > EasyLink 2.0 > Nulstil alle til standard.

Nulstil alle EasyLink 2.0-lydindstillinger til de oprindelige fabriksindstillinger.

#### DTS Play-Fi

#### DTS Play-Fi

#### $\bigoplus$  (Hjem) > Indstillinger > Lyd > DTS Play-Fi

Med DTS Play-Fi på dit Philips TV kan du oprette forbindelse til kompatible højttalere for at streame lyd trådløst til andre rum i huset eller afspille musik fra din mobile enhed til TV'et ved hjælp af Philips Soundappen på din mobile enhed.

Bemærk: Indstillinger for TV-lyd i flere rum er ikke tilgængelige, når der er forbindelse til appen DTS Play-Fi Headphones, eller når der afspilles musik fra appen DTS Play-Fi.

Hvis du vil streame lyd trådløst til højttalere, skal du bruge:

- Philips Smart TV, der understøtter DTS Play-Fi
- DTS Play-Fi-kompatible højttalere

• Philips Sound-app installeret på din telefon eller tablet

#### Opsætning til tilslutning af DTS Play-Fi-kompatibel enhed

**1 -** Sørg for, at Philips TV, Play-Fi-kompatible højttalere og mobilenheder er tilsluttet det samme hjemmenetværk.

**2 -** Hvis din Play-Fi-kompatible højttaler endnu ikke er tilsluttet netværket:

a. Download Philips Sound-appen til dine mobilenheder.

b. Gå til Indstillinger > Opsætning af Play-Fi-enhed. c. Følg instruktionerne i appen for at tilslutte din højttaler til det samme netværk som dit TV.

**3 -** Dit Philips-TV leveres med Play-Fi forudinstalleret. Tilslut blot dit TV til dit hjemmenetværk.

#### Sådan afspiller du musik fra mobilenhed til tv via DTS Play-Fi

**1 -** Download Philips Sound-appen til din telefon eller tablet.

- **2** Start Philips Sound-appen.
- **3** Tryk på "+" for at søge efter dit Phillips TV.
- **4** Vælg dit Phillips TV og vælg "Afspil til".
- **5** Vælg den musikkilde, der skal afspilles på TV'et.

#### Kalibrering i rum

#### Kalibrering i rum

 $\bigwedge$  (Hjem) > Indstillinger > Lyd > Kalibrering i rum.

Denne kalibrering gør TV'et i stand til at bestemme akustikken i rummet og levere den optimerede lydkvalitet i TV-højttalerne, der passer bedst til akustikken.

Du skal parre din fjernbetjening med TV'et, før du starter opsætningen, og sørge for, at TV'ets Lydudgang er indstillet som TV-højttalere. Sørg for, at rummet er stille, for at opnå et mere nøjagtigt resultat.

Sådan starter du kalibreringen i rummet:

**1 -** Hold fjernbetjeningen mod lyttepositionen, og peg den mod TV'et under indstillingsprocessen.

**2 -** Vælg Kalibrer nu eller Kalibrer igen for at starte kalibreringen.

**3 -** En testlyd afspilles og måles via fjernbetjeningen. Hold fjernbetjeningen, og peg den hen mod TV'et. Det kan tage flere sekunder.

**4 -** Når TV-højttalerne er kalibreret, skal du vælge Test for at lytte til lyden, før og efter TV-højttalerne er kalibreret. Vælg Anvend for at acceptere indstillingen, eller vælg Prøv igen for at gentage kalibreringen.

**5 -** Når opsætningen af kalibrering i rum er gennemført og anvendt, vender TV'et tilbage til menuen Indstillinger. Gå nu

til  $\bigoplus$  (Hjem) > Indstillinger > Lyd > Kalibrering i rum og vælg Anvend kalibrering for at indstille lydudgangen fra TV-højttalerne.

#### Avancerede lydindstillinger

#### Lydstyrkeregulering

#### Automatisk lydstyrke

- $\bigoplus$  (Hjem) > Indstillinger
- > Lyd > Avanceret > Automatisk lydstyrke

Vælg Til for automatisk at udligne pludselige forskelle i lydstyrken. Typisk, når du skifter kanaler. Vælg Natindstilling for at få en mere behagelig, rolig lytteoplevelse.

#### Delta-lydstyrke

 $\bigoplus$  (Hjem) > Indstillinger > Lyd > Avanceret > Delta-lydstyrke

Indstillingen for Delta-lydstyrke kan bruges til at afbalancere lydniveauforskellen mellem TV-kanalen og HDMI-kildeindgangen. Tryk på pile-/navigationstasterne for at justere delta-værdien for TV-højttalerens lydstyrke.

\* Bemærk: Delta-lydstyrke er til rådighed, når inputkilden er indstillet til HDMI eller Analoge kilder, og Lydudgangen er indstillet til TV-højttalere eller HDMI-lydsystem.

Indstillinger for lydudgang

 $\bigoplus$  (Hjem) > Indstillinger > Lyd > Avanceret > Lydudgang

Indstil TV'et til at afspille lyden på TV eller på det tilsluttede lydsystem.

Du kan vælge, hvor du vil høre TV-lyden, og hvordan du vil styre den.

• Hvis du vælger TV-højttalere, er TV-højttalerne altid tændt. Alle lydrelaterede indstillinger gælder for denne tilstand.

• Hvis du vælger Hovedtelefoner med ledning, afspilles lyden gennem hovedtelefonerne.

• Hvis du vælger Optisk, slås TV-højttalerne fra og lyden vil blive afspillet gennem enheden, der er sluttet til Digital lydudgang – optisk.

• Hvis du vælger TV-højttalere + Hovedtelefoner med ledning, afspilles lyden gennem TV-højttalerne og hovedtelefonerne.

Med en lydenhed tilsluttet via HDMI CEC vælges HDMI-lydsystem. TV'et slår TV-højttalerne fra, når enheden afspiller lyden.

Hvis du vil justere lydstyrken for TV'ets højttalere eller hovedtelefoner, skal du trykke påLydstyrke og trykke på pilene  $\lambda$ (højre) eller (venstre) for at vælge den kilde, du vil justere. Tryk påLydstyrke + eller - for at justere lydstyrkeniveauet for den valgte outputkilde.

#### eARC

eARC-indstilling

#### $\bigoplus$  (Hjem) > Indstillinger > Lyd > Avanceret > eARC

Indstil eARC-tilstand til Automatisk eller Fra. HDMI eARC (Enhanced Audio Return Channel) er en

forbedring i forhold til den tidligere ARC. Den understøtter de nyeste lydformater med høj bithastighed op til 192 kHz, 24-bit og ukomprimeret 5.1 og 7.1 samt 32-kanals ukomprimeret lyd.

HDMI eARC er kun til rådighed på HDMI 2.

#### Indstillinger for digital udgang

Indstillinger for digital udgang er tilgængelige for SPDIF-udgang (optiske lydsignaler) og HDMI ARClydsignaler.

#### Digitalt udgangsformat

 $\bigwedge$  (Hjem) > Indstillinger > Lyd > Avanceret > Digitalt udgangsformat

Indstil TV'ets lydudgangssignal, så det passer til det tilsluttede Home Theater Systems egenskaber.

• Stereo (ukomprimeret): Hvis dine lydafspilningsenheder ikke har multikanalslydbehandling, skal du vælge kun at overføre stereoindhold til dine lydafspilningsenheder. • Multikanal: Vælg at overføre lydindhold (komprimeret multikanalslydsignal) eller stereolydindhold til dine lydafspilningsenheder. • Multikanal (bypass) Vælg for at sende original bitstrøm fra HDMI ARC til det tilsluttede HDMIlydsystem.

- Kontroller, at dine lydafspilningsenheder understøtter Dolby Atmos-funktionen.

- SPDIF-udgangen (DIGITAL AUDIO OUT) deaktiveres, når der streames Dolby Digital Plusindhold.

#### Justering af digital udgang

 $\bigwedge$  (Hjem) > Indstillinger > Lyd > Avanceret > Justering af digital udgang

Juster lydstyrken fra den enhed, som er sluttet til digital lydudgang (SPDIF) eller HDMI.

• Vælg Mere for højere lydstyrke.

• Vælg Mindre for lavere lysstyrke.

Forsinkelse af digital udgang

 $\bigoplus$  (Hjem) > Indstillinger > Lyd > Avanceret > Forsinkelse af digital udgang

På visse Home Theatre Systems kan det være nødvendigt at justere forsinkelsen af lydsynkroniseringen for at synkronisere lyd og billede. Vælg Fra, hvis der er indstillet en lydforsinkelse i dit Home Theatre System.

Forskydning af digital udgang (kun tilgængelig, når

Forsinkelse af digital udgang er slået Til)

 $\bigoplus$  (Hjem) > Indstillinger > Lyd > Avanceret > Forskydning af digital udgang

• Hvis du ikke kan indstille en forsinkelse på Home Theatre System, kan du indstille TV'et til at synkronisere lyden.

• Du kan indstille en forskydning, som kompenserer for den tid, det tager for Home Theatre System at frembringe lyden til TV-billedet.

• Du kan indstille værdien fra 0 til 60 ms.

Dolby Atmos-meddelelse

 $\bigoplus$  (Hiem) > Indstillinger > Lyd > Dolby Atmosmeddelelse

Tænd eller sluk for Dolby Atmos-meddelelsen, når Dolby Atmos-indhold begynder at blive afspillet på dit TV.

### Ambilight

Ambilight, Til eller Fra.

 $\bigoplus$  (Hiem) > Indstillinger > Ambilight > Ambilightstil

Du kan vælge den måde, hvorpå Ambilight skifter, eller vælge Fra for at slukke Ambilight.

#### Skift video

 $\bigoplus$  (Hjem) > Indstillinger > Ambilight > Ambilightstil > Skift video

Hvis du vælger én af de typer, der skifter dynamikken på billedet på TV-skærmen.

• Standard - Ideel til at se TV til daglig

- Naturlig Følger billedet eller lyden så nøjagtigt som muligt
- Sport Ideel til sportsprogrammer
- Livagtig Ideel til visning i dagslys
- Spil Ideel til spil

#### Skift lyd

 $\bigoplus$  (Hjem) > Indstillinger > Ambilight > Ambilightstil > Skift lyd

Vælg én af de typer, der skifter lydens dynamik.

- Belysning ideel til at se musikvideoer
- Disco Ideel til at lytte til høj retro-musik
- Rytme Ideel til at lytte til rytmisk musik

#### Skift farve

 $\bigoplus$  (Hiem) > Indstillinger > Ambilight > Ambilightstil > Skift farve

Vælge én af de forudindstillede farvetyper.

- Rød lava Røde farvevariationer
- Blåt hav Blå farvevariationer
- Grøn natur Grønne farvevariationer
- Varm hvid Varm hvide farvevariationer

• Personlig farve – Statisk farve efter eget valg. For at

indstille farven på statisk Ambilight-lys skal du gå til

 $\bigoplus$  (Hiem) > Indstillinger > Ambilight > Personlig farve og vælge den ønskede farve.

#### Støt dit hold

- $\bigoplus$  (Hjem) > Indstillinger
- > Ambilight > Ambilight-stil > Støt dit hold

Vælg én af de forudindstillede holdflagstyper.

#### Skift app

 $\bigoplus$  (Hjem) > Indstillinger > Ambilight > Ambilightstil > Skift app

Denne funktion er tilgængelig, når du betjener Ambilight med Philips Smart TV..

#### Personlig farve

#### Personlig farve

 $\bigoplus$  (Hjem) > Indstillinger > Ambilight > Personlig farve.

Sådan indstiller du farven for statisk Ambilight-lys efter eget valg. Du kan vælge en farve, du kan lide, fra farvepaletten. Denne indstilling er kun tilgængelig, når Ambilight-stilen er indstillet til Skift farve, og Personlig farve derefter vælges.

#### Ambisleep

Ambisleep simulerer solnedgang, så du kan slappe af, før du falder i søvn. Når simulationen er færdig, skifter TV'et automatisk til standby.

#### Start Ambisleep

 $\bigoplus$  (Hjem) > Indstillinger > Ambilight > Ambisleep > Start Ambisleep.

Vælg for at aktivere Ambisleep.

#### Varighed

 $\bigoplus$  (Hjem) > Indstillinger > Ambilight > Ambisleep > Varighed.

Indstil varigheden (i minutter) af Ambisleep.

#### Kontrast, lysstyrke

 $\bigoplus$  (Hjem) > Indstillinger > Ambilight > Ambisleep > Lysstyrke.

Indstil den indledende lysstyrke for Ambisleep.

#### Farve

 $\bigoplus$  (Hiem) > Indstillinger > Ambilight > Ambisleep > Farve.

Vælg den lysfarve, du ønsker.

#### Lyd

 $\bigoplus$  (Hiem) > Indstillinger > Ambilight > Ambisleep > Lyd.

Vælg den naturlyd, du vil bruge under Ambisleep.

De tilgængelige naturlyde er:

- Lejrbål
- Regn
- Regnskov
- Tropisk strand
- Vandfald
- Lydløs

#### Lounge Light-tilstand

Med TV'ets Lounge Light-tilstand kan du tænde for Ambilight, når TV'et er i standby. På den måde kan du tænde lys i lokalet med Ambilight.

#### Aktiver Lounge Light-tilstand

 $\bigoplus$  (Hiem) > Indstillinger > Ambilight > Lounge light > Aktiver ved standby.

Tænd for at aktivere Lounge Light-tilstand, når TV'et er på standby.

Når du har slår TV'et over på standby og ønsker at tænde for Ambilight Lounge Light, følges disse trin:

**1 -** Tryk på AMBILIGHT-tasten på fjernbetjeningen for at aktivere Ambilight Lounge Light-tilstand.

2 - Tryk på navigationstasterne < (venstre) eller > (højre) for at ændre forskellige lyseffekter.

**3 -** Tryk på navigationstasterne (op)

eller  $\vee$  (ned) for at justere lysstyrken.

**4 -** Tryk på AMBILIGHT-tasten igen for at slukke for Ambilight Lounge Light.

#### Varighed

 $\bigoplus$  (Hjem) > Indstillinger > Ambilight > Lounge light > Varighed.

Indstil varigheden (i minutter) af Lounge Lighttilstanden.

#### Avancerede Ambilight-indstillinger

Kontrast, lysstyrke

 $\bigoplus$  (Hjem) > Indstillinger > Ambilight > Avanceret > Lysstyrke

Tryk på pilene  $\sum$  (højre) eller  $\langle$  (venstre) for at indstille niveauet for Ambilight-lysstyrken.

#### Mætning

 $\bigoplus$  (Hjem) > Indstillinger > Ambilight > Avanceret > Mætning

Tryk på pilene  $\sum$  (højre) eller  $\langle$  (venstre) for at indstille niveauet for Ambilight-mætning.

#### Vægfarve

 $\bigoplus$  (Hjem) > Indstillinger > Ambilight > Avanceret > Vægfarve

• Neutraliser en farvet vægs indvirkning på Ambilightfarverne

• Vælg farven på væggen bag TV'et, så tilpasser TV'et Ambilight-farverne, som de var tænkt.

#### Fade ud til fra

 $\bigoplus$  (Hjem) > Indstillinger > Ambilight > Avanceret > Tone ud til sluk

Indstil Ambilight til at slukke straks eller nedtone langsomt, når du slukker TV'et. Den langsomme nedtoning giver dig nogen tid til at tænde lyset i stuen.

Ambilight-animation

#### $\bigoplus$  (Hiem) > Indstillinger > Ambilight > Avanceret > Ambilight-animation

Aktiver eller deaktiver for at få vist Ambilightanimation under TV-opvågning fra lysnettet.

#### Aurora

Aurora-appen er en applikation, der forbedrer stemningen i TV-stuen med mønstre og farverigt Ambilight. Aurora bruger billeder, animation, lyd og Philips' karakteristiske Ambilight til at forbedre din stue, så den passer til din nye livsstil.

Sådan starter du Aurora-appen:

1 - Tryk på tasten **av** Hurtigmenu/MENU for at åbne Hurtigmenu

**2 -** Vælg Aurora, og tryk på OK for at åbne. Kategorier

Der er fire kategorier af temaer: Stemning, Scener, Galleri og Ure. Du kan downloade flere temaer, når dit TV har forbindelse til internettet. Brug

navigationstasterne til at gennemse vandret/lodret i menuen. Tryk på OK på et tema for at starte afspilningen. Tryk på OK på Afspil alle for at afspille alle elementer på denne kategoriliste, startende med det første element. Tryk på  $\leftarrow$  Tilbage for at afslutte Aurora-applikationen.

#### Sæt TV'et på standby

Du kan indstille varigheden af Auroratemaafspilningen. TV'et går i standby, når tidsgrænsen er nået.

Sådan sætter du TV'et på standby:

**1 -** Når Aurora-appen er aktiveret, skal du trykke på OPTIONS.

**2 -** Vælg 1 time, 2 timer eller 4 timer til at sætte TV'et på standby.

**3 -** To minutter, før timeren udløber, viser TV'et en dialogboks, hvor du kan skifte til standby med det samme eller udskyde den til 1 eller 2 timer senere. Timeren, der er indstillet til nedtælling eller udsættelse, må ikke overskride det maksimalt tilladte tidsrum på 4 timer.

#### Solopgangsalarm

Solopgangsalarm benytter Ambilight, musik og vejrudsigter til en ny vækningsoplevelse.

• TV'et vågner op på et tidspunkt og en dag, som du har angivet.

• Tænder Ambilight med nedtonet farveskærm og musik.

• Slår langsomt over til vejrudsigten med matchende baggrund.

Sådan åbner du menuen Indstillinger for solopgangsalarm:

1 - Tryk på tasten **& Hurtigmenu/MENU** for at åbne Hurtigmenu.

**2 -** Vælg Solopgangsalarm, og tryk på OK for at åbne den.

- Alarm: Indstil flere alarmer, op til 5, for

gentagne/udvalgte dage, tænd/sluk-indstillinger. - Baggrundstema: Følg vejret, eller vælg blandt fotokategorier.

- Musik: Musiknummer, der skal afspilles under vækningen.

- Tænd lydstyrke: Musikkens lydstyrke under vækningen.

- Vejret: Indstillinger for den lokale vejrudsigt.

- Forhåndsvisning: Du kan få forhåndsvist vækningseffekten.

Hvis TV'et er i standby, og alarmtidspunktet er nået, vil TV'et vågne fra standby. Opvågningsskærmen nedtones, Ambilight er tændt, musik nedtones og viser derefter vejroplysninger med baggrundstema.

Hvis du vil afslutte Solopgangsalarm, skal du trykke på tasten $\bullet$  Standby / tændt,  $\leftarrow$  Tilbage eller **△A** (Hjem) på fjernbetjeningen.

– OStandby / tændt: Afslutter Solopgangsalarm og sætter TV'et på standby.

 $-\leftarrow$  Tilbage : Afslutter Solopgangsalarm og skifter til den sidst viste TV-kilde.

 $-\bigtriangleup\bigtriangleup$  (Hjem): Afslutter Solopgangsalarm og skifter til start.

– Hvis Solopgangsalarm ikke afsluttes til andre applikationer efter 30 minutter efter solopgangsalarm, vil TV'et automatisk lukke ned til standby.

#### Bemærk:

Sluk ikke for netværksforbindelsen, for at Sunrisealarmen fungerer korrekt. Solopgangsalarm kan ikke køre, når TV'ets urfunktion er indstillet til manuel. Gå til indstillingsmenuen, og ændr urfunktionen til automatisk. Alarmen virker ikke, hvis Placering er indstillet til Butik.

### Trådløs og netværk

#### Hjemmenetværk

For at få mest muligt ud af funktionerne i dit Philips Smart TV skal dit TV være forbundet til internettet.

Opret forbindelse fra TV'et til et hjemmenetværk med en hurtig internetforbindelse. Du kan tilslutte dit TV trådløst eller kabelbaseret til din netværksrouter.

#### Opret forbindelse til netværk

#### Trådløs forbindelse

#### Det skal du bruge

For at tilslutte TV'et trådløst til internettet skal du bruge en Wi-Fi-router med forbindelse til internettet. Brug en højhastighedsforbindelse (bredbånd) til internettet.

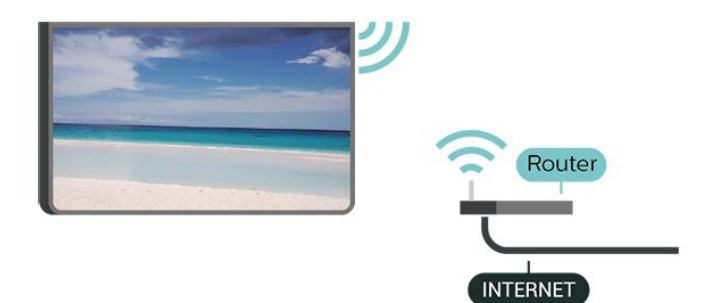

Opret forbindelse - trådløst

 (Hjem) > Indstillinger > Trådløs og netværk > Kabelbaseret eller Wi-Fi > Opret forbindelse til netværk > Trådløs (Wi-Fi)

**1 -** I listen over registrerede netværk skal du vælge dit trådløse netværk. Hvis dit netværk ikke findes på listen, fordi netværksnavnet er skjult (du har slået routerens SSID-udsendelse fra), skal du vælge Tilføj nyt netværk for selv at indtaste netværksnavnet. **2 -** Indtast din krypteringsnøgle. Hvis du har angivet krypteringsnøglen for dette netværk før, kan du vælge OK for at oprette forbindelsen med det samme.

**3 -** En meddelelse bekræfter, når forbindelsen er oprettet.

#### Slå Wi-Fi til eller fra

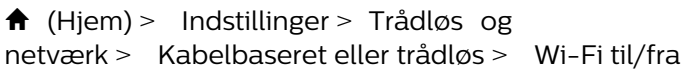

#### Kablet forbindelse

#### Det skal du bruge

For at tilslutte TV'et til internettet skal du bruge en netværksrouter med forbindelse til internettet. Brug en højhastighedsforbindelse (bredbånd) til internettet.

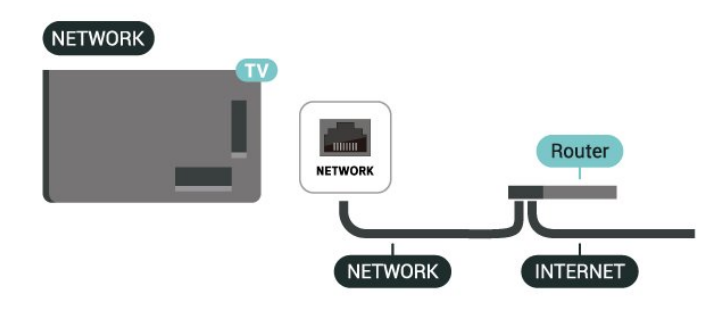

Opret forbindelse

 (Hjem) > Indstillinger > Trådløs og netværk > Kabelbaseret eller trådløs > Opret

#### forbindelse til netværk > Kabelforbundet

**1 -** Slut routeren til TV'et med et netværkskabel (Ethernet-kabel\*\*).

**2 -** Kontrollér, at routeren er tændt.

- **3** TV'et søger konstant efter en
- netværksforbindelsen.

**4 -** En meddelelse bekræfter, når forbindelsen er oprettet.

Hvis forbindelsen mislykkes, kan du kontrollere routerens DHCP-indstilling. DHCP skal være sat på Til.

\*\*For at opfylde EMC-regulativerne skal du bruge et afskærmet FTP Cat. 5E Ethernet-kabel.

Trådløs og netværk - indstillinger

Vis netværksindstillinger

 $\bigoplus$  (Hjem) > Indstillinger > Trådløs og netværk > Kabelbaseret eller trådløs > Vis netværksindstillinger

Du kan se alle aktuelle netværksindstillinger her. IPog MAC-adressen, signalstyrke, hastighed, krypteringsmetode osv.

Netværkskonfiguration - statisk IP

 $\bigoplus$  (Hjem) > Indstillinger > Trådløs og netværk > Kabelbaseret eller trådløs > Netværkskonfiguration > Statisk IP

Er du avanceret bruger og vil installere dit netværk med statisk IP-adresse, skal du indstille TV'et til Statisk IP.

Netværkskonfiguration - konfiguration af statisk IP

 $\bigoplus$  (Hjem) > Indstillinger > Trådløs og netværk > Kabelbaseret eller trådløs> Konfiguration af statisk IP

**1 -** Vælg Konfiguration af statisk IP, og konfigurer forbindelsen.

**2 -** Du kan angive nummeret

på IP-adresse, Netmaske, Port, DNS 1 eller DNS 2.

Tænd med Wi-Fi (WoWLAN)

 (Hjem) > Indstillinger > Trådløs og netværk > Kabelbaseret eller trådløs > Tænd med Wi-Fi (WoWLAN)

Du kan tænde dette TV fra din smartphone eller tablet, hvis TV'et er i standby. Indstillingen Tænd med Wi-Fi (WoWLAN) skal være aktiveret.

#### DMR - Digital Media Renderer

#### (Hjem) > Indstillinger > Trådløs og netværk > Kabelbaseret eller trådløs > Digital Media Renderer – DMR

Hvis dine mediefiler ikke afspilles på TV'et, skal du kontrollere, at Digital Media Renderer er aktiveret. DMR er aktiveret som standard i fabriksindstillingerne.

#### Slå Wi-Fi-forbindelsen til

 (Hjem) > Indstillinger > Trådløs og netværk > Kabelbaseret eller trådløs > Wi-Fi til/fra

Du kan slå Wi-Fi-forbindelsen på TV'et til eller fra.

#### Nulstil skærmspejlingsforbindelser

 (Hjem) > Indstillinger > Trådløs og netværk > Kabelbaseret eller trådløs > Nulstil skærmspeilingsforbindelser

Slet listen over tilsluttede og blokerede enheder, der bruges med Skærmspejling.

#### TV-netværksnavn

 (Hjem) > Indstillinger > Trådløs og netværk > Kabelbaseret eller trådløs > TV-netværksnavn

Hvis du har mere end ét TV på dit hjemmenetværk, kan du give TV'et et unikt navn.

#### Brugsvilkår

 $\bigoplus$  (Hiem) > Indstillinger > Generelle indstillinger > Vilkår for anvend.

Du kan se indholdet i Vilkår for anvend., som vises, når du første gang opretter forbindelse til internettet.

Indstillinger for private oplysninger

 $\bigoplus$  (Hjem) > Indstillinger > Generelle indstillinger > Indstillinger for private oplysninger

Du kan se indholdet af Indstillinger for private oplysninger, som vises, når du første gang opretter forbindelse til internettet fra dit TV.

#### Netflix-indstillinger

 $\bigoplus$  (Hiem) > Indstillinger > Trådløs og netværk > Kabelbaseret eller trådløs > Netflix-indstillinger

Med Netflix-indstillinger kan du se ESN-nummeret eller deaktivere Netflix-enheden.

#### Ryd internethukommelse

 $\bigoplus$  (Hjem) > Indstillinger > Trådløs og netværk > Kabelbaseret eller trådløs > Ryd internethukommelse

Med Ryd internethukommelse kan du rydde indstillingerne for serverregistrering hos Philips og forældrevurdering, dine app-logins til videobutikker, alle foretrukne fra Philips App-galleriet, internetbogmærker og historik. Interaktive MHEGapplikationer kan også gemme såkaldte "cookies" på TV'et. Disse filer bliver også slettet.

#### Tilsluttes til Control4®

Skift for at aktivere tilslutning til Control4®

(Hjem) > Indstillinger > Trådløst &

Netværk > Kabelforbundet eller Wi-Fi > Tilsluttes til Control4

Control4® er leverandør af personaliserede automatiserings- og styringsløsninger, der hjælper med at styre flere enheder i dit hjem. For at tilslutte dit Philips Smart TV til Control4® skal du sørge for, at dit Control4® miljø og dine enheder er korrekt indstillet.

### Generelle indstillinger

#### Forbindelsesrelaterede indstillinger

Indstillinger for USB-tastatur

 $\bigoplus$  (Hjem) > Indstillinger > Generelle indstillinger > Indstillinger for USB-tastatur

For at installere USB-tastaturet skal du tænde TV'et og slutte USB-tastaturet til én af USB-tilslutningerne på TV'et. Når TV'et registrerer tastaturet første gang, kan du vælge dit tastaturlayout og teste dit valg.

#### Indstillinger for mus

 $\bigoplus$  (Hiem) > Indstillinger > Generelle indstillinger > Indstillinger for mus

Juster USB-musens bevægelseshastighed.

#### Strøm og energi

Indstil adfærden ved opstart

 $\bigoplus$  (Home) > Indstillinger > Generelle indstillinger > Strøm og energi > Adfærd ved opstart

Indstil TV'et til at forblive på Startskærmen eller på

aktiveret på TV'et og den tilsluttede enhed.

Indstil Skærm fra for at spare på energiforbruget

 $\bigoplus$  (Hiem) > Indstillinger > Generelle indstillinger > Strøm og energi > Skærm fra

Vælg Skærm fra, hvorefter skærmen slukker, og tryk på en vilkårlig tast på fjernbetjeningen for at tænde for TV-skærmen igen (undtagen tasterne AMBILIGHT<sup>\*</sup>,  $\blacktriangleleft$ ) Lydstyrke + eller - og navigation).

Indstil TV'et til automatisk at skifte til standby efter et forudindstillet tidsrum

 $\bigoplus$  (Home) > Indstillinger > Generelle indstillinger > Strøm og energi > Sleep-timer

Indstil TV'et til automatisk at skifte til standby efter et forudindstillet tidsrum. Du kan indstille tiden til op til 180 minutter i intervaller på 10 eller 30 minutter. Indslumringstimeren slås fra, hvis den er indstillet til Fra. Du kan altid slukke for TV'et tidligere eller nulstille tiden under nedtællingen.

Indstil TV'ets timer for slukning

 $\bigoplus$  (Hiem) > Indstillinger > Generelle indstillinger > Strøm og energi > Timer for slukning

Indstil Timer for slukning, hvorefter TV'et slukker automatisk for at spare på strømmen. Indstillingsværdien Fra deaktiverer den automatiske slukning.

• TV'et slukker, hvis det modtager et TV-signal, og der ikke trykkes på en tast på fjernbetjeningen i 4 timer. • TV'et slukker, hvis det ikke modtager et TV-signal eller en kommando fra fjernbetjeningen i 10 minutter. • Hvis du bruger TV'et som skærm eller bruger en digital modtager til at se TV (en set-top-boks – STB)

uden at bruge TV-fjernbetjeningen, skal du deaktivere denne automatiske slukning for at indstille værdien til Fra.

Indstil timeren til at slukke automatisk, når TV'et ikke har noget signal

 $\bigoplus$  (Hiem) > Indstillinger > Generelle indstillinger > Strøm og energi > Timer for intet signal

Dit TV slukker automatisk, hvis der ikke er noget signal tilgængeligt efter 10/15/20 minutter.

#### HDMI-CEC-forbindelse – EasyLink

Ved at slutte HDMI CEC-kompatible enheder til TV'et kan du betjene det med TVfjernbetjeningen. EasyLink HDMI CEC skal være

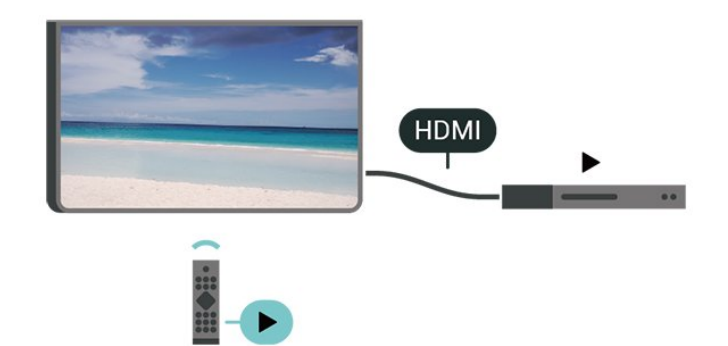

Tænd for EasyLink

 $\bigoplus$  (Hjem) > Indstillinger > Generelle indstillinger > EasyLink > EasyLink > Til

Betjen HDMI CEC-kompatible enheder med TVfjernbetjeningen

 $\bigoplus$  (Hjem) > Indstillinger > Generelle indstillinger > EasyLink > EasyLink-fjernbetjening > Til

EasyLink 2.0-lydstyring

 $\bigoplus$  (Hjem) > Indstillinger > Generelle indstillinger > EasyLink > EasyLink 2.0-lydstyring > Til

Skub for at slå til/fra for at styre lydindstillingerne for HDMI-lydsystemet. Du kan justere disse indstillinger via Hyppige indstillinger eller Indstillinger > Lyd > EasyLink 2.0. Dette gælder kun for EasyLink 2.0-kompatibelt HDMI-lydsystem.

#### Bemærk:

- EasyLink fungerer muligvis ikke sammen med enheder fra andre producenter.

- HDMI CEC-funktionaliteten har forskellige navne hos forskellige producenter. Eksempler: Anynet, Aquos Link, Bravia Theatre Sync, Kuro Link, Simplink og Viera Link. Ikke alle fabrikater er fuldt kompatible med EasyLink. Eksemplerne på HDMI CECvaremærker tilhører de respektive ejere.

Indstillinger for pauseskærm

 $\bigoplus$  (Hjem) > Indstillinger > Generelle indstillinger > Indstillinger for pauseskærm > Pauseskærm

Vælg Baggrundstema for at aktivere pauseskærmen. Vælg Fra for at deaktivere pauseskærmen.

 $\bigoplus$  (Hiem) > Indstillinger > Generelle indstillinger > Indstillinger for pauseskærm > Tidspunkt for start

Angiv (i minutter), hvor længe TV'et skal være inaktivt, før pauseskærmen aktiveres.

 $\bigoplus$  (Hiem) > Indstillinger > Generelle indstillinger > Indstillinger for pauseskærm > Forhåndsvisning

Tryk på OK for at se et eksempel på pauseskærmen.

Placering - hjem eller butik

 $\bigoplus$  (Hjem) > Indstillinger > Generelle indstillinger > Lokalitet

• Vælg TV'ets placering

• Vælg Butik, hvorefter billedtypen skifter tilbage til Krystalklar, og du kan justere butiksindstillingerne. • Butikstilstand er til kampagner i butikker.

Butikskonfiguration

 $\bigoplus$  (Hjem) > Indstillinger > Generelle indstillinger > Butikskonfiguration

Hvis TV'et er indstillet til Butik, kan du få vist funktionslogoer eller indstille tilgængeligheden for en bestemt demo til brug i butikken.

#### Justering af billede og lyd

 $\bigoplus$  (Hjem) > Indstillinger > Generelle indstillinger > Butikskonfiguration > Billed og lyd

Vælg Optimeret til butik eller Brugerdefinerede Indstillinger for billede og lyd.

Logoer og banner

 $\bigoplus$  (Hjem) > Indstillinger > Generelle indstillinger > Butikskonfiguration > Logoer og banner

Indstil udstyret, så der vises Funktionslogoer og Reklamebanner.

#### Autostart Demo Me

 $\bigoplus$  (Hjem) > Indstillinger > Generelle indstillinger > Butikskonfiguration > Demo Me autostart / Ambilight Demo autostart

Tænd/Sluk for automatisk start af Demomenu eller Demonstration af Ambilight.

#### HDMI Ultra HD

Indstil signalkvaliteten for hver enkelt HDMI-stik

 $\bigoplus$  (Hiem) > Indstillinger > Generelle indstillinger > HDMI Ultra HD > HDMI (port)

Dette TV kan vise Ultra HD-signaler. Nogle enheder – tilsluttet via HDMI – genkender ikke et TV med Ultra HD og fungerer muligvis ikke korrekt eller viser forvrænget billede eller lyd.

For at undgå funktionsfejl i en sådan enhed kan du justere indstillingen HDMI Ultra HD, når TV'et er i HDMI-kilden. Den anbefalede indstilling for ældre enheder er Standard.

• Indstillingen Optimal giver mulighed for op til maks. Ultra HD (50 Hz eller 60 Hz) RGB 4:4:4- eller YCbCr 4:4:4/4:2:2/4:2:0-signaler.

• Indstillingen Standard giver mulighed for op til maks. Ultra HD (50 Hz eller 60 Hz) YCbCr 4:2:0-signaler.

Indstillinger for maksimalt understøttet videotidsformat for HDMI Ultra HD:

- Opløsning: 3840 x 2160
- Billedhastighed (Hz): 50 Hz, 59.94 Hz, 60 Hz
- Undersampling af videodata (bitdybde)

- 8 bit: YCbCr 4:2:0, YCbCr 4:2:2\*, YCbCr 4:4:4\*, RGB 4:4:4\*

- 10 bit: YCbCr 4:2:0\*, YCbCr 4:2:2\*
- 12 bit: YCbCr 4:2:0\*, YCbCr 4:2:2\*

\* Understøttes kun, når HDMI Ultra HD er indstillet til Optimal, eller Optimal (Automatisk spil144Hz Pro).

Vælg Standard, hvis billede eller lyd forvrænges.

• Indstil Optimal (Automatisk Spil 144Hz Pro) for at gøre det muligt for TV'et at understøtte HDMIopdateringshastighed\* video (kun på nogle modeller og på Billedtype indstillingen ikke er Skærm). Denne indstilling gør det også muligt for TV'et at indstille billed-/lydtypen automatisk til Spil, når HDMIenheden er tilsluttet TV'et.

\* Med understøttelse af Variabel HDMIopdateringshastighed ændrer TV'et opdateringshastigheden i realtid i henhold til billedhastighedssignalet for at synkronisere med hvert enkelt billede. Den anvendes til at reducere forsinkelse, sløring og billedforvrængning for at opnå en bedre spiloplevelse.

#### Bemærk:

For at kunne se HDR10+ eller Dolby Vision-indhold fra HDMI-kilde kan det være nødvendigt at slukke afspilleren og tænde igen, når afspilleren, der er tilsluttet TV'et, afspiller sådant indhold for første gang. HDR10+- eller Dolby Vision-indhold understøttes kun, når HDMI Ultra HD er indstillet til Optimal eller Optimal (Automatisk spil144Hz Pro).

#### Administrer demoer

 $\bigoplus$  (Hiem) > Apps > Demomenu > Administrer demoer

Hvis TV'et er indstillet til Butik, kan du administrere demovideoerne i appen Demo me.

#### Afspil en demovideo

 $\bigoplus$  (Hiem) > Apps > Demomenu > Administrer demoer > Afspil Vælg en demovideofil, og afspil den.

#### Kopier demofil

 $\bigoplus$  (Hjem) > Apps > Demomenu > Administrer demoer > Kopier til USB Kopier demofil til USB-drev.

#### Slet demofil

 $\bigoplus$  (Hiem) > Apps > Demomenu > Administrer demoer > Slet Slet demofil fra dit TV.

#### Konfiguration af demo

 $\bigoplus$  (Hiem) > Apps > Demomenu > Administrer demoer > Konfiguration Indstil TV'et til Primært TV eller Sekundært TV.

#### Download ny demofil

 $\bigoplus$  (Hjem) > Apps > Demomenu > Administrer demoer > Download nye Hvis Konfiguration er indstillet til Primært TV, kan du downloade en ny demofil.

#### Indstilling for automatisk forsinkelse

 $\bigoplus$  (Hiem) > Apps > Demomenu > Administrer demoer > Indstilling for automatisk forsinkelse Indstil den automatiske forsinkelsestid fra 15 sekunder til 5 minutter.

#### Valg til automatisk loop

 $\bigoplus$  (Hiem) > Apps > Demomenu > Administrer demoer > Valg til automatisk loop Vælg en demofil til afspilning i automatisk loop.

#### Nulstil TV-indstillinger og Geninstaller TV

Nulstil alle indstillingsværdier til oprindelige TVindstillinger

 $\bigoplus$  (Hiem) > Indstillinger > Generelle indstillinger > Fabriksindstillinger

Udfør en fuld TV-installation igen, og sæt TV'ets status tilbage til første gang, du tændte det

 $\bigoplus$  (Hjem) > Indstillinger > Generelle

#### indstillinger > Geninstaller TV

Indtast PIN-kode, og vælg Ja, hvorefter TV'et foretager en komplet geninstallation. Alle indstillinger nulstilles, og installerede kanaler vil blive erstattet. Installationen kan tage et par minutter.

### Indstillinger for universaladgang

 $\bigoplus$  (Hiem) > Indstillinger > Universaladgang

Med Universaladgang slået til er TV'et forberedt til brug for døve, hørehæmmede, blinde eller svagtseende personer.

#### Aktivér indstillinger for universaladgang

 $\bigwedge$  (Hjem) > Indstillinger > Universaladgang > Universaladgang > Til.

#### Universaladgang til hørehæmmede

 $\bigoplus$  (Hjem) > Indstillinger > Universaladgang > Hørehæmmet > Til

• Visse digitale TV-kanaler udsender speciallyd og -undertekster, der er tilpasset hørehæmmede eller døve personer.

• Når den er aktiveret, skifter TV'et automatisk til den tilpassede lyd og de tilpassede undertekster, såfremt disse er tilgængelige.

#### Universaladgang for blinde og svagtseende

 $\bigoplus$  (Hjem) > Indstillinger > Universaladgang > Lydbeskrivelse > Lydbeskrivelse > Til

Digitale TV-kanaler kan udsende særlige lydkommentarer, der beskriver, hvad der sker på skærmen.

#### $\bigoplus$  (Hjem) > Indstillinger

> Universaladgang > Lydbeskrivelse > Blandet lydstyrke, Lydeffekter, Tale

• Vælg Kombineret lydstyrke for at kombinere lydstyrken for normal lyd med lydkommentarer. Tryk på pilene  $\sum$  (højre) eller  $\langle$  (venstre) for at justere værdien.

• Indstil Lydeffekter til Til for ekstra lydeffekter i lydkommentarer, f.eks. stereo eller nedtoning.

• Vælg Tale for at angive

talepræference, Beskrivende eller Undertekst.

#### Dialogforbedring

 $\bigoplus$  (Hjem) > Indstillinger

#### > Universaladgang > Dialogforbedring

Gør dialog og kommentarer mere tydelige. Kun til rådighed når audioindstillingen Clear dialogue er aktiveret og audiostrøm er AC-4.

#### Tekstforstørrelse

 $\bigoplus$  (Hiem) > Indstillinger > Universaladgang > Tekstforstørrelse

Tænd for at forstørre de valgte tekster og vise dem på den øverste skærm.

### Lås indstillinger

#### Indstil kode og Ændre kode

 $\bigoplus$  (Hjem) > Indstillinger > Børnesikring > Indstil kode, Ændre kode

Indstil ny kode, eller nulstil Ændre kode. Koden til børnesikring bruges til at låse kanaler eller programmer eller låse dem op.

Bemærk: Hvis du har glemt din PIN-kode, kan du omgå den nuværende kode ved at bruge 8888 og indtaste en ny kode.

#### Lås til program

 $\bigoplus$  (Hjem) > Indstillinger > Børnesikring > Forældrevurdering

Indstil en minimumsalder for aldersbestemte programmer.

#### App-lås

#### (Hjem) > Indstillinger > Børnesikring > App-lås

Du kan låse apps, der er uegnede for børn. App-låsen beder om en PIN-kode, når du forsøger at starte en 18+ kategoriseret app. Denne lås kan kun bruges til 18+ kategoriserede apps fra Philips-appsene.

### Indstillinger for region og sprog

#### Sprog

 $\bigoplus$  (Hjem) > Indstillinger > Region og sprog > Sprog

Skift sprog for TV-menu og meddelelser

 $\bigoplus$  (Hjem) > Indstillinger > Region og sprog > Sprog > Menusprog

#### Indstil foretrukket lydsprog

#### $\bigoplus$  (Hjem) > Indstillinger > Region og sprog > Sprog > Primær lyd, Sekundær lyd

Digitale TV-kanaler kan sende lyd på flere sprog for et program. Du kan angive et primært og sekundært lydsprog. Hvis et af disse lydsprog er tilgængelige, skifter TV'et til dette sprog.

#### Indstil foretrukket undertekstsprog

#### $\bigoplus$  (Hiem) > Indstillinger > Region og sprog > Sprog > Primære undertekster, Sekundære undertekster

Digitale kanaler kan tilbyde flere undertekstsprog for et program. Du kan indstille et foretrukket primært og sekundært undertekstsprog. Hvis undertekster på et af disse sprog er tilgængelige, viser TV'et de undertekster, ud har valgt.

#### Indstil foretrukket sprog for tekst-TV

 $\bigoplus$  (Hjem) > Indstillinger > Region og sprog > Sprog > Primært tekst-tv, Sekundær teksttv

Visse digitale TV-stationer har flere forskellige Tekst-TV-sprog tilgængelige.

#### Ur

 $\bigoplus$  (Hiem) > Indstillinger > Region og sprog > Ur

Automatisk indstilling af uret

```
\bigoplus (Hjem) > Indstillinger > Region og
sprog > Ur > Automatisk urfunktion
```
• Standardindstillingen for TV'ets ur er Automatisk. Oplysningerne om klokkeslættet udsendes fra UTC – Coordinated Universal Time.

• Hvis uret ikke går rigtigt, kan du indstille TV'ets ur til Afhængigt af land.

• Når du vælger Afhængigt af land, kan du indstille tiden til Automatisk, Normaltid eller Sommertid.

#### Manuel indstilling af uret

 $\bigoplus$  (Hjem) > Indstillinger > Region og sprog > Ur > Automatisk urfunktion > Manuel

 $\bigoplus$  (Hjem) > Indstillinger > Region og sprog > Ur > Dato, Tid

Gå til forrige menu, og vælg Dato og Tid for at justere værdien.

#### Bemærk:

• Hvis ingen af de automatiske indstillinger viser klokkeslættet korrekt, kan du indstille klokkeslættet manuelt.

• Indstillingen for Automatisk urfunktion vender tilbage til Automatisk, når TV'et slukkes og tændes igen.

Indstil tidszone eller en tidsforskydning for dit område

 $\bigoplus$  (Hjem) > Indstillinger > Region og sprog > Ur > Tidszone

Vælg én af tidszonerne.

### 11.3. Eco-indstillinger

#### Indstillinger for energibesparelse

MENU > Eco-indstillinger > Energibesparende

Tryk på MENU-tasten på fjernbetjeningen for at finde Hurtigmenu, og vælg Eco-indstillinger for at angive indstillingerne. Vælg og bekræft for at anvende Eco-indstillingerne på TV'et. Dette kan nulstille nogle billedindstillinger til de oprindelige og reducere lysstyrken i Ambilight\*. Bemærk, at TV-oplevelsen kan blive påvirket af denne indstilling. Det grønne bladikon **ø** tilføjes, når Eco-indstillingerne anvendes.

\* Ambilight-indstillingen gælder kun for modeller, der understøtter Ambilight-funktionen.

#### Indstil Skærm fra for at spare på energiforbruget

MENU > Eco-indstillinger > Skærm fra

Vælg Skærm fra, TV-skærmen er slukket, for at tænde for TV-skærmen igen, tryk på en hvilken som helst  $\text{task}$  (undtagen  $\text{task}$   $\rightarrow$  )) Lydstyrke + eller - , og navigation-tasterne) på fjernbetjeningen.

Indstil TV'ets timer for slukning

#### MENU > Eco-indstillinger > Timer for slukning

Indstil Timer for slukning, hvorefter TV'et slukker automatisk for at spare på strømmen. Indstillingsværdien Fra deaktiverer den automatiske slukning.

• TV'et slukker, hvis det modtager et TV-signal, og der ikke trykkes på en tast på fjernbetjeningen i 4 timer.

• TV'et slukker, hvis det ikke modtager et TV-signal

eller en kommando fra fjernbetjeningen i 10 minutter.

• Hvis du bruger TV'et som skærm eller bruger en

digital modtager til at se TV (en set-top-boks – STB) uden at bruge TV-fjernbetjeningen, skal du deaktivere denne automatiske slukning for at indstille værdien til Fra.

Indstil timeren til at slukke automatisk, når TV'et ikke har noget signal

#### MENU > Eco-indstillinger > Timer for intet signal

Dit TV slukker automatisk, hvis der ikke er noget signal tilgængeligt efter 10/15/20 minutter.

# 12. Bjælke til spilstyring

Lydudgang: Vælg den enhed, der skal afspille lyden. Ambilight\*-stil: Vælg Til for at tænde Ambilight med spillestil. Vælg Fra for at slukke Ambilight.

\* Ambilight-indstillingen gælder kun for modeller, der understøtter Ambilight-funktionen.

Bjælken til spilstyring er et integreret center for visning af oplysninger og opsætning af betjeningselementer under spil. Det gælder for både HDMI-kilde, så længe Billedtype er indstillet til Spil/HDR-spil/Dolby Visionspil.

Når TV'et automatisk skifter til Spiltilstand (via spilregistrering), viser TV'et en meddelelse for at informere brugeren om, at Spiltilstanden er aktiveret, og at bjælken til Spilstyring kan aktiveres ved at trykke længe på tasten MENU.

#### Aktivering og deaktivering

Tryk længe på tasten MENU for at starte bjælken til spilstyring i Spiltilstand. Hvis du vil deaktivere bjælken til spilstyring, kan du trykke på  $\leftarrow$  Tilbage, eller den lukkes automatisk efter 25 sekunder uden interaktion.

Bjælken til spilstyring indeholder Instrumentpanel og Indstillinger. Du kan trykke på pilene  $\sum$  (højre) eller < (venstre) for at skifte mellem Instrumentpanel og Indstillinger.

#### Instrumentpanel

Instrumentpanelet viser de vigtigste oplysninger for spil:

Indgangsforsinkelse: aktuel status for indgangsforsinkelse Billedhastighed: aktuel FPS (billede pr. sekund) Opløsning: videokildens opløsning Indholdstype: videoindhold er Generel eller Film eller VRR/Freesync/G-Sync SDR/HDR-format: den understøttede kildetype for HDR eller SDR Farverumkoordinatsystem: understøttet type af

farverumkoordinatsystem

#### Indstillinger

Indstillinger indeholder relaterede indstillinger, der kan forbedre din spiloplevelse. Vælg, og tryk på OK på indstillingsikonerne for at ændre følgende indstillinger:

Trådkors: Vælg Til/Fra for at få vist eller skjule trådkorset.

Skyggestyring: Vælg Fra for at bruge det aktuelle sortniveau i Billedindstillinger. Vælg Til for at ændre indstillingen til højere sortniveau.

Farvetemperatur: Vælg den farvetemperatur, du foretrækker.

# 13. Smart TV og apps

# 13.1. Opsætning af Smart TV

Første gang du åbner Smart TV, skal du konfigurere din forbindelse. Læs og accepter vilkårene og betingelserne for at fortsætte.

Smart TV-startskærmen er dit link til internettet. Du kan leje film online, læse aviser, se videoer og lytte til musik, shoppe online eller se TV-programmer, når det passer dig med Online TV.

TP Vision Europe B.V. er ikke ansvarlig for indholdet i og kvaliteten af det indhold, der leveres af indholdstjenesteudbyderne.

### 13.2. Appbutik

Åbn fanen Apps på startskærmen for at gennemse apps, samlingen af skræddersyede websteder til TV.

Find appen for YouTube-videoer, en landsdækkende avis, et onlinefotoalbum osv. Der er apps til at leje en video i en online-videobutik og apps til at se programmer, du gik glip af. Hvis appen i Apps ikke indeholder det, du søger, kan du prøve det globale netværk og surfe efter TV på internettet.

#### Kategorier af apps

Du kan sortere apps i Apps efter forskellige kategorier som Ny, Video, Underholdning, Nyheder eller Livsstil.

#### Udvalgte apps

I dette vindue præsenterer Philips en række anbefalede apps til dig. Du kan vælge og installere dem for at optimere brugen af dit Smart TV.

#### Internettet

Appen Internet åbner World Wide Web på dit TV. På dit TV kan du se alle internetwebsteder, men de fleste er ikke tilpasset en TV-skærm.

- Nogle tilføjelsesprogrammer (f.eks. til visning af sider eller videoer) er ikke tilgængelige på TV'et.

- Internetsider vises én side ad gangen i fuld skærm.

# 14. Netflix

Hvis du har et Netflix-medlemsskab, kan du se Netflix på dette TV. Dit TV skal have forbindelse til internettet.

Åbn Netflix, tryk på **NETFLIX** for at åbne Netflix-appen. Du kan åbne Netflix med det samme fra et TV på standby.

www.netflix.com

# 15. Amazon Prime Video

Med et medlemskab af Amazon Prime får du adgang til tusindvis af populære film og TV-serier, herunder specielle Prime Originals.

Tryk på tasten <sup>primevideo</sup> for at åbne Amazon Prime Video-appen. Dit TV skal have forbindelse til internettet for at bruge appen. Gå til www.primevideo.com for yderligere oplysninger om Amazon Prime Video.

YouTube er en platform, der forbinder hele verden. Se og opdag populære videoer, der uploades af YouTube-brugere globalt. Brug YouTube-appen til at udforske det nyeste inden for musik, nyheder og meget mere.

Tryk på app-ikonet for at åbne YouTube-appen. Dit TV skal have forbindelse til internettet for at bruge appen. Gå til www.youtube.com for at få flere oplysninger om YouTube.

# 17.1. Om Alexa

Dit TV understøtter Amazon Alexa\*-stemmestyringsfunktioner.

#### Om Alexa

Alexa er en skybaseret stemmestyringstjeneste og er tilgængelig på Alexa Echo-enheder fra Amazon og andre enhedsproducenter. Når Alexa er aktiv på TV'et, kan du tænde og slukke for TV'et, skifte kanaler, skrue op og ned for lydstyrken osv.

For at styre TV'et med Alexa har du brug for:

- Et Philips Smart TV, der understøtter Alexa
- Amazon-konto
- Alexa-app (mobil-/tablet-version)
- Trådløs eller kabelforbundet netværksforbindelse

#### Om Alexa-specialfunktioner

Alexa anvender Alexa-specialfunktioner at udvide stemmestyringsfunktionerne. Specialfunktioner tilføjer nye muligheder, der giver en mere personlig oplevelse med dit Alexa-aktiverede TV. Funktionen "Philips Smart TV" findes i Alexa-

specialfunktionsbutikken og tilbyder forskellige stemmestyringskommandoer, som fungerer sammen med dit Philips Smart TV.

Bemærk: De understøttede Ambilight-stilarter kan afhænge af bestemte TV-modeller. Se brugervejledningen til dit TV for at få oplysninger om de understøttede Ambilight-stilarter.

Amazon Alexa og alle tilknyttede logoer er varemærker tilhørende Amazon.com, Inc. eller dets datterselskaber. Amazon Alexa er ikke tilgængelig på alle sprog og i alle lande.

Tjenesternes tilgængelighed afhænger af området. En del af eller hele den software/de tjenester, der er installeret i eller tilgængelig via produktet, kan ændres, ophøre, fjernes, suspenderes eller bringes til ophør uden varsel.

## 17.2. Brug af Alexa

Hvis du vil bruge Alexa, skal du først konfigurere Alexaklienttjenesten på dit Philips Smart TV. Start konfigurationen ved at åbne "Amazon Alexa"-appen fra TV'ets startskærm. Følg anvisningerne, og udfør følgende trin:

– Vælg et navn til dit Smart TV, som Alexa kan genkende.

– Vælg en Amazon-konto, og log på.

– Vend tilbage til denne funktion i Alexa-appen på din telefon for at aktivere den, tilknyt konti, og find dine enheder.

- Vend tilbage til TV'et for at fuldføre konfigurationen.

#### Opsætning af TV'et til Alexa

**1 -** Tryk på Hjem , og åbn "Amazon Alexa"-appen. **2 -** Du skal bruge Alexa-appen (på en mobilenhed eller som internetversion) for at kunne starte opsætningen.

**3 -** Følg anvisningerne på skærmen for at acceptere vilkårene i politik om beskyttelse af personlige oplysninger, navngiv dit TV, og log på din Amazonkonto. Du skal bruge Amazon-kontoen til parring med Alexa på TV.

**4 -** På din mobilenhed skal du logge på med den samme Amazon-konto i Amazon Alexa-appen. **5 -** Udfør følgende trin i Amazon Alexa-appen. Aktiver først funktionen "Philips Smart TV". Tilknyt derefter din Amazon-konto, og find til sidst enhederne

**6 -** Til sidst på opsætningsskærmbilledet kan du vælge Udført for at begynde at bruge Alexa.

### 17.3. Alexastemmekommandoer

Her er nogle ting, du kan prøve:

- "Alexa, hvordan er vejret i dag?"
- "Alexa, spil en sang"
- "Alexa, læs min lydbog"
- "Alexa, vis min huskeliste"
- "Alexa, indstil en timer til 5 minutter"
- "Alexa, hvor stor er Jorden?"
- "Alexa, vis mig nyheder?"
- "Alexa, hvad gik jeg glip af?"

Ting, du kan prøve, når funktionen "Philips Smart TV" er aktiveret\*\*\*

#### UNDERSTØTTEDE LANDE\*\*

Storbritannien, Irland, Frankrig, Tyskland, Østrig, Italien, Spanien, Portugal, Danmark, Nederlandene, Norge, Sverige, Finland, Schweiz, Belgien, Luxembourg, Polen, Tyrkiet.

#### UNDERSTØTTEDE SPROG

Engelsk (GB), engelsk (USA), fransk, tysk, italiensk, spansk.

TÆND/SLUK FOR TV'ET "Alexa, tænd TV i stuen" (se note nedenfor) "Alexa, sluk TV"

Bemærk: At tænde TV fungerer kun, hvis Alexa Switch On-indstillingen er aktiveret på TV'et via de foretrukne indstillinger i "Amazon Alexa"-appen fra Hjem.

SKIFT KANAL "Alexa, næste kanal på TV" "Alexa, skift til kanal 5 på TV"

#### SKIFT LYSSTYRKE

"Alexa, indstil lydstyrken til 15 på TV i stue" "Alexa, skrue ned for lydstyrken" "Alexa, lydstyrke op"

#### SLÅ LYD TIL ELLER FRA PÅ TV "Alexa, slå lyd fra på TV i stue"

"Alexa, slå lyd til"

#### SKIFT INDGANGSKII DF

"Alexa, skift indgang til Blu-ray på TV i stue" "Alexa, skift indgang til HDMI 1"

#### KONTROLLÉR AFSPILNING

"Alexa, afspil på TV" "Alexa, sæt TV på pause"

#### KONTROLLÉR AMBILIGHT (se note nedenfor):

"Alexa, tænd Ambilight" "Alexa, Tænd for Ambilight Follow Colour" "Alexa, slå Ambilight Follow Video til" "Alexa, slå Ambilight Follow Audio til" "Alexa, slå Ambilight fra på TV i stue"

Bemærk: De understøttede Ambilightstemmekommandoer kan afhænge af bestemte TVmodeller.

#### START PROGRAMMER ELLER GENVEJE\*\*

"Alexa, start Prime Video på TV i stue" "Alexa, gå til Indstillinger på TV i køkken" "Alexa, gå til Hjem på TV"

#### NAVIGATIONSMENUER\*\*

"Alexa, gå til højre" "Alexa, ryk ned" "Alexa, vælg dette"

#### SØG EFTER VIDEOINDHOLD\*\*

"Alexa, vis mig de hotteste nyheder på YouTube" "Alexa, søg efter Mr. Bean"

#### Bemærk:

\*\* Understøttede stemmekommandoer er muligvis ikke tilgængelige i visse lande.

\*\*\* Funktion er kun tilgængelig i understøttede lande og på understøttede sprog.

# 18. Google Assistent

Dit TV kan fungere med Google Assistent. Med Google Assistent kan du bruge din stemme til at styre dit TV – for eksempel ændre lydstyrke, skifte kanaler og meget mere.

Bemærk: Google Assistent er ikke til rådighed på alle sprog og i alle lande.

Hvis du vil aktivere Google Assistent på dit TV, skal du bruge:

- En Google Home-enhed, f.eks. Google Home Mini
- Internetforbindelse på dit TV
- Google-konto
- Google Home-app (mobil-/tablet-version)

Konfigurer TV-betjening med Google Assistant **1 -** Følg instruktionerne på skærmen for at acceptere

Politik om personlige oplysninger i forbindelse med brug af funktionen til stemmestyring i Google Assistent på dette TV.

**2 -** Vælg et navn til dit TV, så Google Assistent kan genkende det.

**3 -** Log på din Google-konto. Hvis du allerede har en Google-konto, skal du logge på. Hvis du ikke har en konto, skal du oprette en og logge på. Når du er logget på, skal du vælge Get Code (Hent kode) for at få enhedskoden til dette TV i forbindelse med registrering af din enhed.

**4 -** På din mobil/tablet skal du søge efter "Google Home"-appen i app-butikken (iOS og Android). Download og åbn Google Home-appen. Log på med den samme Google-konto, som du brugte til at registrere dette TV. Du skal fortsætte opsætningen i Google Home-appen på din mobil/tablet for at styre dit TV med stemmekommandoer.

**5 -** I Google Home-appen skal du vælge "Konfigurer enhed" og derefter vælge "Arbejder med Google", og søge efter Philips Smart TV. Log på for at oprette et link til din Google-konto og aktivere TV-betjening i Google Home-appen.

**6 -** Du kan bruge Google Assistant til at tænde for dit TV vha. en stemmekommando. Dette kræver, at TV'et forbliver i en særlig strømtilstand, når det er i standby. Dette kan resultere i et lidt højere strømforbrug, når TV'et er i standby.

Du er klar til at bruge din Google Home-enhed til at betjene dette TV. Her er nogle ting, du kan prøve:

- Sluk for TV
- Skift til kanal 10 på TV
- Gå en kanal ned på TV
- Forøg lydstyrken på TV
- Sæt TV på lydløs

Bemærk: Hvis du logger af Google Assistent, kan du ikke længere bruge stemmekommandoer på dette TV. Du skal gentage Konfiguration af TV-betjening med Google Assistent for at bruge funktionen igen.

Google Assistent er til rådighed på udvalgte sprog og i lande, hvor engelsk (Storbritannien) og tysk (Tyskland) understøttes fra starten. Listen over understøttede sprog/lande vil med tiden blive udvidet. Kontakt vores kundeservice for at få den nyeste liste over understøttede sprog og lande.

Tjenesternes tilgængelighed afhænger af området. En del af eller hele den software/de tjenester, der er installeret i eller tilgængelig via produktet, kan ændres, ophøre, fjernes, suspenderes eller bringes til ophør uden varsel.

# 19. Software

# 19.1. Opdater software

### Søg efter opdateringer

Opdater fra internettet

 $\bigoplus$  (Hjem) > Indstillinger > Opdater software > Søg efter opdateringer > Internet (anbefales)

Find selv en softwareopdatering.

• Hvis TV'et har forbindelse til internettet, vil du muligvis modtage en meddelelse om at opdatere TVsoftwaren. Du skal bruge en

højhastighedsinternetforbindelse (bredbånd). Hvis du modtager denne meddelelse, anbefaler vi, at du udfører opdateringen.

• Under opdateringen af software er der ikke noget billede, og TV'et slukkes og tændes igen. Dette kan ske flere gange. Opdateringen kan tage et par minutter.

• Vent, indtil TV-billedet kommer tilbage. Undlad at trykke på tænd/sluk-knappen  $\bullet$  på TV'et eller på fjernbetjeningen under opdateringen af software.

#### Opdater fra USB

#### $\bigoplus$  (Hjem) > Indstillinger > Opdater software > Søg efter opdateringer > USB

• Du skal bruge en computer med en hurtig internetforbindelse og en USB-hukommelsesenhed til at uploade softwaren på TV'et.

• Brug en USB-hukommelsesenhed med mindst 750 MB ledig plads. Kontroller, at skrivebeskyttelsen er deaktiveret.

#### **1 -** Start opdateringen på TV'et

Vælg Opdater software > Søg efter opdateringer > USB, og tryk derefter på OK.

#### **2 -** Identificer TV'et

Sæt USB-hukommelsesstikket i én af TV'ets USBtilslutninger.

VælgStart, og tryk på OK. En identifikationsfil skrives på USB-hukommelsesenheden.

#### **3 -** Download TV-softwaren

- Sæt USB-enheden i computeren.

- På USB-enheden skal du finde
- filen update.html og dobbeltklikke på den.

- Klik på Send ID.

- Hvis ny software er tilgængelig, skal du downloade .zip-filen.

- Efter download skal du "udpakke" filen og kopiere filen autorun.upg over på USB-enheden.

- Læg ikke filen i en mappe.

#### **4 -** Opdater TV-softwaren

Sæt USB-enheden i TV'et igen. Opdateringen starter automatisk.

TV'et slukkes (i 10 sekunder) og tændes derefter igen. Vent venligst.

#### Undgå at . . .

- bruge fjernbetjening
- fjerne USB-hukommelsesenheden fra TV'et
- $\cdot$  trykke på  $\bullet$  to gange
- trykke på tænd/sluk-kontakten på TV'et

TV'et slukker (i 10 sekunder) og tænder derefter igen. Vent venligst.

TV-softwaren er blevet opdateret. Du kan bruge TV'et igen.

Slet filen autorun.upg fra USB-hukommelsen med henblik på at forebygge utilsigtet opdatering af TVsoftwaren.

### Lokale opdateringer

 (Hjem) > Indstillinger > Opdater software > Søg efter opdateringer > USB > Lokale opdateringer.

Kun til forhandlere og ekspertbrugere.

### 19.2. Softwareversion

 $\bigoplus$  (Hjem) > Indstillinger > Opdater software > Aktuel software-information

Sådan ser du den nuværende TV-softwareversion.

### 19.3. Automatisk softwareopdatering

 $\bigoplus$  (Hjem) > Indstillinger > Opdater software > Automatisk softwareopdatering

Aktiver automatisk softwareopdatering for at opdatere dit TV's software automatisk. Lad TV'et være på standby.

Når indstillingen er aktiveret, downloades opgraderingen, når fjernsynet tændes, og installeres 15 min. efter TV'et er gået i standby (forudsat der ikke er planlagt alarmer).

Når indstillingen er deaktiveret, vises "Opgrader nu" / "Senere" på skærmen.

## 19.4. Vis historik over softwareopdateringer

 $\bigtriangleup$  (Hjem) > Indstillinger > Opdater software > Vis historik over softwareopdateringer

Vis liste med softwareversioner, der er blevet opdateret på TV'et.

# 20.1. European Energy Label

European Energy Label informerer dig om dette produkts energieffektivitetsklasse. Jo grønnere energieffektivitetsklassen for dette produkt er, jo mindre energi bruger det.

På mærkaten finder du energieffektivitetsklassen, det gennemsnitlige strømforbrug ved brug af produktet. Du kan også finde strømforbruget for dette produkt på Philips' websted for dit land på [www.philips.com/TVSupport](http://www.philips.com/TVsupport)

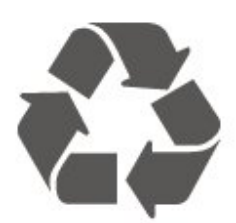

Når et produkt er forsynet med dette symbol med en overkrydset affaldsspand på hjul, betyder det, at produktet er omfattet af EU-direktiv 2012/19/EU.

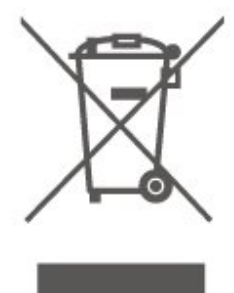

## 20.2. EPRELregistreringsnummer

EPREL-registreringsnummer

43PUS8909 : 1860371 50PUS8909 : 1883860 55PUS8909 : 1883946 65PUS8909 : 1884024 75PUS8909 : 1884075 43PUS8919 : 1860378 50PUS8919 : 1883939 55PUS8919 : 1884002 65PUS8919 : 1884066 75PUS8919 : 1884083 43PUS8949 : 1860379 50PUS8949 : 1883941 55PUS8949 : 1884007 65PUS8949 : 1884069 75PUS8949 : 1884087 43PUS8959 : 1860380 50PUS8959 : 1883944 55PUS8959 : 1884010 65PUS8959 : 1884072

Forhør dig på den lokale genbrugsstation for elektriske og elektroniske produkter.

Dine gamle produkter skal bortskaffes i overensstemmelse med den lokale lovgivning og ikke sammen med almindeligt husholdningsaffald. Korrekt bortskaffelse af udtjente produkter er med til at forhindre negativ påvirkning af miljø og mennesker.

Dit produkt indeholder batterier, der er omfattet af den europæiske forordning (EU) 2023/1542, og som ikke må bortskaffes sammen med almindeligt husholdningsaffald.

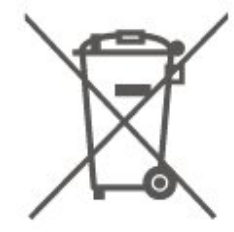

Undersøg lokale regulativer vedr. separat indsamling af batterier, eftersom korrekt bortskaffelse af batterier er med til at forhindre negativ påvirkning af miljø og mennesker.

## 20.3. Bortskaffelse

#### Bortskaffelse af udtjente produkter og batterier

Dit produkt er udviklet og fremstillet i materialer og komponenter af høj kvalitet, som kan genbruges.

# 21. Specifikationer

## 211. Strøm

Produktspecifikationerne kan ændres uden varsel. Du kan finde flere oplysninger om produktet på [www.philips.com/TVsupport](http://www.philips.com/TVsupport)

#### Strøm

- Strømstik: AC 220-240 V +/-10 %
- Omgivende temperatur : 5°C til 35°C

### 21.2. Modtagelse

- Antenneindgang: 75 ohm koaksial (IEC75)
- Tunerbånd: Hyperband, S-kanal, UHF, VHF
- DVB: DVB-T/T2, DVB-C (kabel) QAM
- Analog videoafspilning: SECAM, PAL
- Digital videoafspilning: MPEG2 SD/HD (ISO/IEC
- 13818-2), MPEG4 SD/HD (ISO/IEC 14496-10), HEVC\* • Digital lydafspilning (ISO/IEC 13818-3)
- Satellit-antenneindgang: 75 ohm F-type
- Indgangsfrekvensområde : 950 til 2150 MHz
- Inputniveauområde : 25 til 65 dBm
- DVB-S/S2 QPSK, symbolhastighed 2 til 45 mio. symboler, SCPC og MCPC

• LNB: DiSEqC 1.0, 1 til 4 LNB'er understøttes, valg af polaritet 14/18 V, båndvalg 22 kHz, tonespidstilstand, LNB-strømstyrke 300 mA maks.

\* Kun til DVB-T2, DVB-S2

### 21.3. Skærmopløsning

#### Diagonal skærmstørrelse

- 108 cm / 43 tommer
- 121 cm / 48 tommer
- 126 cm / 50 tommer
- 139 cm / 55 tommer
- 164 cm / 65 tommer
- 189 cm / 75 tommer
- 194 cm / 77 tommer
- 215 cm / 85 tommer

#### Skærmopløsning

• 3840 x 2160

### 21.4. Understøttet indgangsopløsning

#### Understøttet opløsning for computer/video

Opløsning - opdateringshastighed

- $\cdot$  640 x 480 60Hz
- $\cdot$  576p 50Hz
- $\cdot$  720p 50 Hz, 60 Hz
- 1920 x 1080p 24Hz, 25Hz, 30Hz, 50Hz, 60Hz,
- 100Hz, 120Hz, 144Hz
- $\cdot$  2560 x 1440p 60Hz, 120Hz, 144Hz
- 3840 x 2160p 24Hz, 25Hz, 30Hz, 50Hz, 60Hz, 100Hz, 120Hz, 144Hz

\* Bemærk: 100Hz understøttes kun, når HDMI Ultra HD er indstillet til Optimal; 120Hz/144Hz understøttes kun, når HDMI Ultra HD er indstillet til Optimal eller Optimal (Automatisk spil).

#### Understøttet opløsning kun for video

Opløsning - opdateringshastighed

- 480i 60 Hz (når HDMI Ultra HD er indstillet til Standard)
- 576i 50 Hz (når HDMI Ultra HD er indstillet til Standard)
- $\cdot$  1080i 50 Hz, 60 Hz

• Video med variabel opdateringshastighed på 1080p, 1440p, 2160p med billedhastighed op til 48-144 Hz, når HDMI Ultra HD er indstillet til Optimal (automatisk spil)

\* Bemærk: Nogle opløsninger og billedhastigheder understøttes muligvis ikke i alle inputkilder.

# 21.5. Lyd

- Udgangseffekt (RMS): 43" 20W; 50"/55"/65" –
- 40W; 75" 50W
- Dolby MS12 V2.6.2
- Dolby Atmos
- DTS Play-Fi
- DTS:X
- Omgivende virtualiser + højde virtualiser
- Dolby Volume Leveler/Nattilstand
- Dolby-basforbedring
- Dolby®-dialogforbedring
- Tydelig dialog
- AI-lyd
- $\cdot$  AI EO

### 21.6. Multimedie

#### Tilslutninger

• USB 2.0/USB 3.0

- Ethernet LAN RJ-45
- Wi-Fi 802.11ac Dual Band
- Bluetooth® 5.2
- Understøttede USB-filsystemer
- FAT, NTFS

#### Afspilningsformater

• Videocodec: AVI, MKV, HEVC, H.264/MPEG-4 AVC, MPEG1, MPEG2, MPEG4, VP9, HEVC (H.265), AV1

- Lydcodec: MP3, WAV, AAC, FLAC
- Undertekster:
- Format: SRT, SMI, SSA, SUB, ASS, TXT

- Tegnkodninger: Vesteuropa, tyrkisk, Centraleuropa, kyrillisk, græsk, UTF-8 (Unicode), hebraisk, arabisk, baltisk

• Maksimum understøttet datahastighed:

– MPEG-4 AVC (H.264) er understøttet op til High Profile @ L5.1. 30 Mbps

– H.265 (HEVC) understøttes op til Main/Main

10-profil op til niveau 5.1 40 Mbps

• Billedcodec: JPEG, GIF, PNG, BMP, HEIF

#### Wi-Fi-certificeret

Dette TV er en Wi-Fi Certified-enhed.

## 21.7. Tilslutningsmuligheder

#### TV'ets sider

- Fælles interface-stik: CI+/CAM
- USB 2 USB 3.0
- Hovedtelefoner 3,5 mm stereo-mini-jackstik
- $\cdot$  USB 1 USB 2.0
- I bunden af TV'et
- Satellittuner
- Antenne (75 ohm)
- HDMI 1-indgang Ultra HD High Frame Rate HDR
- HDMI 2-indgang ARC/eARC Ultra HD High
- Frame Rate HDR
- HDMI 3 in Ultra HD High Frame Rate HDR
- HDMI 4 in Ultra HD High Frame Rate HDR
- Digital lydudgang Optisk Toslink
- LAN-netværk RJ45

# 22. Fejlfinding

# 22.1. Tips

Hvis du ikke kan finde en løsning på dit TV-problem med Fejlfinding, kan du bruge - Søgeord under Hjælp > Brugervejledning til at finde de oplysninger, du søger. Vælg et søgeord for at gå til den mest relevante side i brugervejledningen.

Hvis brugervejledningen ikke besvarer dit spørgsmål, kan du gå til Philips' supportwebsted.

Du kan finde løsninger på problemer, der vedrører dit Philips TV, ved at åbne vores onlinesupport. Du kan vælge sprog og indtaste produktets modelnummer.

Gå til [www.philips.com/TVsupport](http://www.philips.com/TVsupport).

På supportwebstedet kan du finde dit lands kontakttelefonnummer samt svar på ofte stillede spørgsmål. I nogle lande kan du chatte med en af vores medarbejdere og stille spørgsmål direkte eller via e-mail.

Du kan downloade ny TV-software eller brugervejledningen og læse den på computeren.

#### TV-hjælp på din tablet, smartphone eller computer

For at udføre udvidede anvisningssekvenser på en nemmere måde, kan du downloade TV-Hjælp i PDFformat, der kan læses på din smartphone, tablet eller computer. Du kan også udskrive den pågældende Hjælp-side fra computeren.

Download Hjælp (brugervejledning) ved at gå til [www.philips.com/TVsupport](http://www.philips.com/TVsupport)

## 22.2. Tænd

#### TV'et tænder ikke

• Tag strømkablet ud af stikkontakten. Vent et minut, og sæt det derefter i igen. Sørg for, at strømledningen sidder ordentligt i stikket. Prøv at tænde igen.

• Slut TV'et til en anden stikkontakt, og prøv at tænde.

• Afbryd forbindelsen til alle enheder, der er sluttet til TV'et, og prøv at tænde.

• Hvis standby-indikatoren på TV'et er tændt, kan TV'et muligvis ikke reagere på fjernbetjeningen.

#### Knirkende lyd ved tænd og sluk

Når du tænder eller sætter TV'et på standby, kan du høre en knirkende lyd fra TV-kabinettet. Den knirkende lyd forårsages af normal udvidelse og sammentrækning af TV'et, når det køler af og varmer op. Dette påvirker ikke ydeevnen.

TV'et vender tilbage til standby, efter det har vist Philips-opstartsskærmbilledet

Når TV'et er på standby, vises et Philipsopstartsskærmbillede, og TV'et vender tilbage til standbytilstand. Dette er normalt. Når TV'et har været frakoblet strømmen og tilsluttes til strømforsyningen igen, vises opstartsskærmbilledet, næste gang TV'et startes op. Tryk på  $\bullet$  (standby/tændt) på fjernbetjeningen eller på TV'et for at tænde TV'et fra standby.

#### Standby-lyset bliver ved med at blinke

Tag strømkablet ud af stikkontakten. Vent i 5 minutter, før du tilslutter strømkablet igen. Hvis lyset begynder at blinke igen, kontaktes Philips TV-kundecenter. I Hjælp > Brugervejledning skal du trykke på farvetasten - Søgeord og finde Kontaktoplysninger.

#### TV slukker af sig selv

Hvis TV'et pludselig slukker, kan indstillingen Timer for slukning være aktiveret. Med Timer for slukning slukker TV'et efter 4 timer, hvis det ikke modtager signaler fra fjernbetjeningen. For at undgå denne automatiske slukning kan du deaktivere den.

I Hjælp > Brugervejledning skal du trykke på farvetasten - Søgeord og finde Timer for slukning.

Derudover vil TV'et slukke automatisk, hvis det ikke modtager et TV-signal eller en

fjernbetjeningskommando i 10 minutter.

## 22.3. Fjernbetjening

#### TV'et reagerer ikke, når jeg anvender

fjernbetjeningen.

• TV'et bruger noget tid på at starte op. I det tidsrum reagerer TV'et ikke på fjernbetjeningen eller TVbetjeningsknapperne. Dette er normalt.

• Batterierne i fjernbetjeningen kan være afladte. Udskift batterierne med nye.

## 22.4. Kanaler

#### Der blev ikke fundet nogen digitale kanaler under installationen

• Kontrollér, om TV'et er tilsluttet en antenne eller anvender et udbydersignal. Kontrollér kabeltilslutningerne.

• Kontrollér, om det land, hvor du har installeret TV'et,

#### udsender digitale kanaler.

• Kontrollér, om du har valgt det korrekte DVB-system (Digital Video Broadcast). Vælg DVB-T

(antennebaseret), når du bruger en antenne eller fællesantenne, eller vælg DVB-C (kabel), hvis du bruger en TV-kabeltjeneste.

• Gentag installationen, og kontrollér, at du har valgt det rigtige land og system.

#### Der blev ikke fundet analoge kanaler under installationen

• Kontrollér, om TV'et er sluttet til en antenne. Kontrollér kabeltilslutningerne.

• Kontrollér, om du har valgt det korrekte DVB-system (Digital Video Broadcast). Vælg DVB-T

(antennebaseret), når du bruger en antenne eller fællesantenne.

• Gentag installationen, og vælg Digitale og analoge kanaler under installationen.

Nogle kanaler er forsvundet, kan ikke finde alle eller nogle tidligere installerede kanaler

• Kontrollér, om du har valgt den rigtige Kanalliste eller Liste over foretrukne, du normalt bruger.

• Nogle kanaler kan være flyttet eller måske slettet af TV-stationen. I den normale kanalliste skal du prøve at søge efter den kanal, du mangler. Hvis kanalen stadig findes, kan du tilføje den på listen over foretrukne igen.

• En kanal kan slettes fra kanallisten under en Automatisk kanalopdatering. Disse automatiske opdateringer udføres i løbet af natten, hvis TV'et på standby.

Kanaler, der ikke længere eksisterer, slettes, og nye kanaler føjes til kanallisten. Undtagelsesvis kan en kanal slettes, fordi TV'et ikke kunne finde den, mens det søgte efter kanalen. Det udsendes muligvis ikke om natten.

For at undgå, at kanaler slettes under

den Automatiske kanalopdatering, fordi TV'et ikke kunne finde dem, selvom kanalerne stadig er der, kan du slå Automatisk kanalopdatering fra.

#### $\bigoplus$  (Hjem) > Indstillinger

> Kanaler > Antenne-/kabelinstallation, Satellitinstallation\* > Automatisk kanalopdatering

\* Satellitinstallation gælder kun for modeller, der understøtter satellitfunktioner.

#### DVB-T2 HEVC-kanal

• Se de tekniske specifikationer for at sikre dig, at TV'et understøtter DVB-T2 HEVC i dit land, og geninstaller DVB-T-kanalen.

### 22.5. Satellit

#### TV'et kan ikke finde de satellitter, jeg ønsker, eller TV'et installerer den samme satellit to gange

Kontrollér, om det korrekte antal satellitter er angivet under indstillingerne i starten af installationen. Du kan indstille TV'et til at søge efter én, to eller 3/4 satellitter.

#### En dobbelthoved-LNB kan ikke finde satellit nummer to

• Hvis TV'et finder én satellit, men ikke kan finde nummer to, kan du dreje parabolantennen et par grader. Juster parabolen, så den får det stærkeste signal på den første satellit. Kontrollér signalstyrkeindikatoren for den første satellit på skærmen.

• Kontrollér, om indstillingerne er angivet til to satellitter.

#### Ændring af installationen løste ikke problemet

Alle indstillinger, satellitter og kanaler gemmes først, når du afslutter installationen.

#### Alle satellitkanaler er forsvundet

Hvis du bruger et Unicable-system, kan det skyldes, at en anden satellitmodtager i Unicable-systemet anvender det samme brugerbåndnummer.

#### Nogle satellitkanaler ser ud til at være forsvundet fra kanallisten.

Hvis nogle kanaler ser ud til at være forsvundet eller fejlplaceret, kan udbyderen have ændret transponderplaceringen for disse kanaler. For at gendanne positionerne på kanallisten kan du prøve at opdatere kanalpakken.

#### Jeg kan ikke fjerne en satellit

Abonnementspakker tillader ikke fjernelse af en satellit. Hvis du vil fjerne satellitten, skal du udføre en komplet installation igen og vælge en anden pakke.

#### Modtagelsen er periodisk dårlig

• Kontrollér, om satellitparabolen sidder godt fast. Stærk vind kan flytte parabolen.

• Sne og regn kan forringe modtagelsen.

### 22.6. Billede

Intet billede/forvrænget billede

• Kontrollér, om TV'et er tilsluttet en antenne eller anvender et udbydersignal. Kontrollér kabeltilslutningerne.

• Kontrollér, om den korrekte kilde/indgang er valgt i kildemenuen. Tryk på  $\Box$  Kilder, og vælg den kilde/indgang, du har brug for.

• Kontrollér, om den eksterne enhed eller kilde er korrekt tilsluttet.

• Kontrollér, om modtagelsen er dårlig.

• Kontrollér, om billedet er indstillet til en

minimumværdi. Vælg Billedtype, vælg en type, og tryk på OK.

• Kontrollér, om TV'et er gået i stykker, ved at prøve at afspille et videoklip. Tryk

på  $\mathbb{B}^3$  Hurtigmenu >  $\bigcirc$  Hjælp > TVdiagnosticering > Kontroller TV'et. Hvis videoklippet er sort, skal du ringe til Philips. Vent, indtil klippet slutter, og vælg Kontaktoplysninger i menuen Hjælp. Ring til telefonnummeret i dit land.

#### Lyd, men intet billede

• Skift til andre videokilder, og skift derefter tilbage til den aktuelle kilde.

• Vælg Billedtype, vælg en type, og tryk på OK.

· Gå tilbage til Billedtype, og tryk på - Gendan type for at gendanne billedtypen.

• Nulstil alle TV-indstillinger ved at gå

til  $\bigoplus$  (Hjem) > Indstillinger > Generelle indstillinger > Geninstaller TV.

• Kontrollér kilde-/indgangsenhedernes tilslutninger.

Dårlig modtagelse

Hvis TV-billedet er forvrænget eller varierende i kvalitet, kan indgangssignalet være dårligt. Et svagt digitalt signal ses som et billede, der opdeles i firkantede blokke, og som lejlighedsvis fryser. Et dårligt digitalt signal vil falde meget hurtigere ud end et dårligt analogt signal.

• Kontrollér, om antennekablet er tilsluttet korrekt. • Store højttalere, ikke-jordede lydenheder, neonlys, høje bygninger og andre store genstande kan have indflydelse på modtagelseskvaliteten, når du bruger en antenne. Prøv at forbedre modtagelsen ved at ændre antenneretningen eller flytte enheder væk fra TV'et. Dårligt vejr kan forringe modtagelsen.

• Kontrollér, om alle tilslutninger til og fra enhederne er tilsluttet korrekt.

• Hvis modtagelsen kun er dårlig for en enkelt kanal, kan du forsøge at finindstille den pågældende kanal via Analog: Manuel installation. (Kun for analoge kanaler)

• Kontrollér, at det indgående digitale signal er tilstrækkeligt kraftigt. Mens du ser en digital kanal, skal du trykke på  $\equiv$  OPTIONS, vælge Status og trykke på OK. Kontrollér Signalstyrke og Signalkvalitet.

#### Dårligt billede fra en enhed

• Sørg for, at enheden er korrekt tilsluttet. Sørg for, at enhedens videoudgangsindstilling er sat til den højest mulige opløsning.

• Gendan billedtypen, eller skift til en anden billedtype.

### Billedindstillinger ændrer sig efter et stykke tid

Sørg for, at Lokalitet er indstillet til Hjem . Du kan ændre og gemme indstillinger i denne tilstand.

 $\bigoplus$  (Hiem) > Indstillinger > Generelle indstillinger > Lokalitet

Der vises et banner

Hvis der lejlighedsvis vises et reklamebanner på skærmen, eller Billedtype automatisk skifter tilbage til Livagtig ved opstart, er TV'et i Butikslokation. Indstil TV'et til lokaliteten Hjem for at bruge det derhjemme.  $\bigoplus$  (Hjem) > Indstillinger > Generelle

indstillinger > Lokalitet

Billedet passer ikke til skærmen / forkert eller ustabil

billedstørrelse / billedplaceringen er forkert • Hvis billedstørrelsen – dets billedformat – ikke passer til skærmen og har sorte bjælker i toppen og bunden eller i venstre og højre side af skærmen, skal du trykke på  $\bigoplus$  (Hjem) > Indstillinger > Billede > Billedformat > Udfyld skærm.

• Hvis billedets størrelse ændres hele tiden, skal du trykke på  $\bigoplus$  (Hjem) > Indstillinger > Billede > Billedformat > Tilpas til skærm.

• Hvis placeringen af billedet på skærmen er forkert, skal du prøve at kontrollere signalets opløsning og udgangstypen på den tilsluttede enhed og trykke på

 $\bigoplus$  (Hjem) > Indstillinger > Billede >

Billedformat > Original.

Computerbilledet er ikke stabilt

Sørg for, at din pc kører med den understøttede opløsning og opdateringshastighed.

# 22.7. Lyd

Ingen lyd eller dårlig lydkvalitet

• Kontrollér, om TV'ets lydindstillinger er OK, og tryk på tasterne (vdstyrke eller (vdløs.

• Hvis du bruger en digital modtager (set-top-boks), skal du kontrollere, at lydstyrken på modtageren ikke er indstillet til nul eller lydløs.

• Kontrollér, om TV'et - lydsignalet - er sluttet korrekt til hjemmebiografsystemet, hvis du bruger et sådant system til TV-lyd. Kontrollér, om du har sluttet HDMIkablet til en HDMI1 ARC-tilslutning på hjemmebiografsystemet.

• Sørg for, at TV-lydudgangen er sluttet til lydindgangen på Home Theatre System. Lyden bør kunne høres fra hjemmebiografsystemets højttalere.

#### Lyd med høje lyde

Hvis du ser en video fra et tilsluttet USB-flashdrev eller tilsluttet computer, kan lyden fra dit Home Theatre System være forvrænget. Lyden høres, når lyd- eller videofilen har DTS-lyd, men Home Theatre System ikke har nogen DTS-lydbehandling. Du kan løse dette ved at indstille Digitalt udgangsformat på TV'et til Stereo.

Tryk på  $\bigoplus$  (Hjem) > Indstillinger > Lyd > Avanceret > Digitalt udgangsformat

### 22.8. HDMI - UHD

#### HDMI

• Vær opmærksom på, at understøttelse af HDCP (High-bandwidth Digital Content Protection) kan forsinke TV'ets gengivelse af indhold fra en HDMIenhed.

• Hvis TV'et ikke genkender HDMI-enheden, og der ikke vises noget billede, skal du skifte kilde fra en enhed til en anden og tilbage igen.

• Dette er et Ultra HD-TV. Visse ældre enheder – tilsluttet via HDMI – genkender ikke et Ultra HD TV elektronisk og fungerer muligvis ikke korrekt eller viser forvrænget billede eller lyd. For at undgå funktionsfejl ved en sådan enhed kan du sætte signalkvaliteten til et niveau, som enheden kan håndtere. Hvis enheden ikke anvender Ultra HD-signaler, kan du slå Ultra HD fra for denne HDMI-forbindelse.

Hvis billede og lyd fra en enhed, der er tilsluttet via HDMI, forvrænges, kontrolleres det, om en anden HDMI Ultra HD-indstilling kan afhjælpe

problemet. I Hjælp > Brugervejledning skal du trykke på farvetasten - Søgeord og finde HDMI Ultra HD.

• Hvis der forekommer periodiske lydforstyrrelser, skal du sørge for, at udgangsindstillingerne fra HDMIenheden er korrekte.

#### HDMI EasyLink virker ikke

• Kontrollér, om dine HDMI-enheder er HDMI-CECkompatible. EasyLink-funktioner virker kun på enheder, der er HDMI-CEC-kompatible.

#### HDMI eARC fungerer ikke korrekt

• Kontrollér, at HDMI-kablet er tilsluttet HDMI 2.

• Sørg for, at HDMI-kablet med ultrahøj hastighed bruges til eARC-tilslutning.

• Kun én eARC-enhed er tilgængelig ad gangen.

#### Der vises intet lydstyrkeikon

• Når en HDMI-CEC-lydenhed er tilsluttet og du bruger TV'ets fjernbetjening til at justere lydstyrken fra enheden, er dette normalt.

## 22.9. USB

Fotos, videoer og musik fra en USB-enhed vises ikke

• Kontrollér, om USB-lagringsenheden er indstillet til at være kompatibel med masselagringsenhed som beskrevet i dokumentationen til lagringsenheden.

• Kontrollér, om USB-lagringsenheden er kompatibel med TV'et.

• Kontrollér, om lyd- og billedfilformater understøttes af TV'et. Få flere oplysninger under Hjælp ved at

trykke på farvetasten Søgeord og finde Multimedier.

#### Hakkende afspilning af USB-filer

• USB-enhedens overførselsydeevne begrænser muligvis overførselshastigheden til TV'et, hvilket fører til dårlig afspilning.

### 22.10. Wi-Fi og internet

#### Wi-Fi-netværk blev ikke fundet eller er forvrænget.

• Kontrollér, om firewalls i dit netværk tillader adgang for den trådløse TV-forbindelse.

• Hvis det trådløse netværk i dit hjem ikke fungerer korrekt, kan du prøve med en kablet netværksinstallation.

#### Internettet fungerer ikke

• Hvis forbindelsen til routeren er OK, skal du kontrollere routeren, der er forbundet til internettet.

#### PC'en og internetforbindelsen er langsom

• Se brugervejledningen til den trådløse router for at få oplysninger om indendørs rækkevidde,

overførselshastighed og andre faktorer, der påvirker signalkvaliteten.

• Brug en internetforbindelse med høj hastighed (bredbånd) til din router.

#### DHCP

• Hvis forbindelsen mislykkes, kan du kontrollere routerens DHCP-indstilling (Dynamic Host Configuration). DHCP skal være sat på Til.

### 22.11. Forkert sprog i menuerne

Skift sproget tilbage til dit eget sprog

**1 -** Tryk på Hjem , og vælg Indstillinger via ikonet øverst til højre.

2 - Tryk 9 gange på  $\vee$  (ned), og tryk på OK.

**3 -** Tryk på OK igen for at indtaste Sprog, vælg det

første punkt Menusprog og tryk på OK. **4 -** Vælg et sprog, og tryk på OK.

# 23. Sikkerhed og pleje

# 23.1. Sikkerhed

### Vigtigt!

Sørg for at læse og forstå alle sikkerhedsinstruktioner, før du bruger TV'et. Hvis der opstår skader, fordi instruktionerne ikke følges, bortfalder garantien.

### Risiko for elektrisk stød eller brand

• Udsæt ikke TV'et for regn eller vand. Placer aldrig væskeholdige beholdere, såsom vaser, i nærheden af TV'et.

Hvis der spildes væsker på eller ned i TV'et, skal det straks tages ud af stikkontakten.

Kontakt Philips' kundeservice for at få TV'et undersøgt før brug.

• Udsæt ikke TV'et, fjernbetjeningen eller batterierne for ekstrem varme. Anbring dem aldrig i nærheden af brændende stearinlys, åben ild eller andre varmekilder, herunder direkte sollys.

• Indsæt aldrig genstande i ventilationsristene eller andre åbninger på TV'et.

• Stil ikke tunge genstande oven på netledningen.

• Undgå belastning af strømstik. Løse strømstik kan forårsage lysbuer eller brand. Sørg for ikke at belaste netledningen, når du drejer TV-skærmen.

• Du kan tage strømmen fra TV'et ved at frakoble TV'ets strømstik. Ved frakobling af strømmen må du kun trække i strømstikket, ikke i ledningen. Sørg for, at du til enhver tid har nem adgang til strømstik, strømkabel og stikkontakt.

### Risiko for personskade eller beskadigelse af TV'et

• Der kræves to personer til at løfte og bære et TV, der vejer mere end 25 kg eller 55 lbs.

• Hvis du monterer TV'et på en fod, må du kun anvende den, der fulgte med TV'et. Fastgør foden sikkert på TV'et.

Anbring TV'et på en flad, plan overflade, der kan bære den vægten af TV'et med fod.

• Hvis du vil vægmontere TV'et, skal du sikre dig, at vægmonteringen er i stand til at bære TV'et. TP Vision er ikke ansvarlig for ukorrekte vægmonteringer, der medfører ulykker, kvæstelse eller skader.

• Dele af dette produkt er fremstillet af glas. Vær forsigtig for at undgå personskade og beskadigelse af produktet.

#### Risiko for beskadigelse af TV'et!

Før du slutter TV'et til strømmen, skal du sikre dig, at spændingen svarer til den værdi, der er trykt bagpå TV'et. Tilslut aldrig TV'et til stikkontakten, hvis spændingen er forskellig fra denne værdi.

### Faremomenter i forbindelse med stabilitet

Dette produkt er designet og beregnet til forbrugere og personlig brug i hjemmet, medmindre andet er aftalt skriftligt med producenten. Hvis du ikke følger denne anbefaling eller instruktionerne i produktbrugervejledningen og dokumentationen til produktet, kan det forårsage skade på produktet og vil i sådanne tilfælde gøre garantien ugyldig.

Et TV-apparat kan falde ned og forårsage alvorlig personskade eller dødsfald. Mange skader, især for børn, kan undgås ved at tage enkle forholdsregler som f.eks.:

• Sørg ALTID for, at TV'et ikke hænger ud over kanten af det understøttende møbel.

• ALTID at bruge kabinetter, stativer eller

monteringsmetoder, som anbefales af producenten af TV-apparatet.

• ALTID at bruge møbler, der kan understøtte TVapparatet på en sikker måde.

• ALTID at lære børn om farerne ved at klatre op på møbler for at nå TV-apparatet eller dets betjeningsknapper.

• ALTID at føre ledninger og kabler, der er sluttet til dit TV, så der ikke er risiko for at snuble over dem, trække eller gribe fat i dem.

• ALDRIG at placere et TV-apparat et ustabilt sted.

• ALDRIG at placere TV-apparatet på høje møbler (f.eks. skabe eller bogreoler) uden at forankre både møblet og TV-apparatet, så det udgør en passende støtte.

• ALDRIG at placere TV-apparatet på et stykke klæde eller andre materialer, der kan være placeret mellem TV-apparatet og det understøttende møbel.

• ALDRIG at placere genstande, der kan friste børn til at klatre op, f.eks. legetøj og fjernbetjeninger, oven på TV-apparatet eller på møbler, hvor TV'et er placeret.

Hvis det nuværende TV-apparat skal gemmes og flyttes, skal ovenstående også tages i betragtning.

### Risici ved batterier

• Slug ikke batteriet. Fare for kemisk ætsning.

• Fjernbetjeningen kan indeholde et knapcellebatteri. Hvis knapcellebatteriet sluges, kan det forårsage alvorlige indre ætsninger på blot 2 timer og medføre dødsfald.

• Opbevar nye og brugte batterier uden for børns

rækkevidde.

• Hvis batterirummet ikke lukker sikkert til, bør man ikke bruge produktet, og det bør opbevares uden for børns rækkevidde.

• Hvis du har mistanke om, at batterier er blevet slugt eller kommet ind i kroppen på anden vis, skal du straks kontakte lægen.

• Risiko for brand eller eksplosion, hvis batteriet udskiftes med en forkert type.

• Udskiftning af et batteri med en forkert type, der kan overvinde en beskyttelsesforanstaltning (f.eks. i forbindelse med visse typer litiumbatterier).

• Bortskaffelse af et batteri i ild eller en varm ovn eller mekanisk knusning eller skæring af et batteri, der kan resultere i en eksplosion.

• Efterlade et batteri i omgivelser med ekstremt høj temperatur, som kan resultere i en eksplosion eller lækage af brandfarlig væske eller gas.

• Et batteri, der udsættes for ekstremt lavt lufttryk, som kan resultere i en eksplosion eller lækage af brandfarlig væske eller gas.

### Risiko for overophedning

Installer ikke TV'et på et trangt sted. Sørg altid for, at der er mindst 20 cm fri plads rundt om TV'et til ventilation. Sørg for, at gardiner eller andre genstande ikke dækker ventilationsristene på TV'et.

### Tordenvejr

Afbryd strømmen til TV'et og antennen før tordenvejr. Rør aldrig ved nogen dele af TV'et, strømkablet eller antennekablet under tordenvejr.

### Risiko for høreskade

Undgå at bruge øretelefoner eller hovedtelefoner ved høj lydstyrke eller i længere perioder.

### Lave temperaturer

Hvis TV'et transporteres ved temperaturer under 5° C eller 41° F, skal du pakke TV'et ud og vente, indtil TV'ets temperatur når stuetemperatur, før du tilslutter TV'et til stikkontakten.

### Fugtighed

I sjældne tilfælde, afhængigt af temperatur og luftfugtighed, kan der forekomme en smule kondensering på den indvendige side af TV-glasset (på nogle modeller). Du kan undgå dette ved ikke at udsætte TV'et for direkte sollys, varme eller ekstrem luftfugtighed. Hvis der opstår kondensering, forsvinder den af sig selv, når TV'et har været tændt i et par timer.

Kondensfugten skader ikke TV'et eller forårsager feilfunktion.

## 23.2. Vedligeholdelse af skærmen

### Rens

• Du må aldrig røre ved, skubbe til, gnide på eller slå til skærmen med nogen genstand.

• Tag stikket ud af TV'et, før du rengør skærmen.

• Rengør TV'et og rammen med en blød, fugtig klud, og tør forsigtigt. Brug aldrig stoffer som sprit, kemikalier eller rengøringsmidler på TV'et.

• For at undgå deformationer og falmede farver skal du tørre vanddråber af så hurtigt som muligt.

• Undgå så vidt muligt statiske billeder. Statiske billeder er billeder, der vises på skærmen i lang tid ad gangen. Statiske billeder omfatter skærmmenuer, sorte bjælker, tidsvisninger m.v. Hvis du er nødt til at benytte statiske billeder, kan du reducere skærmens kontrast og lysstyrke for at forebygge skader på skærmen.

# 24. Vilkår for anvendelse

2024 © TP Vision Europe B.V. Alle rettigheder forbeholdes.

Dette produkt er sendt på markedet af TP Vision Europe B.V. eller et af dets associerede selskaber, i det følgende benævnt TP Vision, som er producenten af produktet. TP Vision er garantigiver i forhold til TV'et, som er pakket sammen med denne brochure. Philips og skjoldlogoet fra Philips er registrerede varemærker tilhørende Koninklijke Philips N.V.

Specifikationerne kan ændres uden varsel. Varemærkerne tilhører Koninklijke Philips N.V eller de respektive ejere. TP Vision forbeholder sig retten til at ændre produkter til enhver tid uden at være forpligtet til at justere tidligere tilbehør herefter.

Det skriftlige materiale, der fulgte med TV'et, og den manual, der findes i TV'ets hukommelse, eller som kan downloades fra

Philips-webstedet [www.philips.com/TVsupport](http://www.philips.com/tvsupport), anses for at være passende til den påtænkte brug af systemet.

Materialet i denne brugervejledning anses for at være passende til den påtænkte brug af systemet. Hvis produktet, eller dets enkeltmoduler eller procedurer, anvendes til andre formål end de heri angivne, skal der opnås godkendelse af deres gyldighed og egnethed. TP Vision garanterer, at selve materialet ikke er i strid med US-patenter. Ingen yderligere garanti er udtrykt eller underforstået. TP Vision kan hverken drages til ansvar for fejl i indholdet af dette dokument eller for problemer opstået på baggrund af indholdet i dette dokument. Fejl, der rapporteres til Philips, vil snarest muligt blive tilpasset og offentliggjort på Philips-supportwebstedet.

Garantivilkår - Risiko for personskade, beskadigelse af TV'et eller bortfald af garantien!

Forsøg aldrig selv at reparere TV'et. Brug kun TV'et og dets tilbehør som tilsigtet af producenten. Advarselsskiltet på bagsiden af TV'et angiver risiko for elektrisk stød. Fjern aldrig TV-inddækningen. Kontakt altid Philips TV-kundeservice i forbindelse med service eller reparationer. Find telefonnummeret i den trykte dokumentation, der fulgte med TV'et. Eller gå til vores websted [www.philips.com/TVsupport,](http://www.philips.com/tvsupport) og vælg dit land, hvis det er nødvendigt. Enhver aktivitet, der udtrykkeligt er forbudt i denne betjeningsvejledning, eller tilpasninger og monteringsvejledninger, der ikke anbefales eller er godkendt i henhold til denne brugervejledning, gør garantien ugyldig.

#### Pixelegenskaber

Dette TV-produkt har et højt antal farvepixler. Selv om det har en pixeleffektivitet på 99,999 % eller mere, kan der forekomme sorte prikker eller klare lyspunkter (røde, grønne eller blå) på skærmen. Dette er en konstruktionsmæssig egenskab ved skærmen (ligger inden for normale industristandarder) og er ikke en fejl. Bemærk derfor, at dette ikke er grundlag for reparation, ombytning eller refusion inden for og/eller uden for garantiperioden.

#### Baggrundslysets egenskaber

Alle Philips TV har gennemgået strenge tests og kontroller, før de sendes til dig. Du kan være sikker på, at vi lægger den største vægt på kvaliteten af vores TV, så du ikke får nogen dårlige oplevelser, mens du ser TV. Bemærk dog, at baggrundslyslæk ("Muraeffekt") og/eller ujævnheder i baggrundslyset, der kun kan ses på mørke billeder eller i et meget mørkt og dæmpet rum, anses for at være inden for TVspecifikationerne. Disse forekomster udgør ikke en forringelse og vil ikke blive betragtet som en defekt ved TV'et. Derfor beklager vi, at reklamationer af denne art vedrørende garanti, gratis service, udskiftning eller refusion ikke kan godkendes inden for og/eller uden for garantiperioden.

#### CE-overensstemmelse

Hermed erklærer TP Vision Europe B.V., at dette TV er i overensstemmelse med de væsentlige krav og andre relevante bestemmelser i direktiverne 2014/53/EU (RED), 2009/125/EF (forordning (EU) 2019/2021) (miljøvenligt design) og 2011/65/EU (RoHS).

#### UKCA-overensstemmelse

TP Vision Europe B.V. erklærer hermed, at dette TV er i overensstemmelse med de væsentlige krav og andre relevante bestemmelser i Radio Equipment Regulations 2017 og Ecodesign for Energy-Related Products and Energy Information (Amendment) (EU Exit) Regulations 2019 og Restriction of the Use of Certain Hazardous Substances in Electrical and Electronic Equipment Regulations 2012.

Overensstemmelse med EMF-standarderne TP Vision producerer og sælger mange forbrugerrelaterede produkter, som for ethvert andet elektronisk apparat generelt er i stand til at udsende og modtage elektromagnetiske signaler. Et af TP Visions overordnede forretningsprincipper er at tage alle nødvendige sundheds- og sikkerhedsforanstaltninger i forbindelse med vores produkter, så de på produktionstidspunktet overholder alle gældende lovkrav og ligger langt inden for de til enhver tid gældende standarder for elektromagnetiske felter (EMF).

TP Vision har forpligtet sig til at udvikle, producere og sende produkter på markedet, der ikke har sundhedsskadelige virkninger. TP Vision bekræfter, at dets produkter, så længe de håndteres korrekt i overensstemmelse med deres tiltænkte formål, kan

anvendes sikkert i henhold til den videnskabelige dokumentation, der foreligger i dag. TP Vision spiller en aktiv rolle i udviklingen af internationale EMF- og sikkerhedsstandarder, der gør TP Vision i stand til at forudse yderligere udvikling inden for standardisering, som kan integreres i deres produkter på et tidligt stadie.

# 25. Ophavsrettigheder

# 25.1. HDMI

Begreberne HDMI, HDMI High-Definition Multimedia Interface, HDMI-karakteristikaene og HDMI-logoerne er varemærker eller registrerede varemærker tilhørende HDMI Licensing Administrator, Inc.

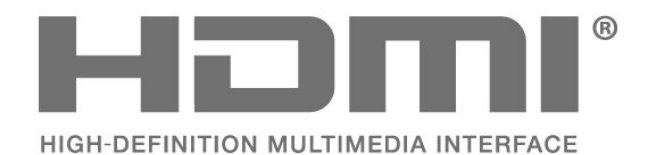

Dækket af en eller flere krav fra HEVC-patenter, der er

Fremtidigt bevis med avanceret HEVC-afkodning.

25.2. HEVC Advance

angivet på patentlist.accessadvance.com.

## 25.4. DTS Play-Fi

Med hensyn til DTS-patenter henvises til http://patents.dts.com. Produceret på licens for DTS Licensing Limited.

DTS, symbolet, DTS og symbolet sammen, Play-Fi og DTS Play-Fi-logoet er registrerede varemærker eller varemærker tilhørende DTS, Inc. i USA og/eller andre lande. © DTS, Inc. ALLE RETTIGHEDER FORBEHOLDES.

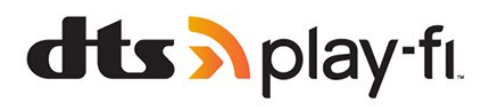

## 25.5. DTS:X

Med hensyn til DTS-patenter henvises til http://patents.dts.com. Produceret på licens for DTS Licensing Limited.

DTS, DTS:X og DTS:X-logoet er registrerede varemærker eller varemærker tilhørende DTS, Inc. i USA og/eller andre lande. © 2021 DTS, Inc. ALLE RETTIGHEDER FORBEHOLDES.

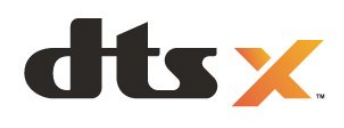

## 25.3. AMD FreeSync Premium

overed by patents at patentlist.accessadvance.com

Ingen hakken. Ingen forvrængning. Flydende spil.

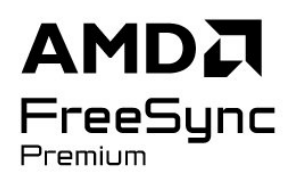

### 25.6. Dolby Vision og Dolby Atmos

Dolby, Dolby Vision, Dolby Atmos, Dolby Audio og det dobbelte D-symbol er varemærker tilhørende Dolby Laboratories Licensing Corporation. Produceret under licens fra Dolby Laboratories. Fortroligt ikke publiceret materiale. Copyright © 2012–2022 Dolby Laboratories. Alle rettigheder forbeholdes.

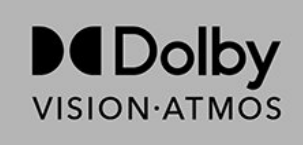
## 25.7. Wi-Fi Alliance

Wi-Fi CERTIFIED™-logoet er et registreret varemærke tilhørende Wi-Fi Alliance®.

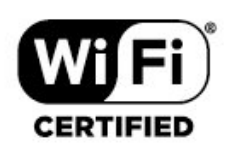

### 25.8. Andre varemærker

Alle andre registrerede og uregistrerede varemærker tilhører de respektive ejere.

# 26. Open source

## 26.1. Open source-software

Dette TV indeholder open source-software. TP Vision Europe B.V. tilbyder hermed at levere, efter anmodning, en kopi af den komplette, tilsvarende kildekode for de ophavsretligt beskyttede open source-softwarepakker, der anvendes i dette produkt, for hvilke der anmodes om et sådant tilbud af de respektive licenser.

Dette tilbud er gyldigt i op til tre år efter køb af produktet for alle, der har modtaget disse oplysninger.

Kildekoden kan fås ved at sende en meddelelse på engelsk til . . .

#### [open.source@tpv-tech.com](mailto:open.source@tpv-tech.com)

## 26.2. Open Source-licens

### Om Open Source-licens

VIGTIGT med hensyn til kildekoden for de dele af TVsoftwaren fra TP Vision Europe B.V., der henhører under open source-licenser.

Dette er et dokument, der beskriver distributionen af kildekoden anvendt på TV'et fra TP Vision Europe B.V., som enten henhører under GNU General Public License (GPL) eller GNU Lesser General Public License (LGPL), eller enhver anden open sourcelicens. Vejledning til at få fat i kopier af denne software finder du i brugsvejledningen.

TP Vision Europe B.V. FREMSÆTTER INGEN GARANTIER AF NOGEN ART, HVERKEN UDTRYKKELIGE ELLER STILTIENDE, HERUNDER GARANTIER FOR SALGBARHED ELLER EGNETHED TIL ET BESTEMT FORMÅL, FOR DENNE SOFTWARE. TP Vision Europe B.V. understøtter ikke denne software. Det foregående påvirker ikke dine garantier og lovmæssige rettigheder, hvad angår købte TP Vision Europe B.V.-produkter. Det gælder kun for denne kildekode stillet til din rådighed.

### Open Source

apr (1.7.0)

The Apache Portable Runtime Library provides a predictable and consistent interface to underlying platform-specific implementations, with an API to which software developers may code and be assured of predictable if not identical behavior regardless of the platform on which their software is built, relieving them of the need to code special-case conditions to work around or take advantage of platform-specific deficiencies or features. Source: https://github.com/apache/apr

#### bind ( 9.11.36)

BIND (Berkeley Internet Name Domain) is a complete, highly portable implementation of the Domain Name System (DNS) protocol. Source: https://github.com/isc-projects/bind9

#### busybox (1.31.1)

BusyBox combines tiny versions of many common UNIX utilities into a single small executable. It provides replacements for most of the utilities you usually find in GNU fileutils, shellutils, etc. The utilities in BusyBox generally have fewer options than their full-featured GNU cousins; however, the options that are included provide the expected functionality and behave very much like their GNU counterparts. BusyBox provides a fairly complete environment for any small or embedded system. Source: https://www.busybox.net/downloads/

binutils (2.31.510

The GNU Binutils are a collection of binary tools. The main ones are: ld - the GNU linker. as - the GNU assembler. Source: https://www.gnu.org/software/binutils/

#### bzip2 (1.0.6)

bzip2 is a free and open-source file compression program that uses the Burrows–Wheeler algorithm. It only compresses single files and is not a file archiver. It was developed by Julian Seward, and maintained by Mark Wielaard and Micah Snyder. Source: https://sourceware.org/bzip2/

c-ares (1.10.1)

c-ares is a C library for asynchronous DNS requests (including name resolves) Source: https://c-ares.org/

cario (1.16.0) Cairo is a 2D graphics library with support for multiple output devices. Currently supported output targets include the X Window System (via both Xlib and XCB), Quartz, Win32, image buffers, PostScript, PDF, and SVG file output. Experimental backends include OpenGL, BeOS, OS/2, and DirectFB. source https://www.cairographics.org/

#### dbus (1.11.2)

D-Bus is a simple system for interprocess communication and coordination. The "and coordination" part is important; D-Bus provides a bus daemon that does things like:

- notify applications when other apps exit

- start services on demand

 - support single-instance applications Source: https://github.com/freedesktop/dbus

#### e2fsprogs (1.43.3)

e2fsprogs (sometimes called the e2fs programs) is a set of utilities for maintaining the ext2, ext3 and ext4 file systems. Since those file systems are often the default for Linux distributions, it is commonly considered to be essential software Source: http://e2fsprogs.sourceforge.net/

#### expat (2.2.9)

xml paser; Expat is an XML parser library written in C. It is a stream-oriented parser in which an application registers handlers for things the parser might find in the XML document (like start tags). An introductory article on using.

This piece of software is made available under the terms and conditions of the Expat license, which can be found below.

Source: http://expat.sourceforge.net/

#### fuse (2.9.7)

JBoss Fuse is an open source ESB with capabilities based on Apache Camel, Apache CXF, Apache ActiveMQ, Apache Karaf and Fabric8 in a single integrated distribution.

Source https://github.com/jboss-fuse/fuse

#### gdb (8.2.1)

GDB, the GNU Project debugger, allows you to see what is going on `inside' another program while it executes -- or what another program was doing at the moment it crashed.

Source: https://www.sourceware.org/gdb/

#### glibc (2.30.0)

Any Unix-like operating system needs a C library: the library which defines the "system calls" and other basic facilities such as open, malloc, printf, exit...The GNU C library is used as the C library in the GNU system and most systems with the Linux kernel This piece of software is made available under the terms and conditions of the glibc license, which can be found below.

Source: http://www.gnu.org/software/libc/

#### gstreamer (1.18.3)

The GStreamer team is excited to announce a new major feature release of your favourite cross-platform multimedia framework!

Source: https://gstreamer.freedesktop.org/

#### libasound (1.1.8)

The Advanced Linux Sound Architecture (ALSA) provides audio and MIDI functionality to the Linux operating system. ALSA has the following significant features:

Efficient support for all types of audio interfaces, from consumer sound cards to professional multichannel audio interfaces.

Fully modularized sound drivers.

SMP and thread-safe design (PLEASE READ THIS). User space library (alsa-lib) to simplify application programming and provide higher level functionality. Support for the older Open Sound System (OSS) API, providing binary compatibility for most OSS programs. Source: https://www.alsaproject.org/wiki/Main\_Page

#### Libcurl (7.79.1)

HTTP client;libcurl is a free and easy-to-use clientside URL transfer library, supporting FTP, FTPS, HTTP, HTTPS, SCP, SFTP, TFTP, TELNET, DICT, LDAP, LDAPS, FILE, IMAP, SMTP, POP3 and RTSP. libcurl supports SSL certificates, HTTP POST, HTTP PUT, FTP uploading, HTTP form based upload, proxies, cookies, user+password authentication (Basic, Digest, NTLM, Negotiate, Kerberos4), file transfer resume, http proxy tunneling and more!

This piece of software is made available under the terms and conditions of the Libcurl license, which can be found below.

Source: http://curl.haxx.se/

#### libevent (1.4.13)

The libevent API provides a mechanism to execute a callback function when a specific event occurs on a file descriptor or after a timeout has been reached. Furthermore, libevent also support callbacks due to signals or regular timeouts. source: https://libevent.org/

#### libjpeg-turbo (2.1.1)

libjpeg-turbo is a JPEG image codec that uses SIMD instructions (MMX, SSE2, AVX2, Neon, AltiVec) to accelerate baseline JPEG compression and decompression on x86, x86-64, Arm, and PowerPC systems, as well as progressive JPEG compression on x86 and x86-64 systems. On such systems, libjpegturbo is generally 2-6x as fast as libjpeg, all else being equal. On other types of systems, libjpeg-turbo can still outperform libjpeg by a significant amount, by virtue of its highly-optimized Huffman coding routines. In many cases, the performance of libjpegturbo rivals that of proprietary high-speed JPEG codecs.

#### Source: https://libjpeg-turbo.org/

#### libipg (6b)

This library is used to perform JPEG decoding tasks. This piece of software is made available under the terms and conditions of the libipg license, which can be found below.

Source: http://www.ijg.org/

#### libpng (1.0.1)

libpng -THE reference library for reading, displaying, writing and examining png Image Network Graphics. This piece of software is made available under the terms and conditions of the libpng license, which can be found below.

Source: http://sourceforge.net/projects/libpng/files/

#### libffi (3.2.1)

Compilers for high level languages generate code that follows certain conventions. These conventions are necessary, in part, for separate compilation to work. One such convention is the "calling convention". The "calling convention" is a set of assumptions made by the compiler about where function arguments will be found on entry to a function. A "calling convention" also specifies where the return value for a function is found.

Source: https://sourceware.org/libffi/

#### libjansson (2.13.1)

Jansson is a C library for encoding, decoding and manipulating JSON data. Its main features and design principles are:

Simple and intuitive API and data model Comprehensive documentation No dependencies on other libraries Full Unicode support (UTF-8) Extensive test suite Source: https://github.com/akheron/jansson

#### libmicrohttpd (0.9.73)

GNU libmicrohttpd is a small C library that is supposed to make it easy to run an HTTP server as part of another application. GNU Libmicrohttpd is free software and part of the GNU project Source:https://www.gnu.org/software/libmicrohttpd/

#### libupnp (1.6.10)

The portable SDK for UPnP™ Devices (libupnp) provides developers with an API and open source code for building control points, devices, and bridges that are compliant with Version 1.0 of the Universal Plug and Play Device Architecture Specification and support several operating systems like Linux, \*BSD, Solaris and others.

Source: https://pupnp.sourceforge.io/

#### libuuid (1.3.0)

This library is free software; you can redistribute it and/or

modify it under the terms of the Modified BSD License.

The complete text of the license is available at the Documentation/licenses/COPYING.BSD-3 file Source:https://sourceforge.net/projects/libuuid/

#### Libxml2 (2.9.12)

The "libxml2" library is used in AstroTV as a support for the execution of NCL application. This library was developed for the GNOME software suite and is available under a "MIT" license. Source: http://www.xmlsoft.org

#### linux\_kernel (4.19)

The Linux kernel is a mostly free and open-source,[11] monolithic, modular, multitasking, Unix-like operating system kernel. It was originally authored in 1991 by Linus Torvalds for his i386-based PC, and it was soon adopted as the kernel for the GNU operating system, which was written to be a free (libre) replacement for UNIX.

Source: https://www.kernel.org/

#### mbed TLS (2.26.0)

Mbed TLS is a C library that implements cryptographic primitives, X.509 certificate manipulation and the SSL/TLS and DTLS protocols. Its small code footprint makes it suitable for embedded systems.

Source: https://github.com/ARMmbed/mbedtls

#### ncurses (6.1)

The ncurses (new curses) library is a free software emulation of curses in System V Release 4.0 (SVr4), and more. It uses terminfo format, supports pads and color and multiple highlights and forms characters and function-key mapping, and has all the other SVr4-curses enhancements over BSD curses. SVr4 curses is better known today as X/Open Curses. Source: http://www.gnu.org/software/ncurses/

#### nghttp2 (1.6.3)

nghttp2 is an implementation of HTTP/2 and its header compression algorithm HPACK in C Source: https://nghttp2.org/

#### NTFS-3G (7.8)

NTFS-3G is an open source cross-platform implementation of the Microsoft Windows NTFS file system with read-write support. NTFS-3G often uses the FUSE file system interface, so it can run unmodified on many different operating systems. It is runnable on Linux, FreeBSD, NetBSD, OpenSolaris, BeOS, QNX, WinCE, Nucleus, VxWorks, Haiku,MorphOS, and Mac OS X It is licensed under either the GNU General Public License or a proprietary license. It is a partial fork of ntfsprogs and is under active maintenance and development. This piece of software is made available under the terms and conditions of the NTFS-3G Read/Write

Driver license, which can be found below. Source: http://www.tuxera.com

#### openssl (1.1.1l)

OpenSSL is an open source implementation of the SSL and TLS protocols. The core library (written in the C programming language) implements the basic cryptographic functions and provides various utility functions. Wrappers allowing the use of the OpenSSL library in a variety of computer languages are available.

Source: http://www.openssl.org/

#### pcre (8.45)

The PCRE library is a set of functions that implement regular expression pattern matching using the same syntax and semantics as Perl 5. PCRE has its own native API, as well as a set of wrapper functions that correspond to the POSIX regular expression API. The PCRE library is free, even for building proprietary software.

https://www.pcre.org/

#### procps (ps, top) (3.3.15)

procps is the package that has a bunch of small useful utilities that give information about processes using the /proc filesystem.

The package includes the programs ps, top, vmstat, w, kill, free, slabtop, and skill.

Source: http://procps.sourceforge.net/index.html

#### SQLite3 (3.36.0)

SQLite is a in-process library that implements a selfcontained, serverless, zero-configuration, transactional SQL database engine. This piece of software is made available under the terms and conditions of the SQLite3 license, which can be found below. Source: http://www.sqlite.org/

util-linux-ng (2.35.2) Various system utilities. Source: http://userweb.kernel.org/Mkzak/util-linuxng/

#### wpa\_supplicant (2.9)

wpa\_supplicant is a WPA Supplicant for Linux, BSD, Mac OS X, and Windows with support for WPA and WPA2 (IEEE 802.11i / RSN). It is suitable for both desktop/laptop computers and embedded systems. Supplicant is the IEEE 802.1X/WPA component that is used in the client stations. It implements key negotiation with a WPA Authenticator and it controls the roaming and IEEE 802.11 authentication/association of the wlan driver. Source: https://w1.fi/wpa\_supplicant/

#### zlib (1.2.8)

The 'zlib' compression library provides in-memory compression and decompression functions, including integrity checks of the uncompressed data. This piece of software is made available under the terms and conditions of the zlib license, which can be found below.

Source: http://www.zlib.net/

# 27. Ansvarsfraskrivelse vedrørende tjenester og/eller software fra tredjeparter

Tjenester og/eller software fra tredjeparter kan ændres, ophæves eller opsiges uden varsel. TP Vision kan ikke tilskrives noget ansvar i sådanne tilfælde.

## Indeks

#### A

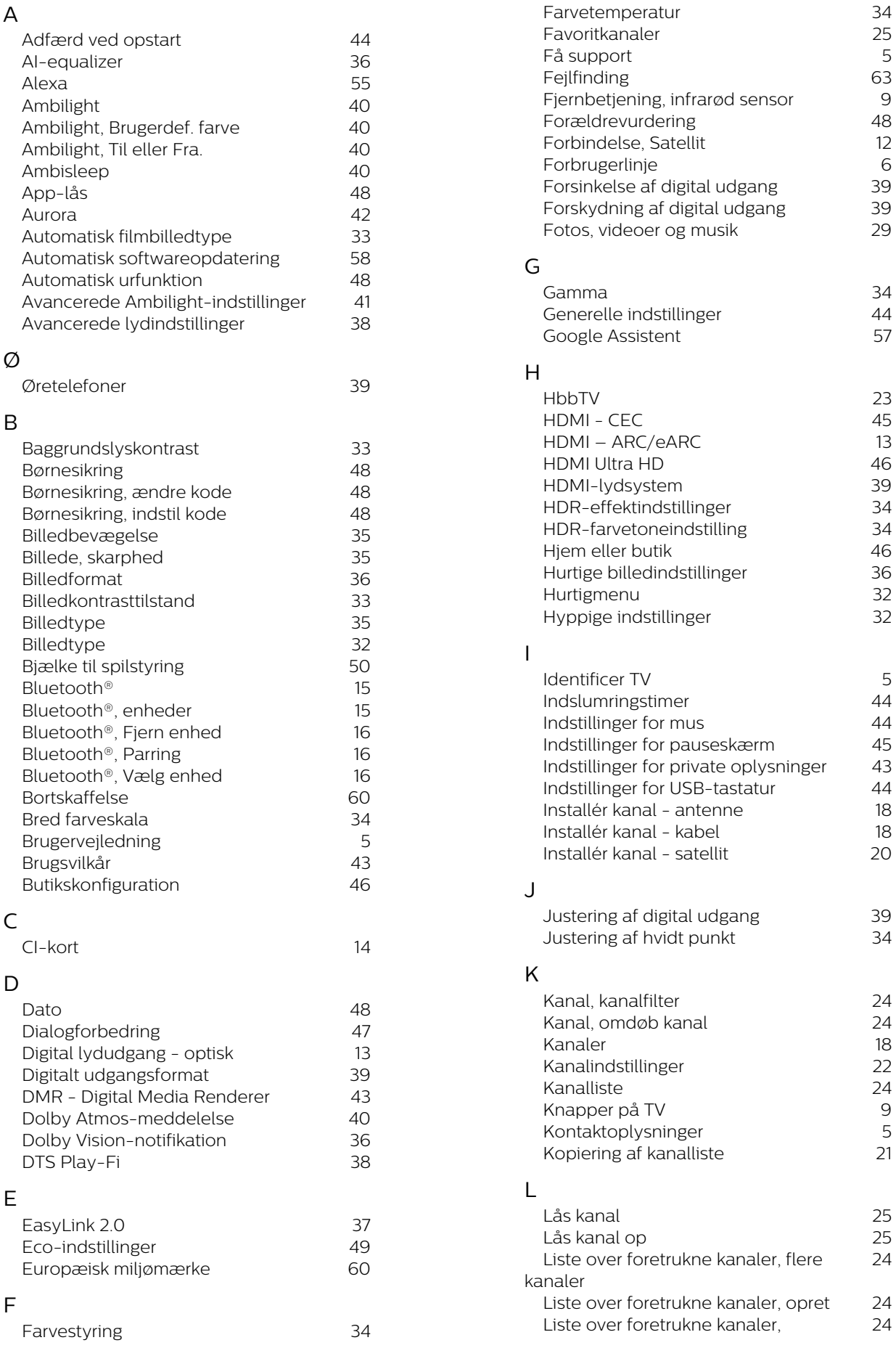

 $\frac{5}{63}$ 

9<br>48

6<br>39

 $\frac{5}{44}$ 

9

 $\frac{5}{21}$ 

24

eller butik 16

[rediger](#page-23-0)

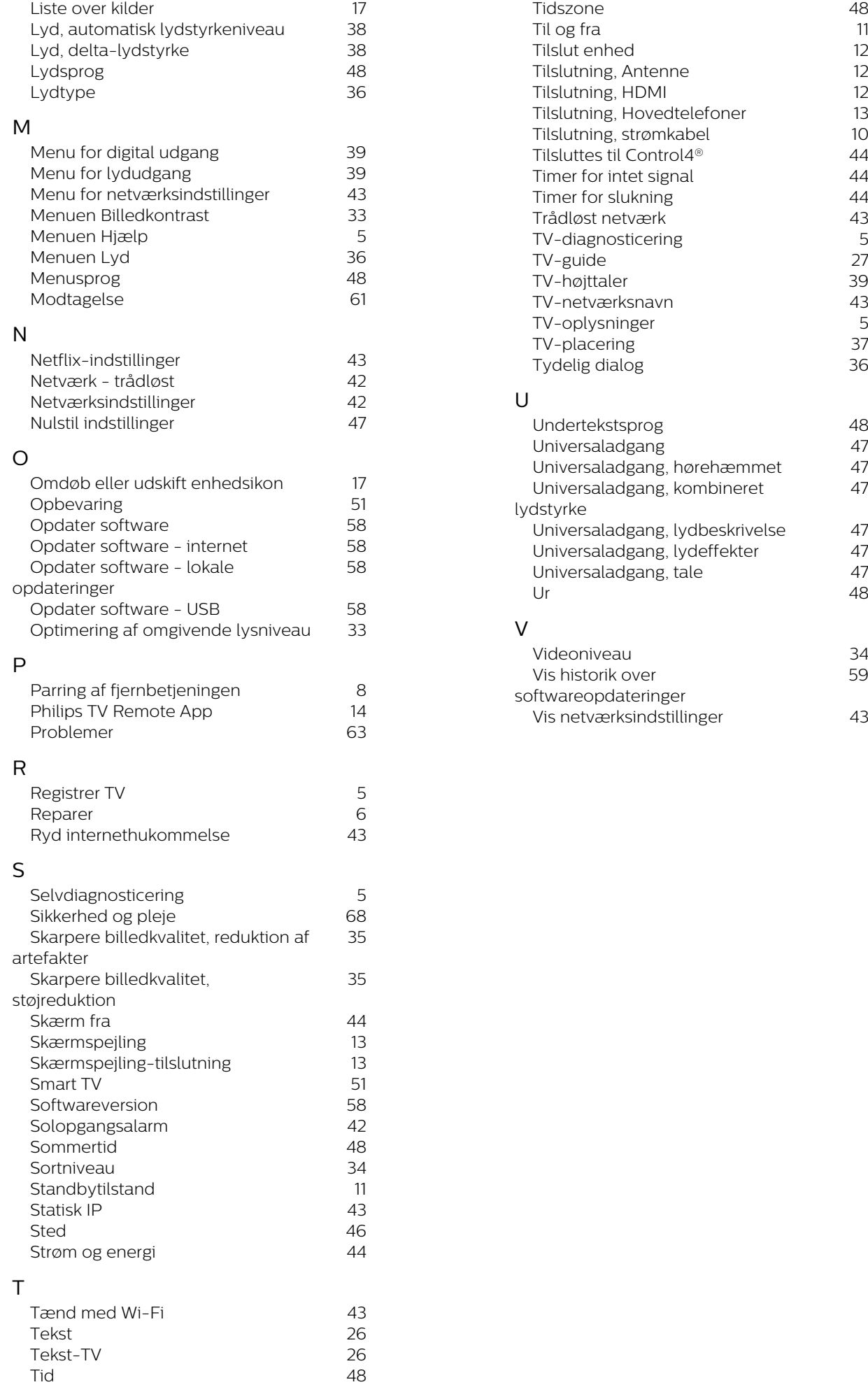

48<br>47<br>47<br>47

34<br>59

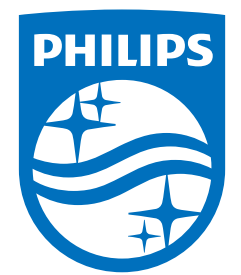

All registered and unregistered trademarks are property of their respective owners.<br>Specifications are subject to change without notice.<br>Philips and the Philips Shield Emblem are registered trademarks of Koninklijke Phili This product has been manufactured and is sold under the responsibility of TP Vision Europe B.V., and TP Vision Europe B.V. is the warrantor in relation to this product.<br>2024© TP Vision Europe B.V. is the warrantor in relation to this product.

www.philips.com/welcome